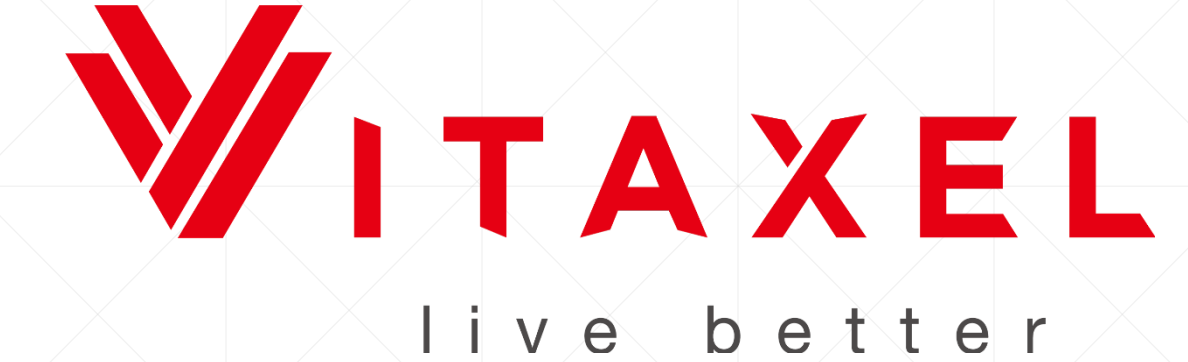

# **Vitaxel**

Distributor Backoffice Manual

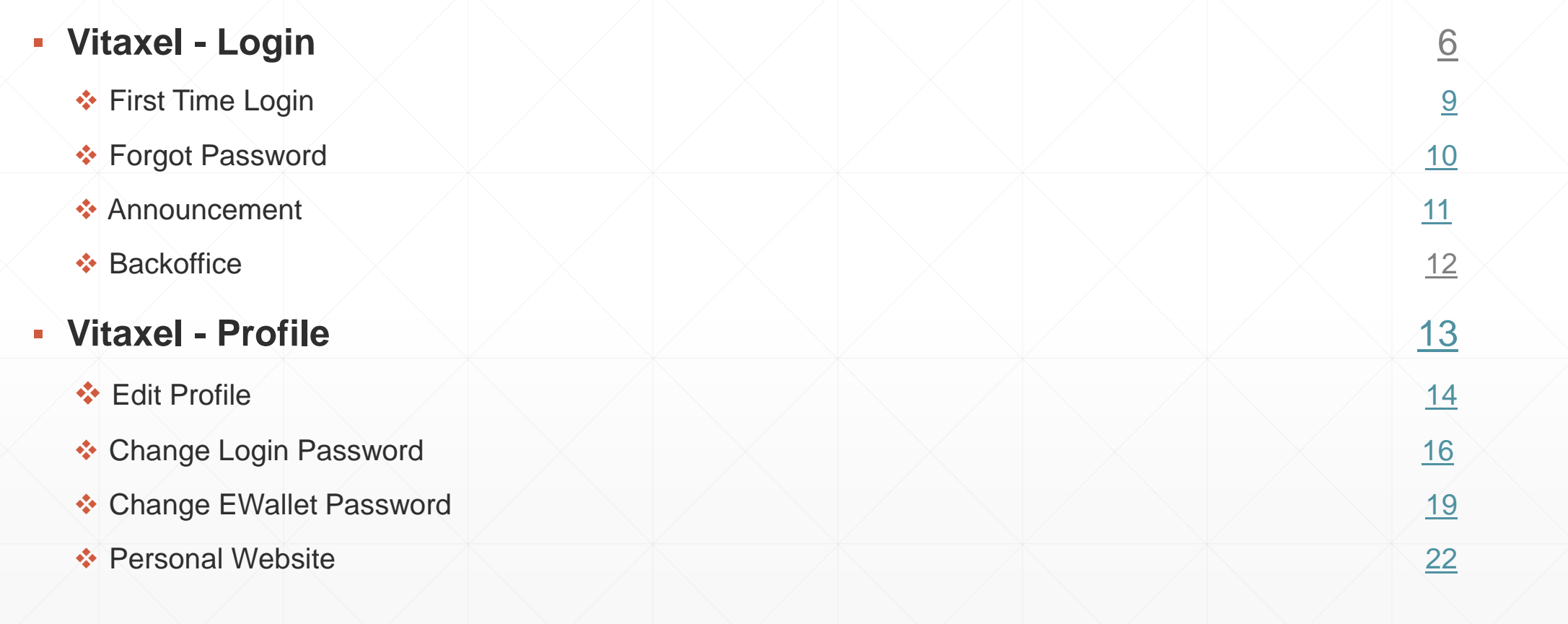

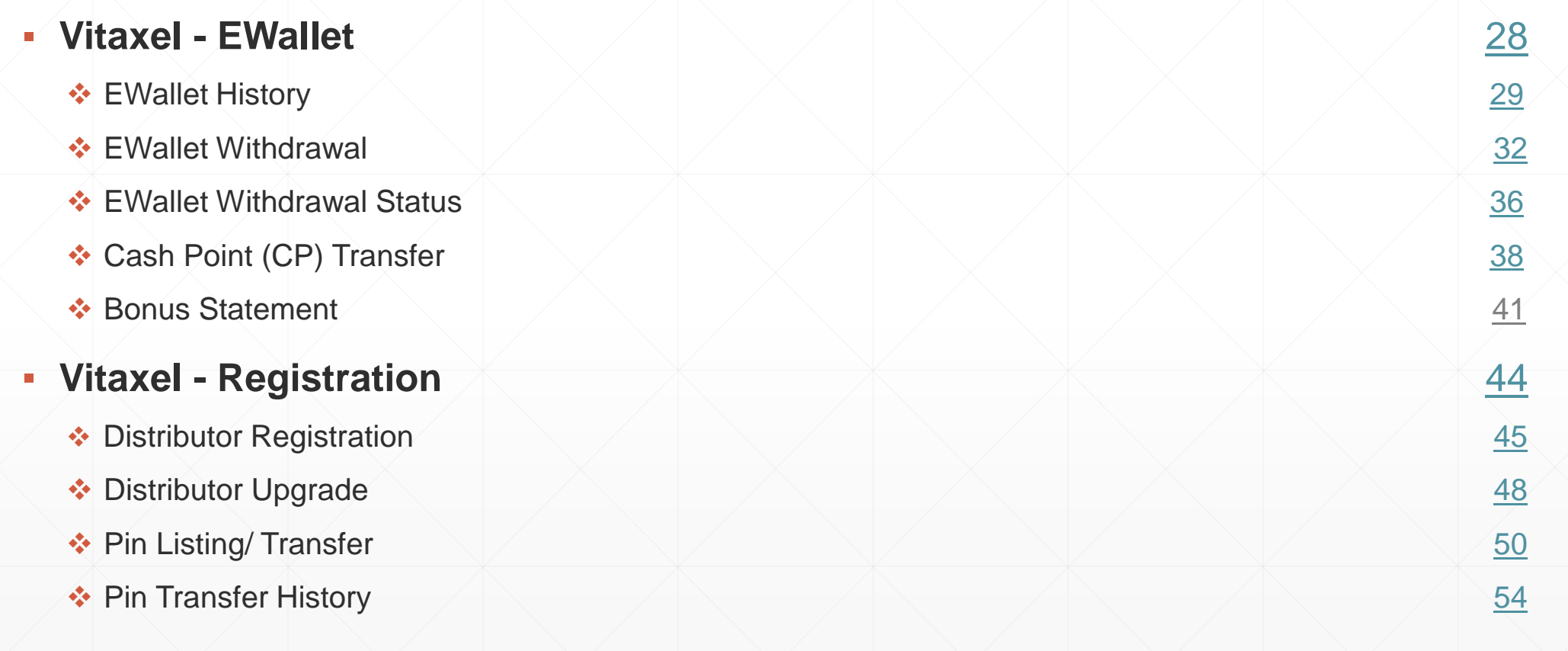

#### **External Shopping** [56](#page-54-0) and 56 and 56 and 56 and 56 and 56 and 56 and 56 and 56 and 56 and 56 and 56 and 56 and 56 and 56 and 56 and 56 and 56 and 56 and 56 and 56 and 56 and 56 and 56 and 56 and 56 and 56 and 56 and 56 and

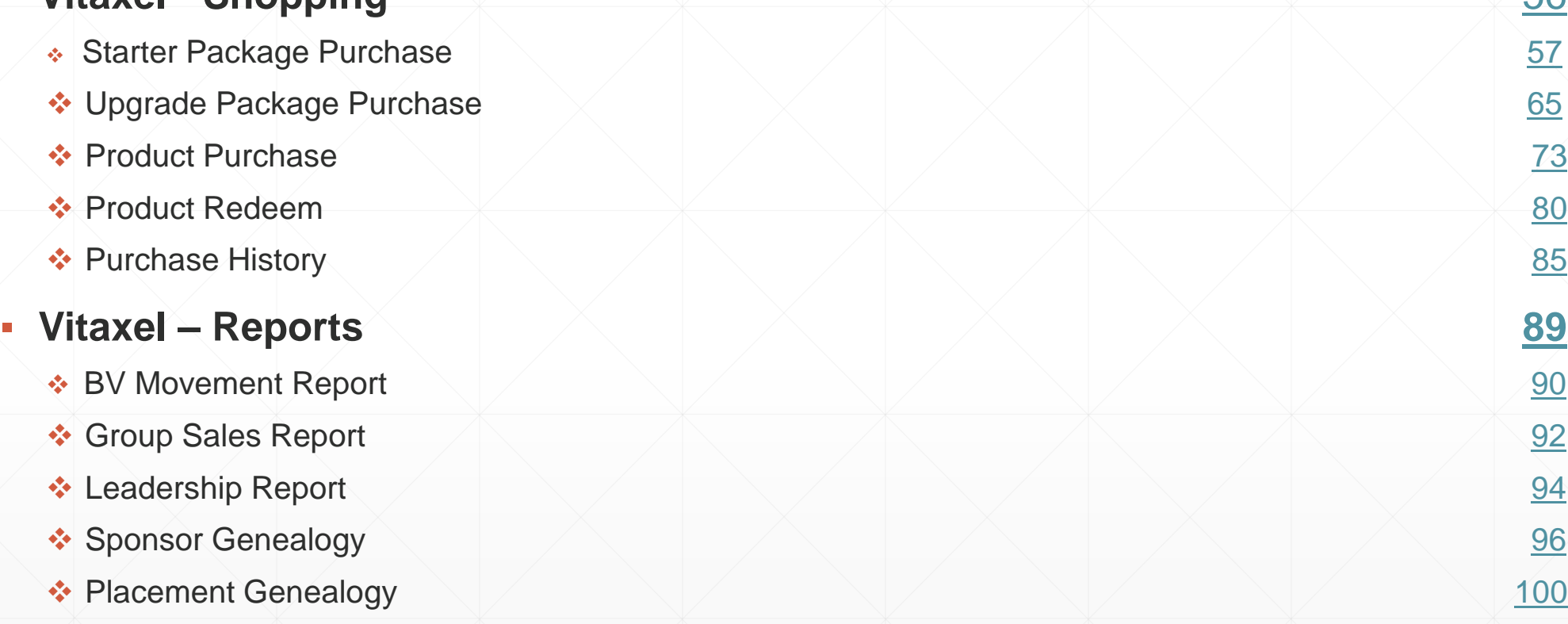

#### ▪ **Vitaxel - Feedback** [104](#page-102-0)

- ❖ Feedback 2052 and [105](#page-102-0)2
- ◆ Feedback History 2008

#### ▪ **Vitaxel - Logout** [110](#page-108-0)

 $\clubsuit$  Logout  $\qquad \qquad$  [111](#page-109-0)

# <span id="page-5-0"></span>**Vitaxel - Login**

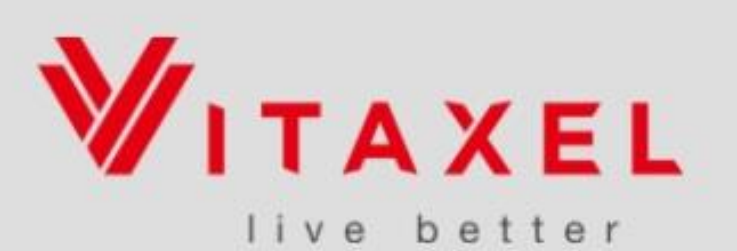

#### English | 简体中文 | 繁體中文 | ไทย

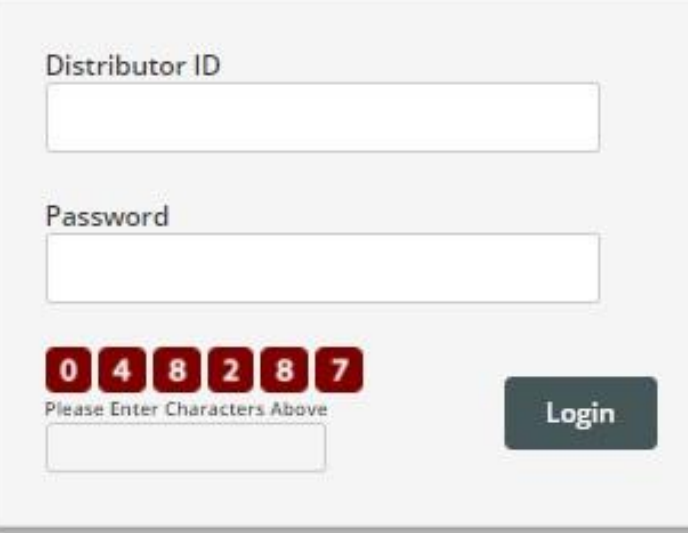

Forgot Password? Click Here

## **Vitaxel – Login**

Access to the Vitaxel distributor's backoffice.

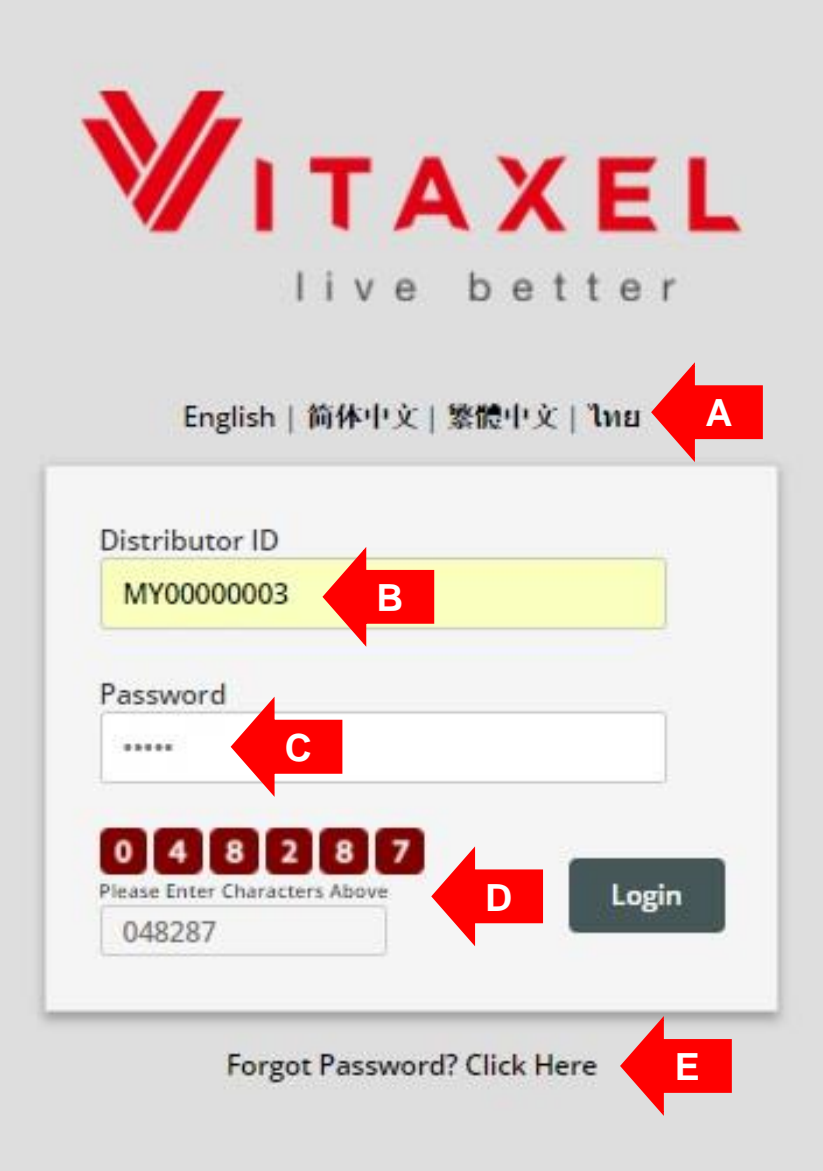

## **Vitaxel - Login**

- **A**. Select the preferred language.
- **B**. Enter Vitaxel distributor ID.
- **C**. Enter login password.

**D**. Enter the verification code displayed and click "Login" to access backoffice's home page.

**E**. Click on "Forgot Password?" if user forget password.

<span id="page-8-0"></span>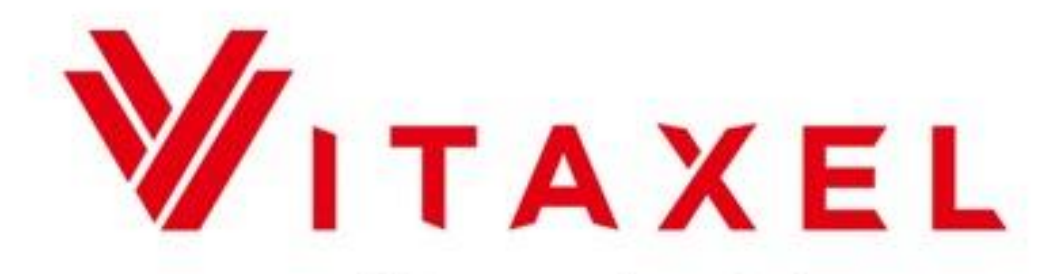

#### live better Please Change Your Password before you proceed to your Distributor Portal

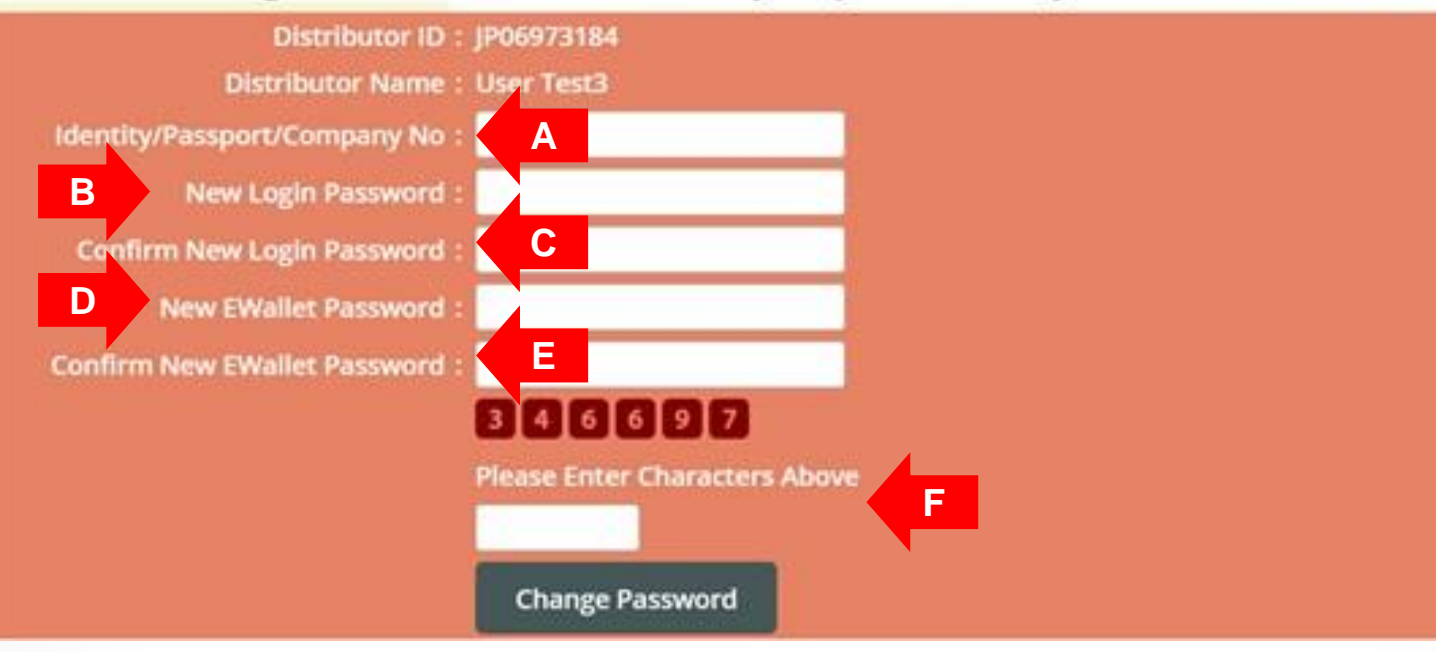

#### **\*\*Notes**

- **New Login Password and New EWallet Password must not be the same with each other.**
- **All passwords are case-sensitive.**

## **Vitaxel – First Time Login**

For user who is first time login to the system, user is required to reset password.

**A**. Enter registered identity/passport/company number.

- **B**. Enter new login password.
- **C**. Confirm new login password.
- **D**. Enter new EWallet password.
- **E**. Confirm new EWallet password.

**F**. Enter the verification code displayed and click "Change Password" to confirm action.

<span id="page-9-0"></span>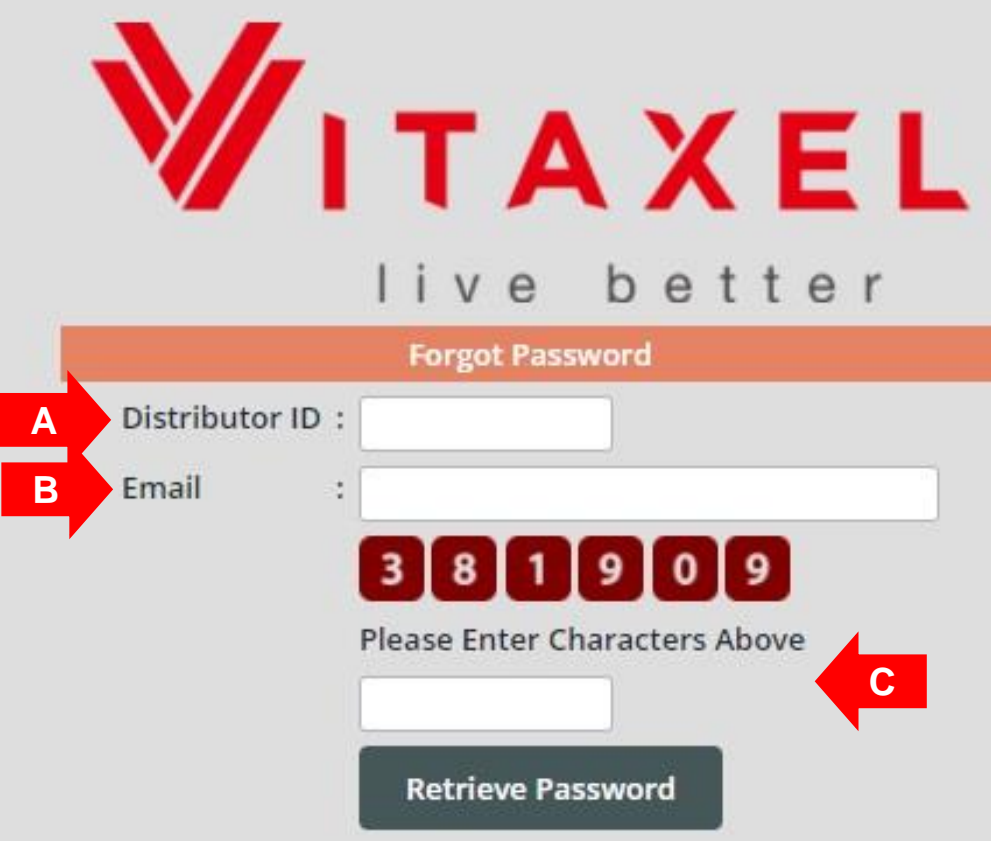

#### **\*\*Notes**

- **A Password Retrieve Email will send to user's email address.**

## **Vitaxel – Forgot Password**

**A**. Enter Vitaxel distributor ID.

**B**. Enter email address.

**C**. Enter the verification code displayed and click "Retrieve Password" to confirm action.

<span id="page-10-0"></span>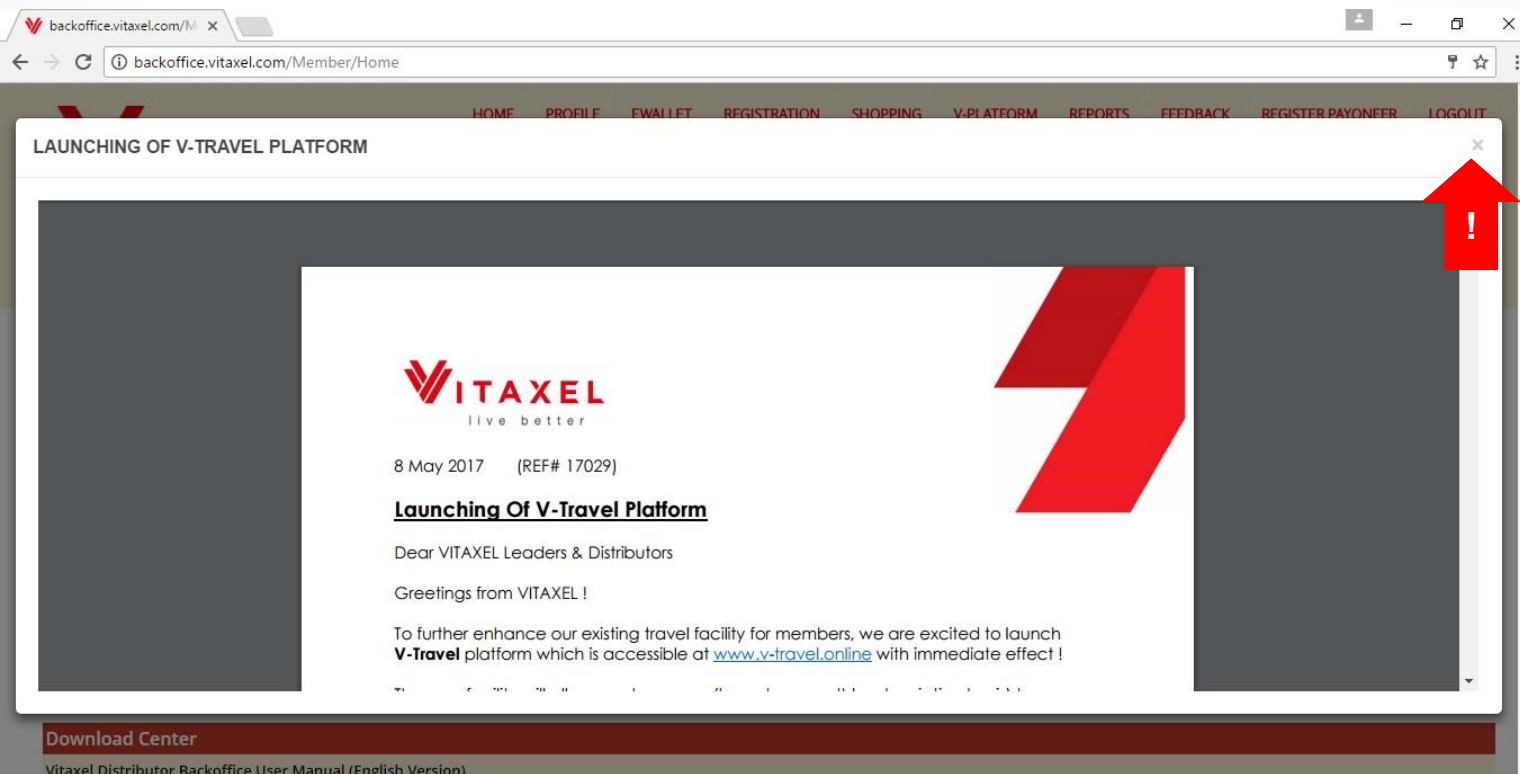

**Vitaxel - Announcement**

Once login successfully, user will first view Vitaxel latest announcement.

Click on **x** to close the announcement.

Vitaxel Distributor Backoffice User Manual (English Version)

<span id="page-11-0"></span> $\leftarrow$   $\rightarrow$ 

backoffice.vitaxel.com/Member/Home C

# **/ITAXEL** live better

#### **Account Summary**

Do

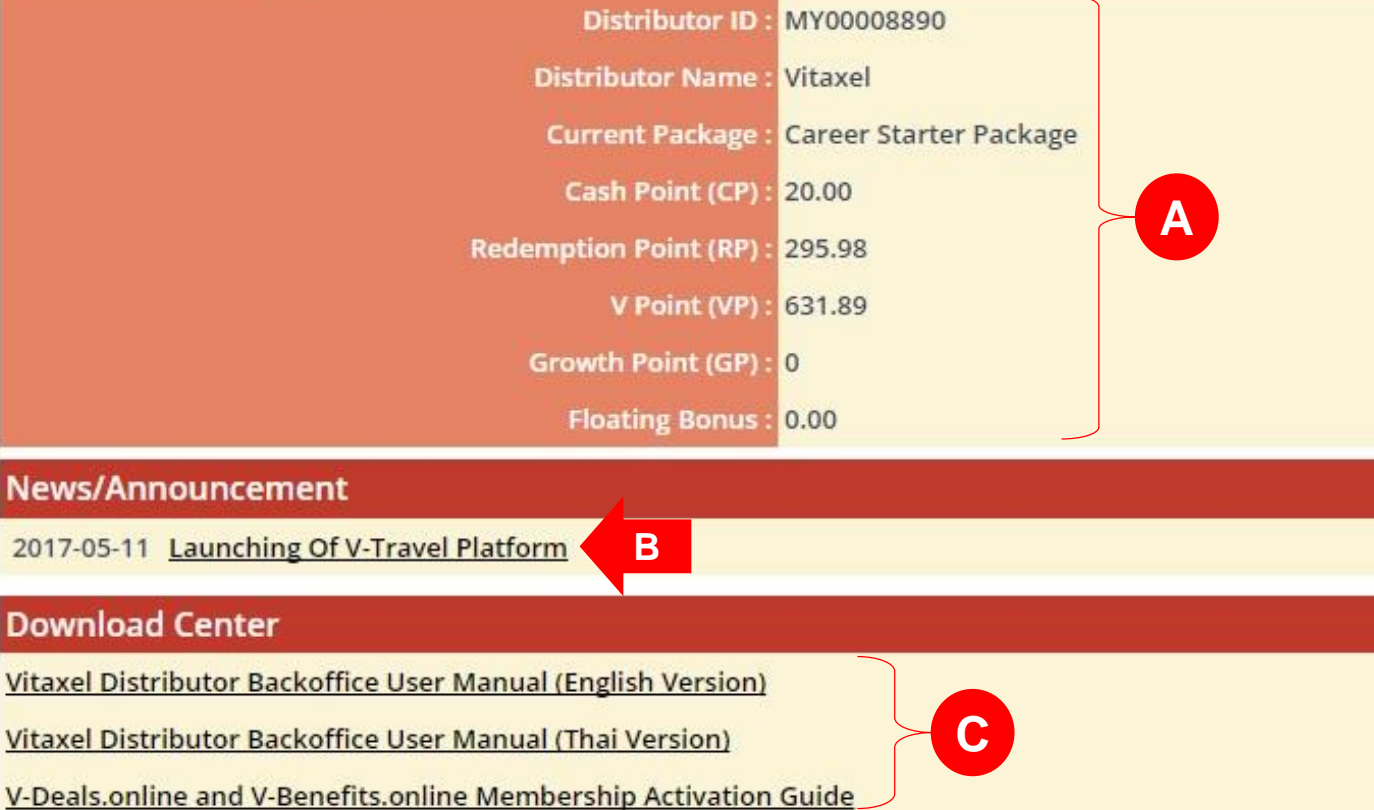

## **Vitaxel - Backoffice**

**A**. Account Summary.

**B**. Latest News/ Announcements from the management.

**C**. Platform for user to download manuals or guides.

# <span id="page-12-0"></span>**Vitaxel - Profile**

<span id="page-13-0"></span>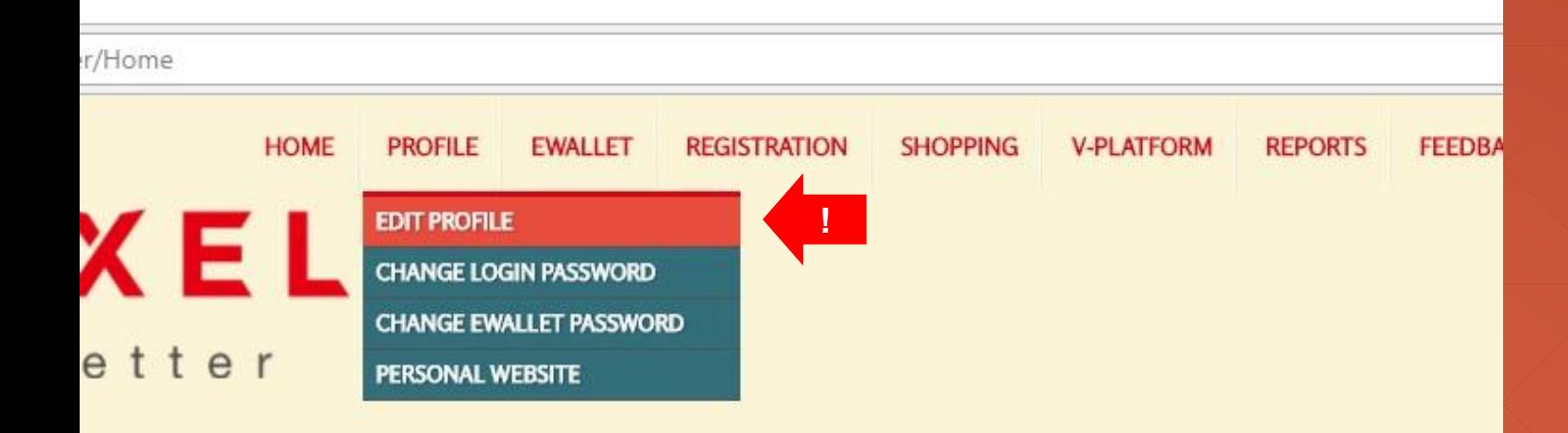

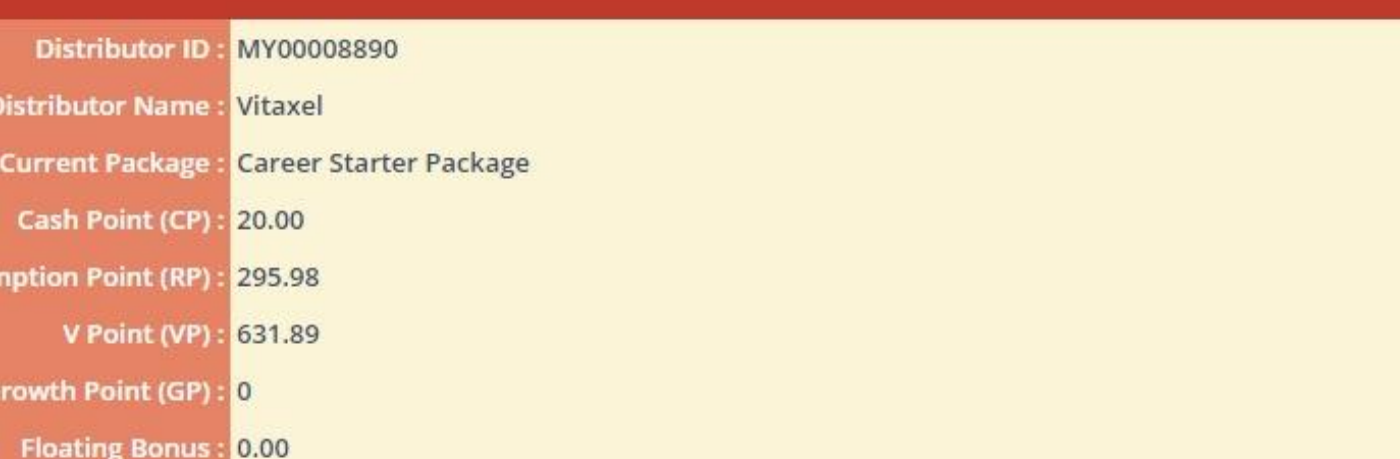

## **Vitaxel - Edit Profile**

User able to edit their profile by click on PROFILE menu and select EDIT PROFILE.

(English Version)

 $\overline{\mathbf{m}}$ 

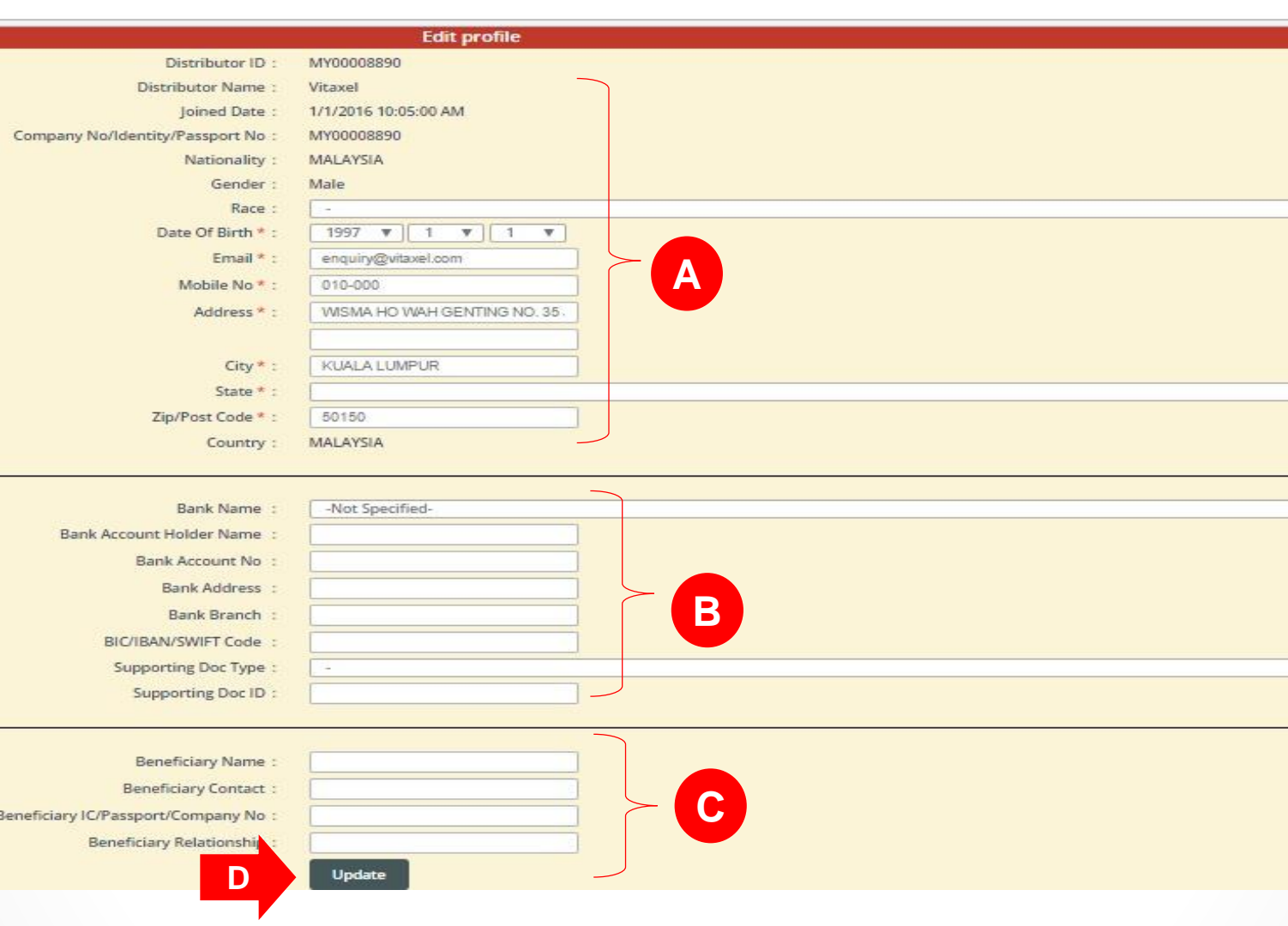

#### **\*\*Notes**

- Fields that have \* are compulsory to fill in.
- **User need to fill in the box with text or select from the dropdown list.**

## **Vitaxel - Edit Profile**

- **A**. Distributor information.
- **B**. Distributor bank information.
- **C**. Distributor beneficiary information.

**D**. Click "Update" to confirm changes of profile.

<span id="page-15-0"></span>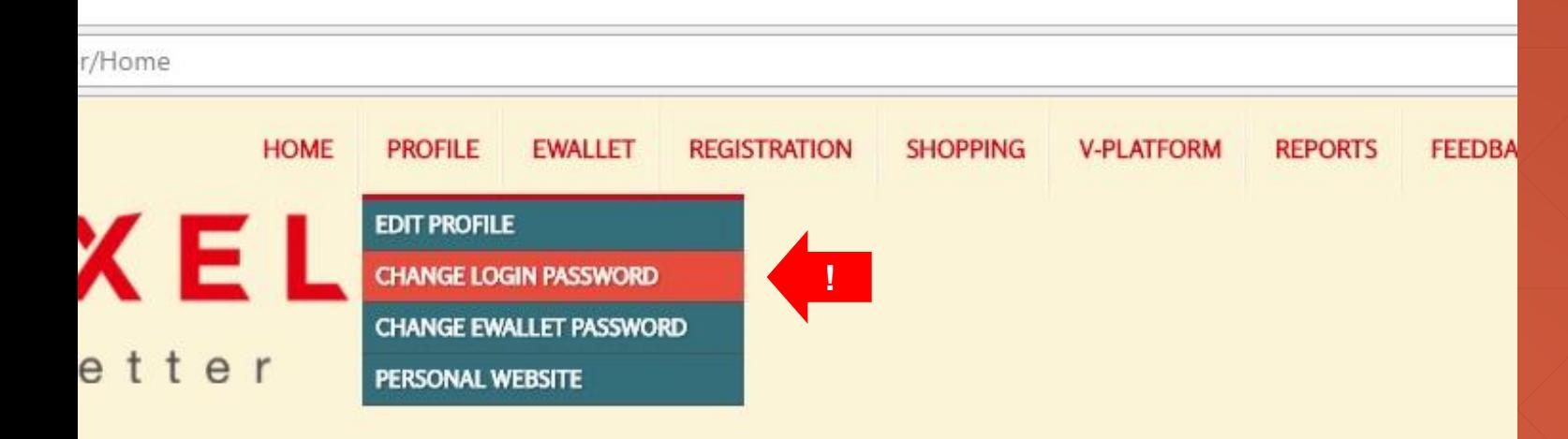

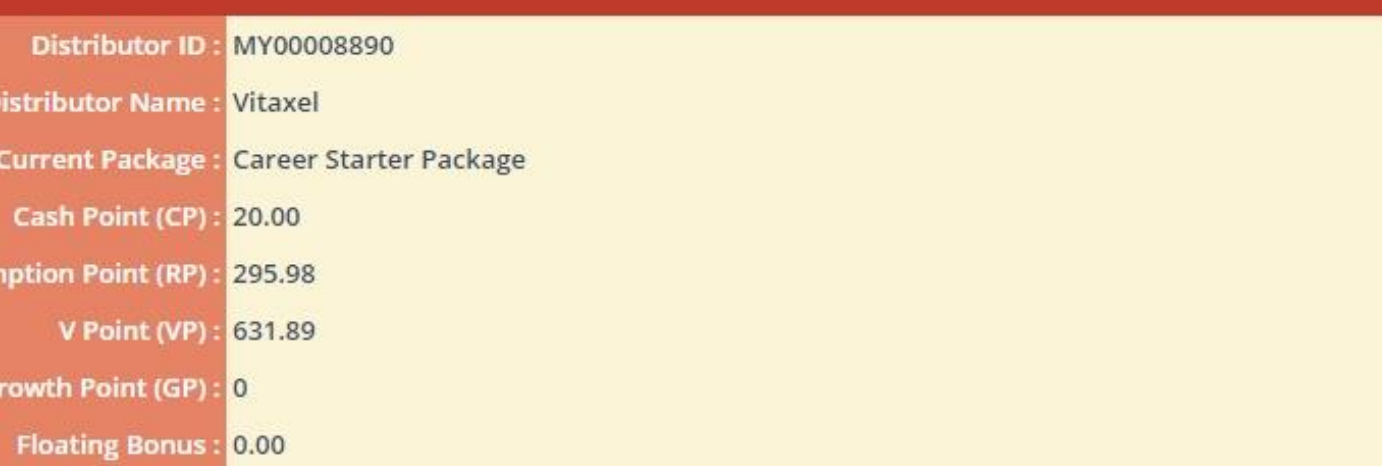

## **Vitaxel - Change Login Password**

User able to change their login password by click on PROFILE menu and select CHANGE LOGIN PASSWORD.

 $\overline{\mathbf{n}}$ 

(English Version)

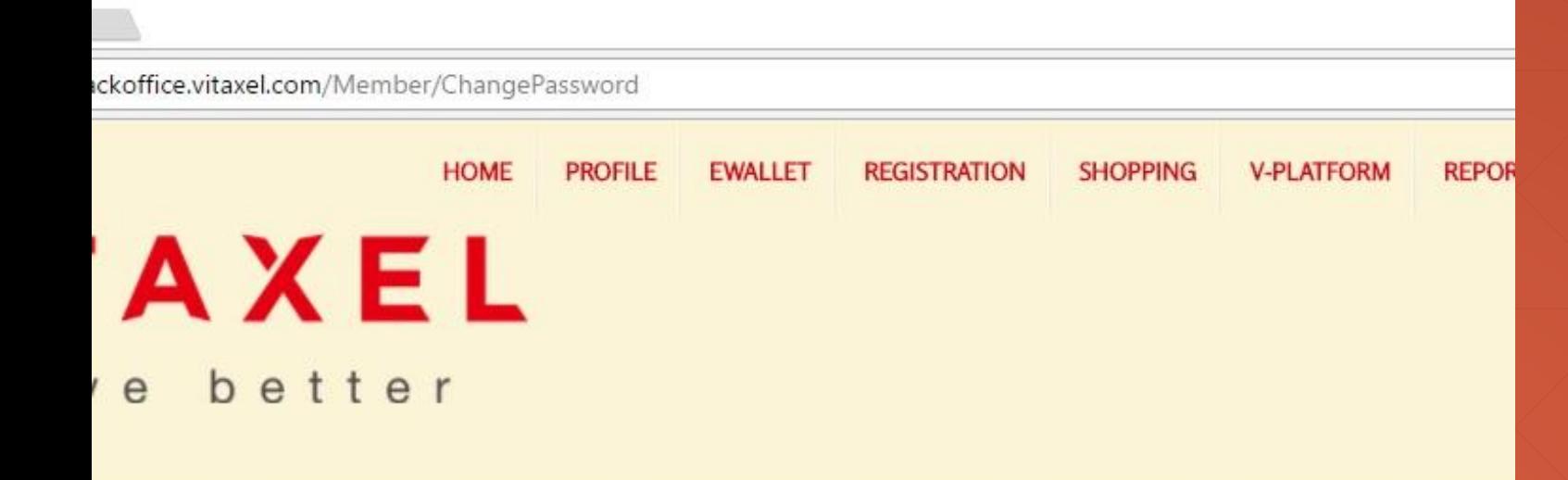

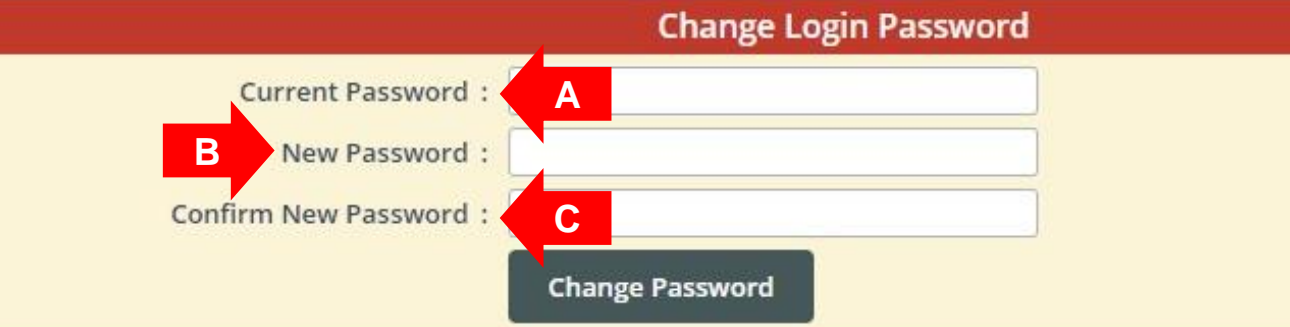

## **Vitaxel - Change Login Password**

- **A**. Enter current password.
- **B**. Enter new password.
- **C**. Confirm new password and click "Change Password" to confirm changes.

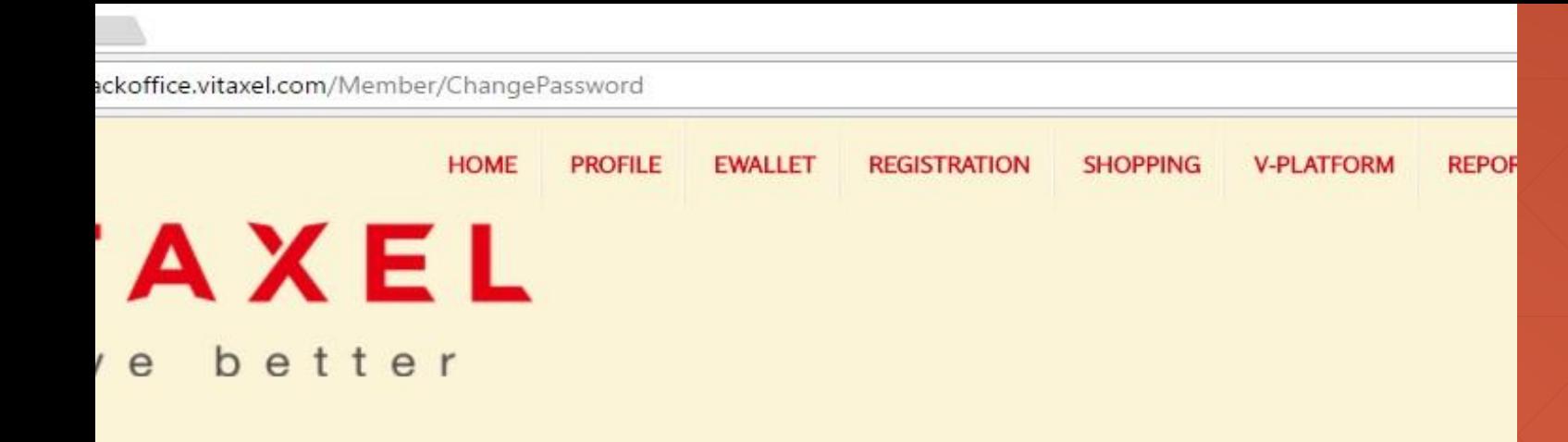

#### **Change Login Password - Password Successful Changed Current Password:** New Password: Confirm New Password: **Change Password**

#### **\*\*Notes**

User are advised to change the login password from time to time.

## **Vitaxel - Change Login Password**

Upon successfully change of password, a "Password Successful Changed" will appear.

<span id="page-18-0"></span>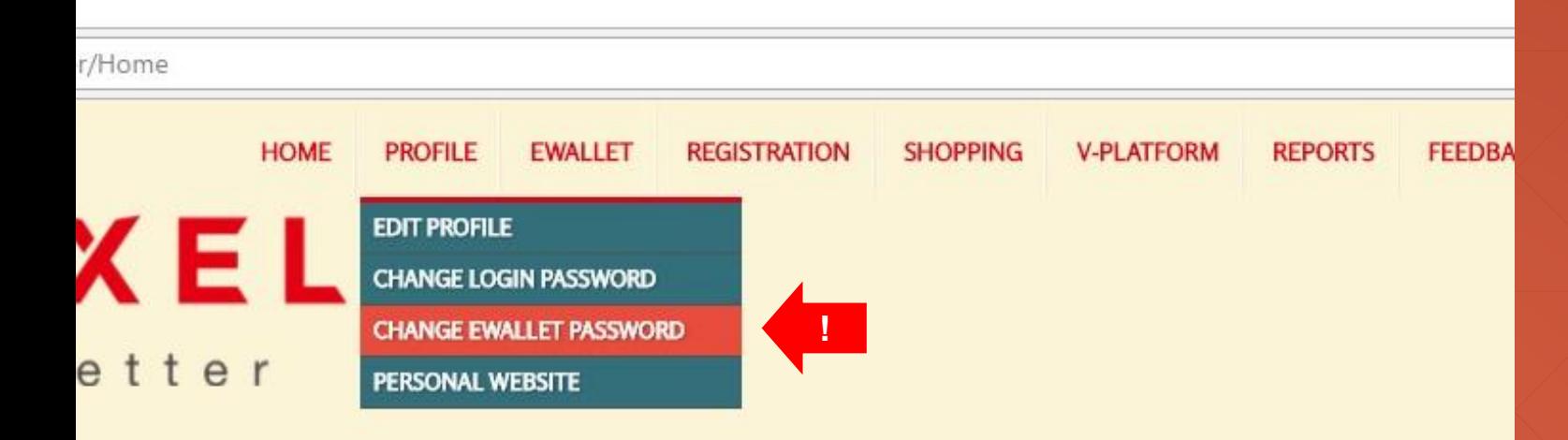

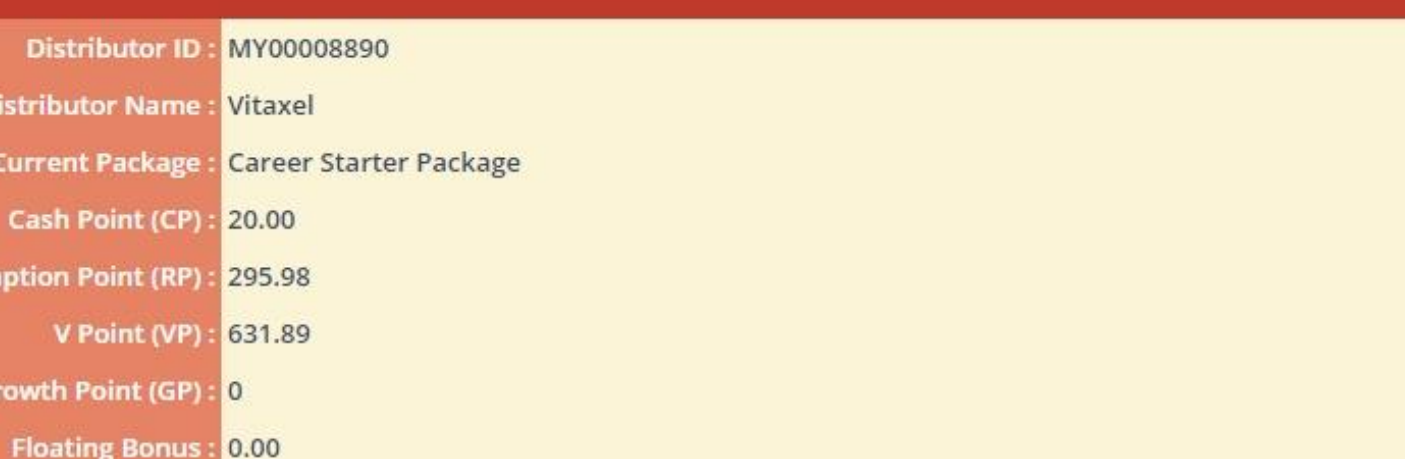

#### **Vitaxel - Change EWallet Password**

User able to change their EWallet password by click on PROFILE menu and select CHANGE EWALLET PASSWORD.

(English Version)

 $\overline{\mathbf{n}}$ 

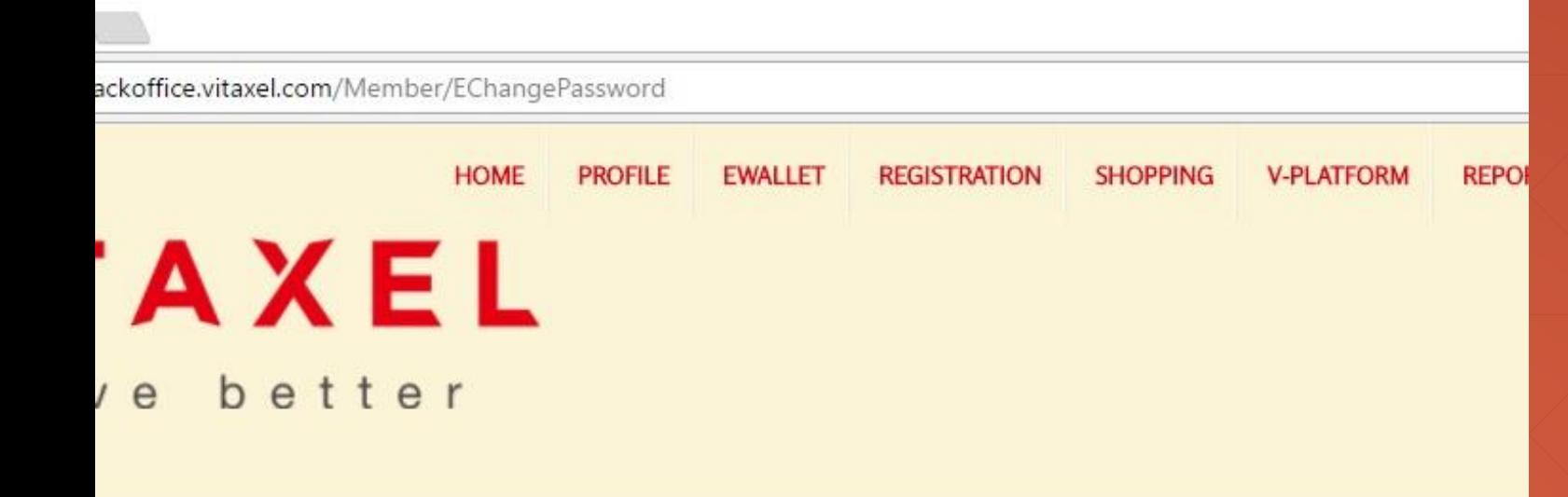

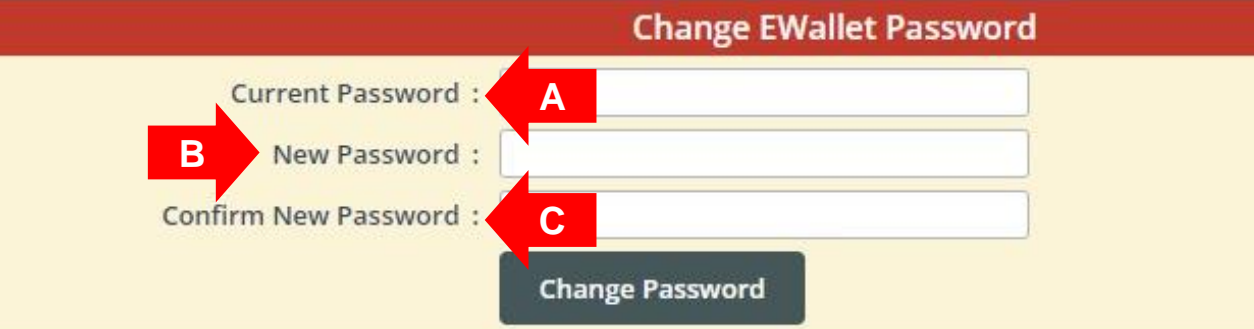

### **Vitaxel - Change EWallet Password**

- **A**. Enter current password.
- **B**. Enter new password.
- **C**. Confirm new password and click "Change Password" to confirm changes.

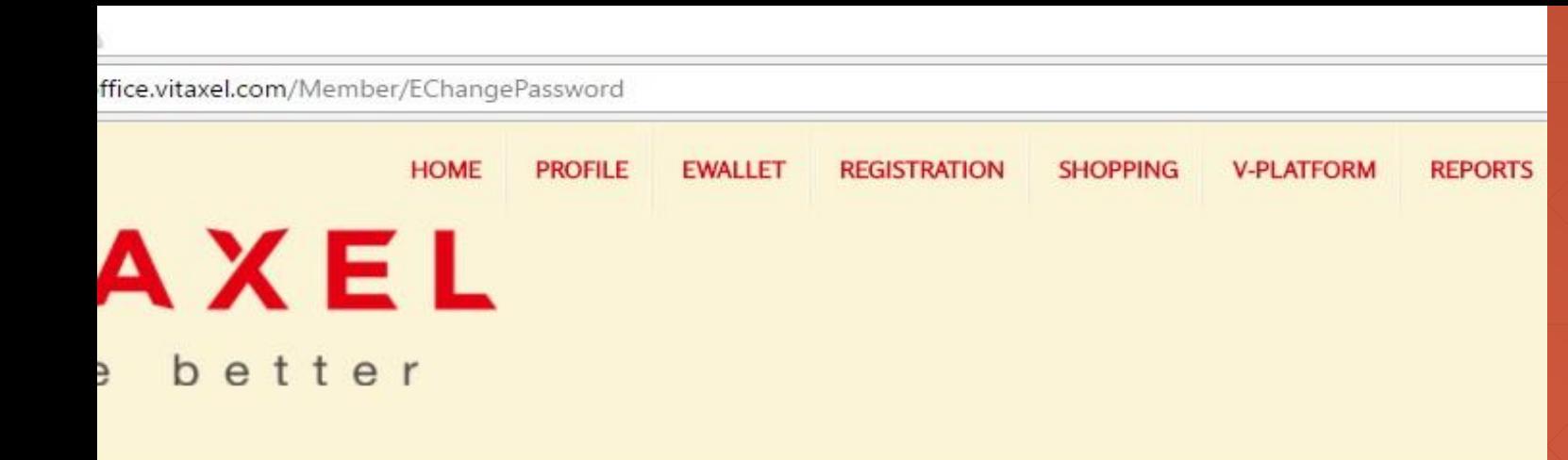

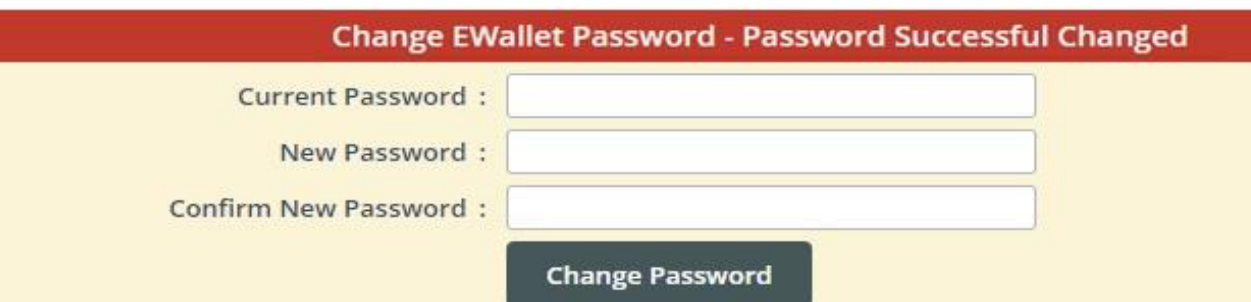

#### **\*\*Notes**

- **User are advised to change the EWallet password from time to time.**

#### **Vitaxel - Change EWallet Password**

Upon successfully change the password, a "Password Successful Changed" will appear.

<span id="page-21-0"></span>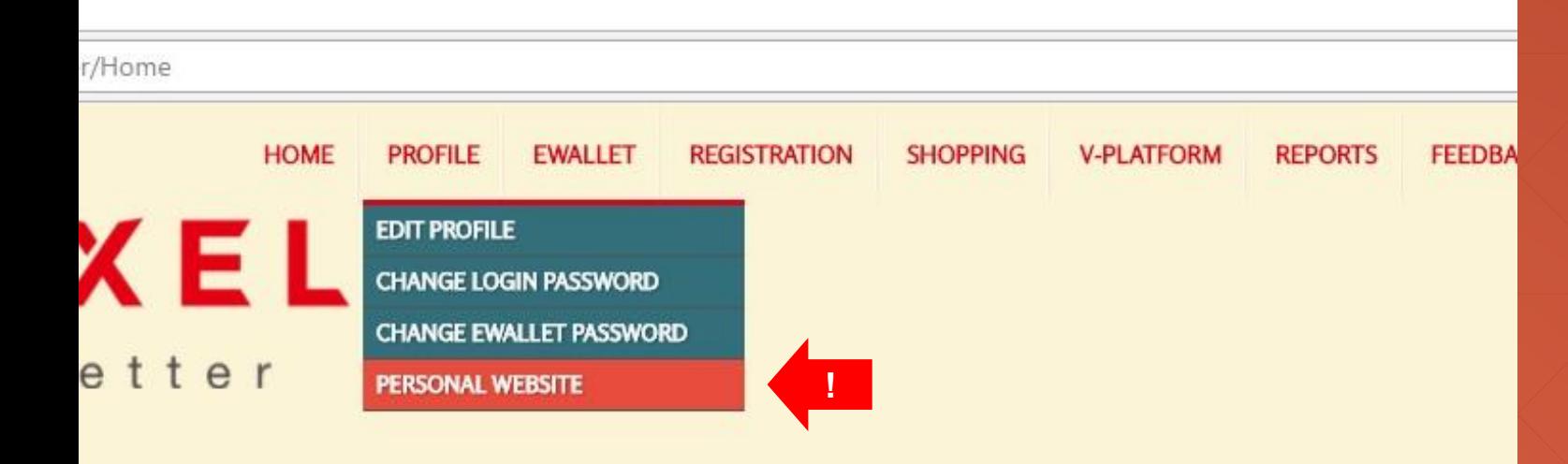

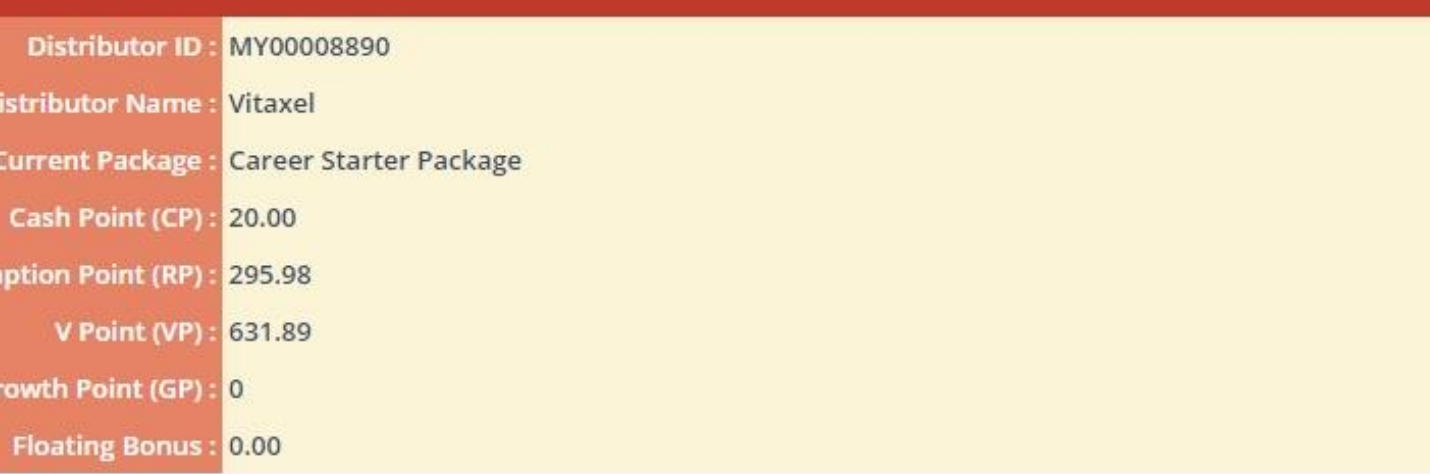

#### $\overline{\mathbf{n}}$

(English Version)

### **Vitaxel - Personal Website**

User able to create their personal website by click on PROFILE menu and select PERSONAL WEBSITE.

e. **i** O demo.vitaxel.com/Member/Website

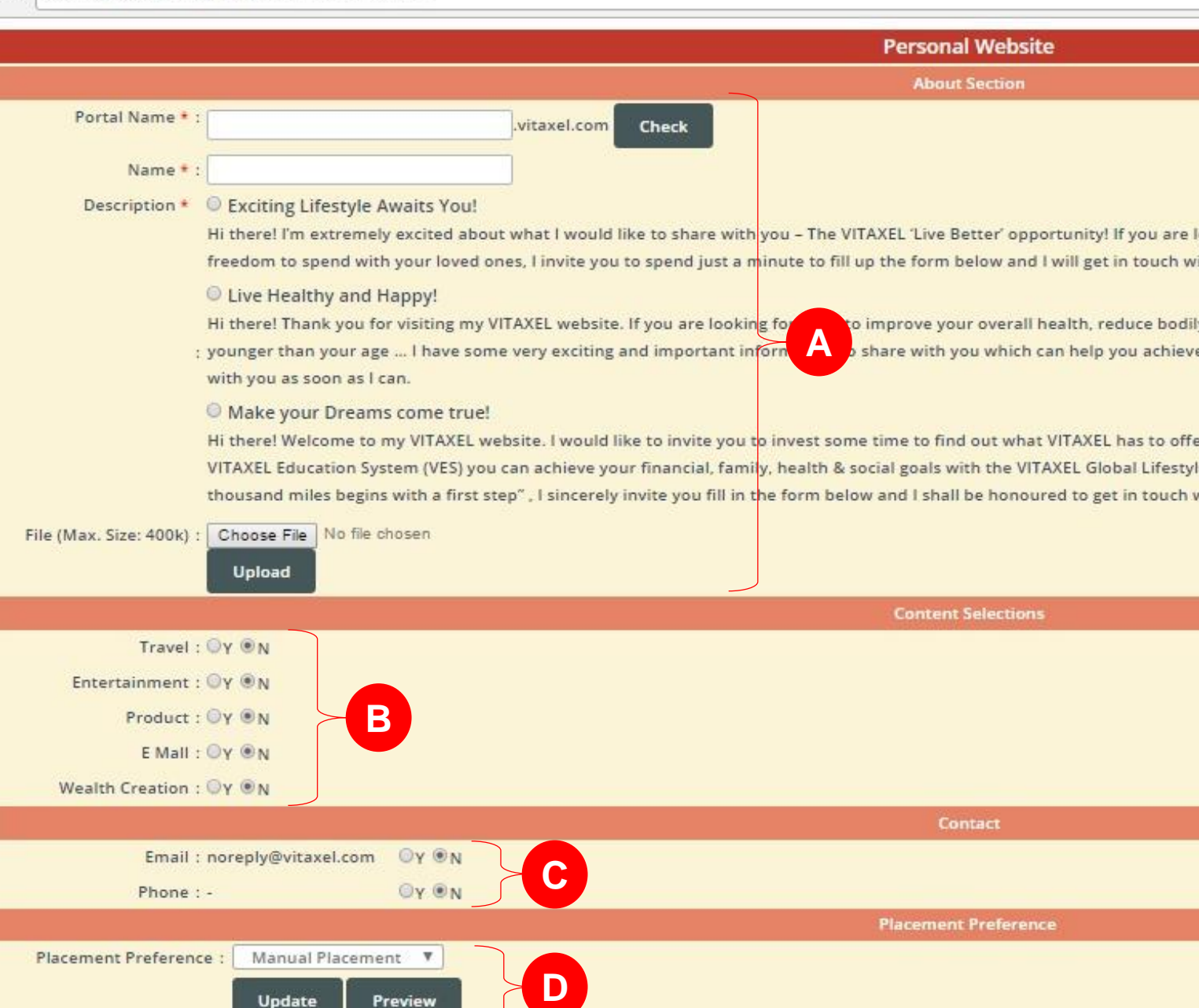

## **Vitaxel - Personal Website**

#### **A**. User information.

User able to customize their personal website and use unique name in portal. To make sure the portal name is unique and available for use, user may click on "Check" to verify.

User can upload their personal picture by click on "Choose File" and "Upload".

**B**. Website content selections for user to show to public.

**C**. User personal contact information for public to contact user.

**D**. Placement preference. (Refer to [slide24\)](#page-23-0).

<span id="page-23-0"></span>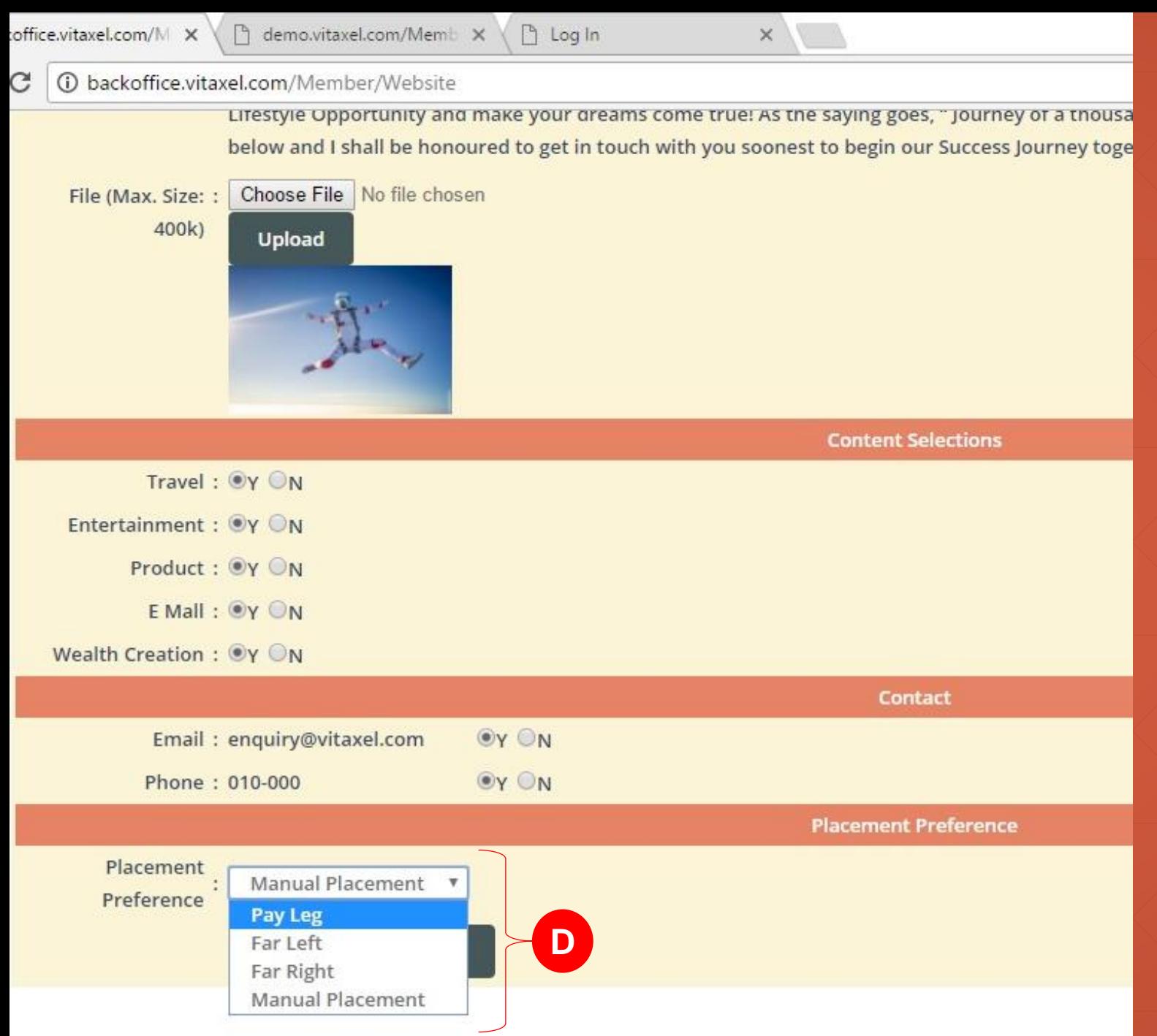

## **Vitaxel - Personal Website**

**D.** Placement preference show type of placement user want to show to public.

- Pay Leg: Smaller leg of the sponsor distributor.

- Far Left: Bottom left of the sponsor distributor.

- Far Right: Bottom right of the sponsor distributor.

- Manual Placement: Sponsor distributor get to decide the placement of distributor.

#### r/Website **HOME PROFILE EWALLET REGISTRATION SHOPPING V-PLATFORM REPORTS FEEDBA XEL** etter **Personal Website Success Update Data About Section** .vitaxel.com Check

#### estyle Awaits You!

tremely excited about what I would like to share with you – The VITAXEL 'Live Better' opportunity! If you are looking for a places and enjoy more time freedom to spend with your loved ones. I invite you to spend just a minute to fill up the form on as I can.

#### y and Happy!

you for visiting my VITAXEL website. If you are looking for ways to improve your overall health, reduce bodily pain, have iply want to feel and look younger than your age ... I have some very exciting and important information to share with yo st spend a minute to fill up the form below and I promise to get in touch with you as soon as I can.

#### Dreams come true!

ome to my VITAXEL website. I would like to invite you to invest some time to find out what VITAXEL has to offer. I am conv he simple action steps in the VITAXEL Education System (VES) you can achieve your financial, family, health & social goals

### **Vitaxel - Personal Website**

Once fill in all information, user need to click on "Update" to save all the records and "Success Update Data" will appear.

User can view their personal website by click on "Preview", and user will be redirected to their personal website.

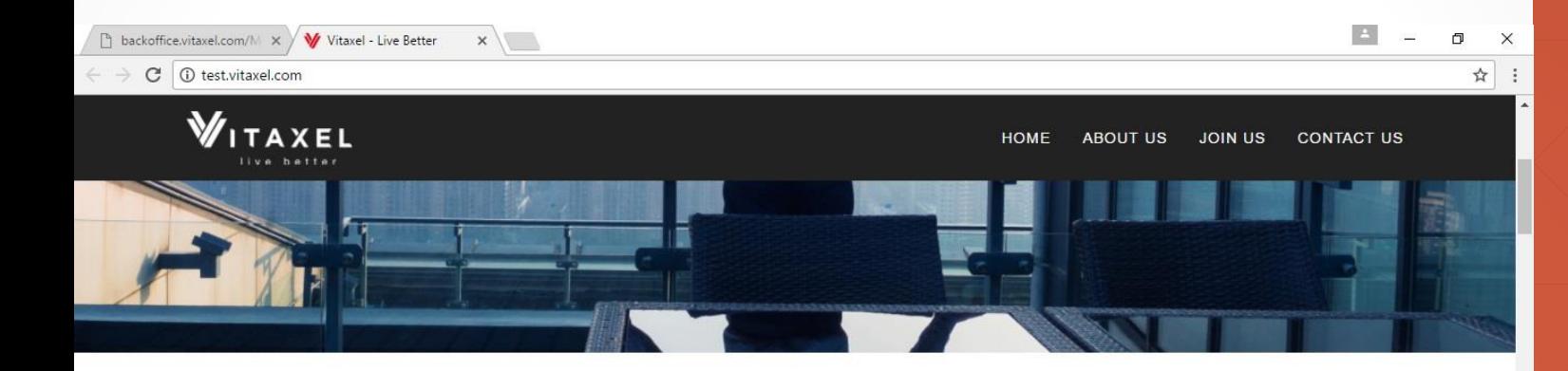

#### **TEST1**

#### About

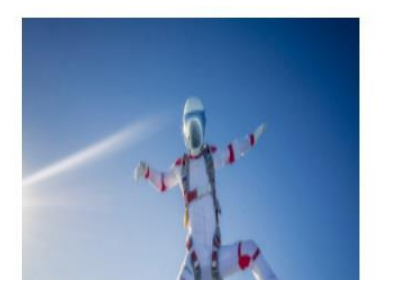

#### Make your Dreams come true!

Hi there! Welcome to my VITAXEL website. I would like to invite you to invest some time to find out what VITAXEL has to offer. I am convinced that with good planning and following the simple action steps in the VITAXEL Education System (VES) you can achieve your financial, family, health & social goals with the VITAXEL Global Lifestyle Opportunity and make your dreams come true! As the saying goes, " Journey of a thousand miles begins with a first step", I sincerely invite you fill in the form below and I shall be honoured to get in touch with you soonest to begin our Success Journey together!

#### **Vitaxel - Personal Website**

User may scroll down to preview all the information that they have customized.

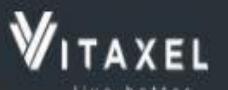

**!**

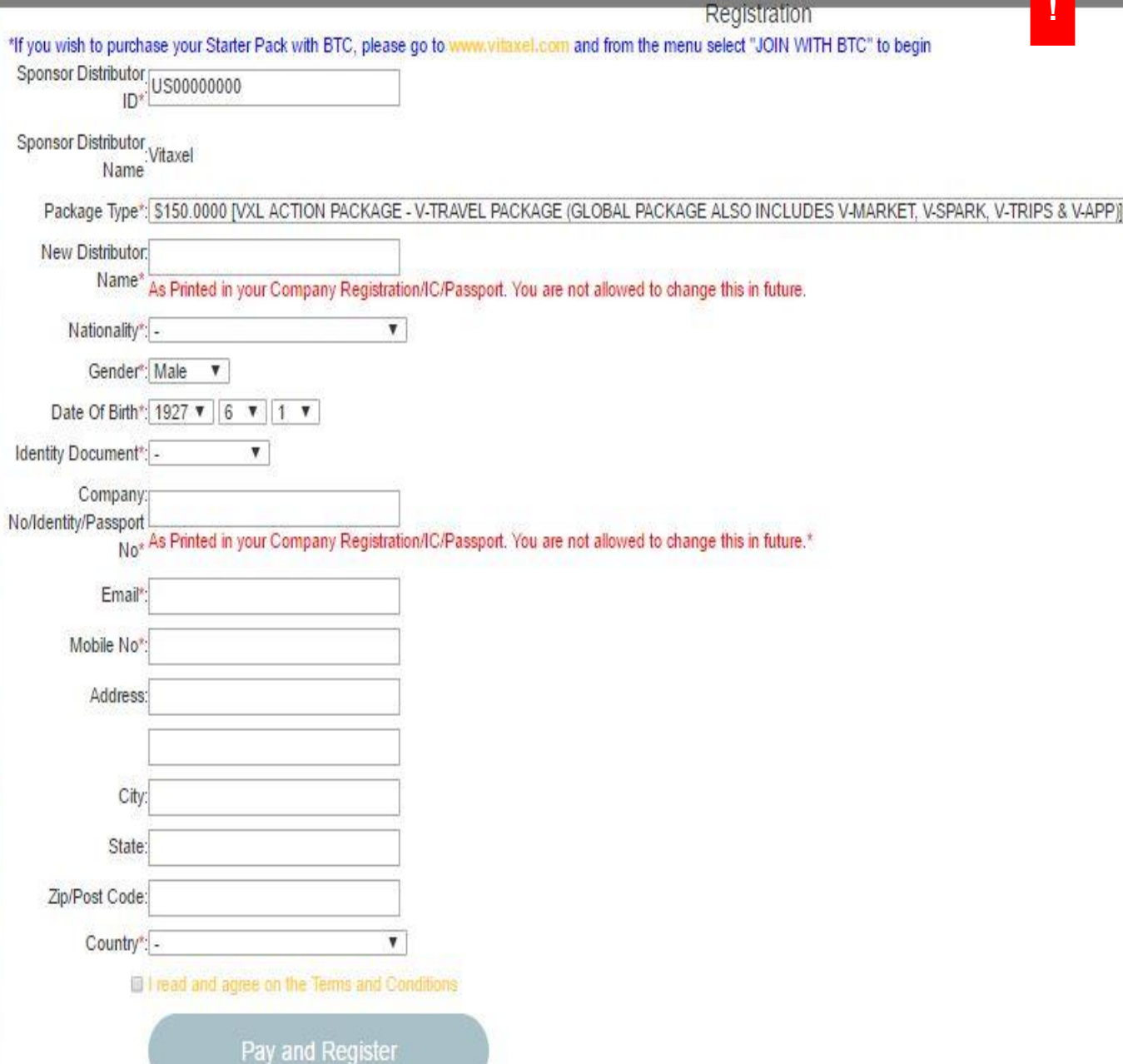

## **Vitaxel - Personal Website**

Public able to join the placement by click on "Join Us" in user personal website.

Public have to fill in details and click on "Pay and Register" to join placement under user.

# <span id="page-27-0"></span>**Vitaxel - EWallet**

<span id="page-28-0"></span>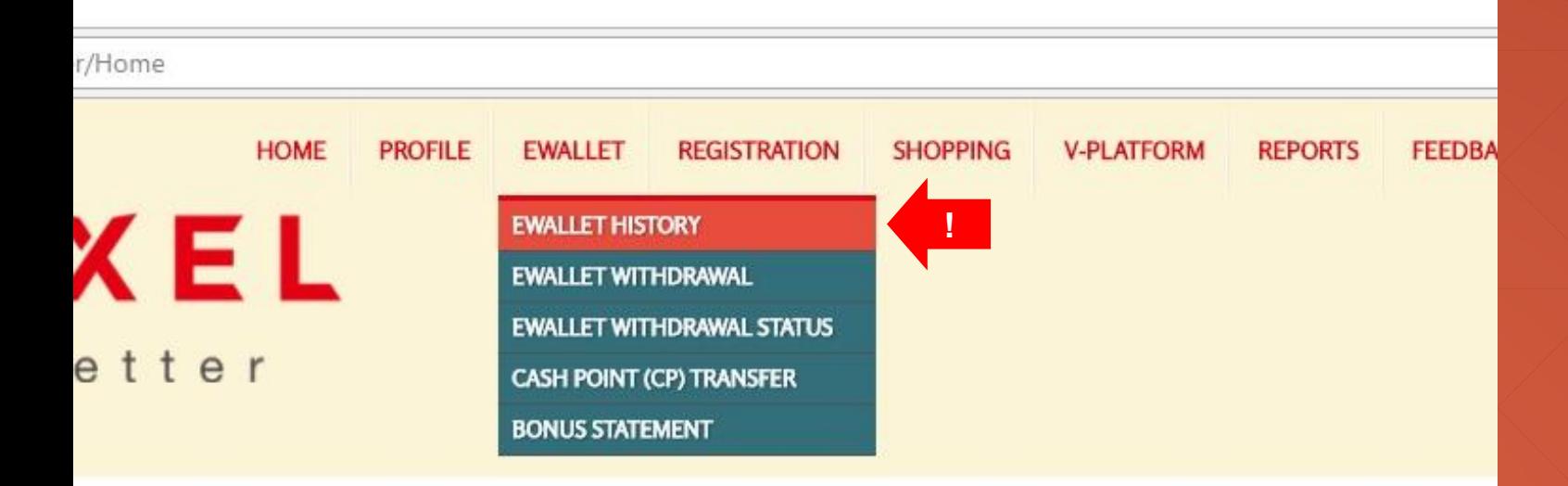

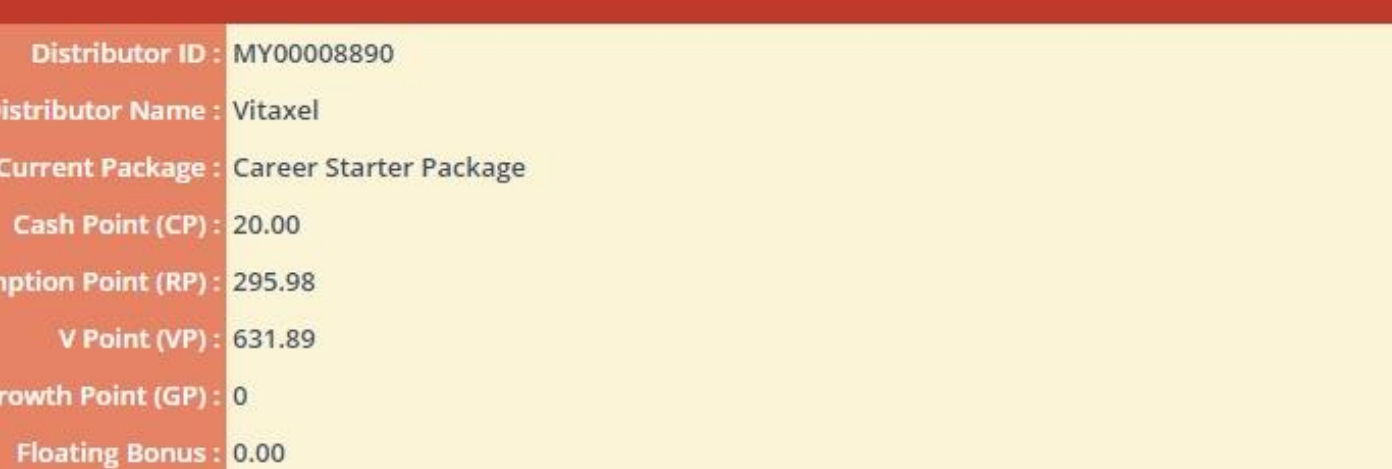

## **Vitaxel - EWallet History**

User able to view their EWallet history by click on EWALLET menu and select EWALLET HISTORY.

 $\overline{\mathbf{n}}$ 

(English Version)

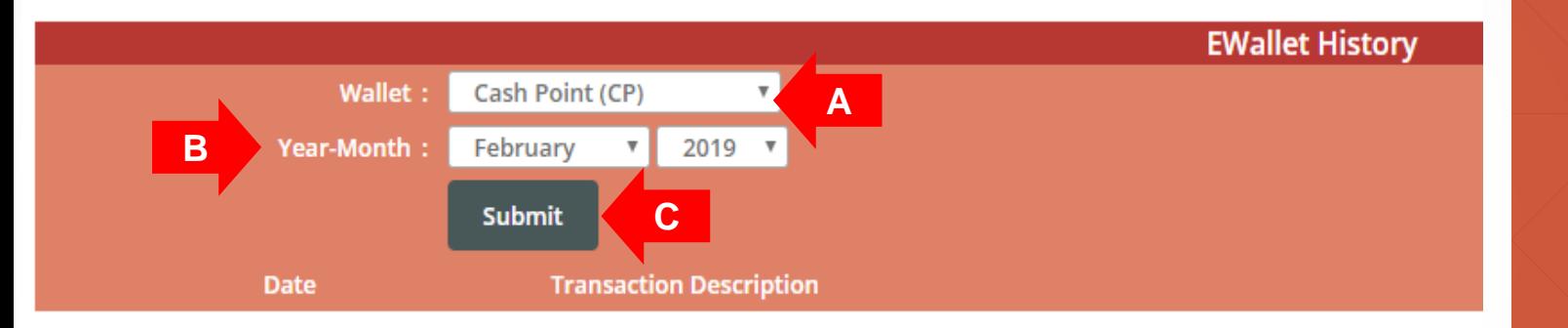

## **Vitaxel - EWallet History**

- **A**. Select EWallet Type.
- **B**. Select Month and Year.
- **C**. Click on "Submit" to view EWallet history.

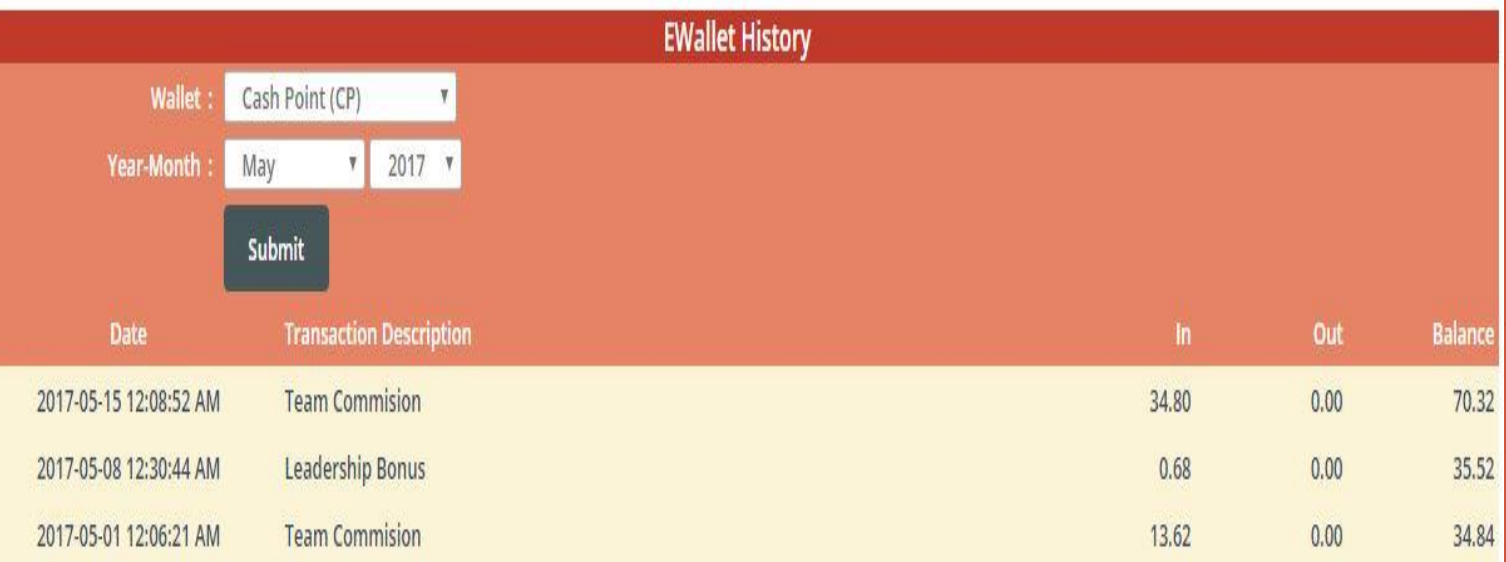

## **Vitaxel - EWallet History**

EWallet History will show all transaction date/time, transaction description, in/out amount and up-todate balance of each transaction.

<span id="page-31-0"></span>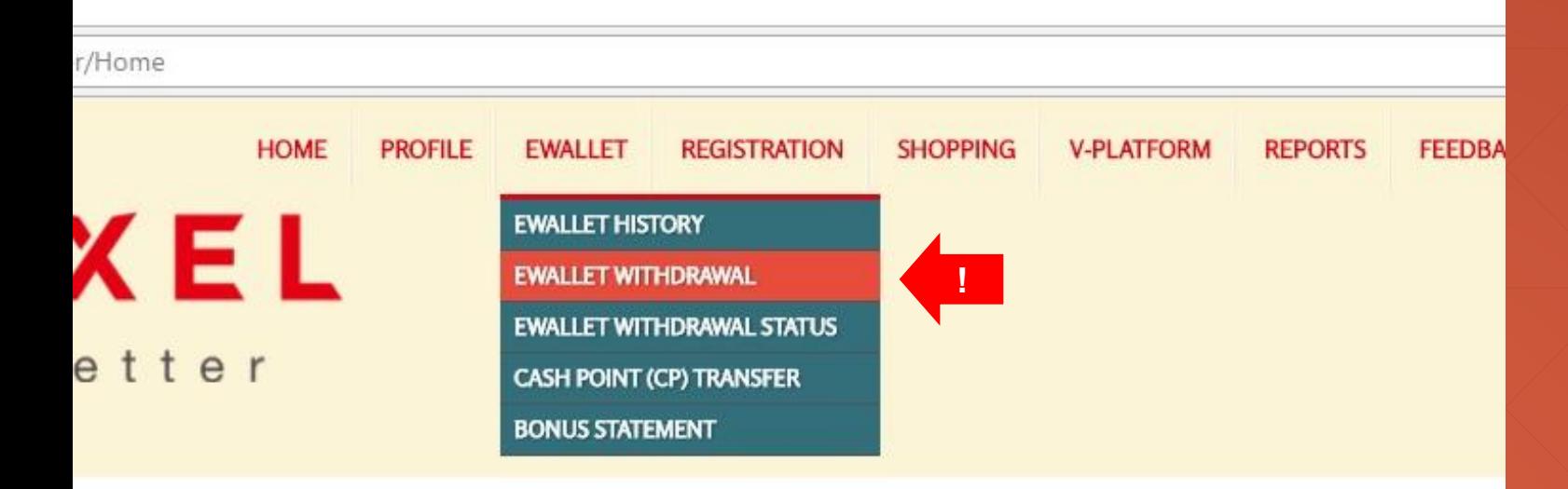

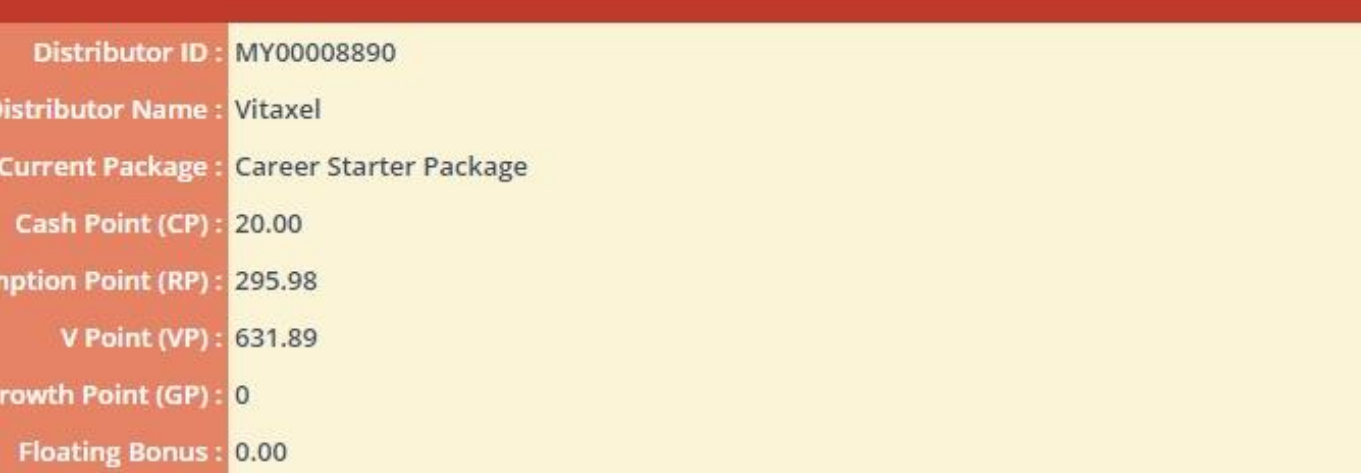

#### $\overline{\mathbf{n}}$

(English Version)

## **Vitaxel - EWallet Withdrawal**

User able to request withdrawal by click on EWALLET menu and select EWALLET WITHDRAWAL.

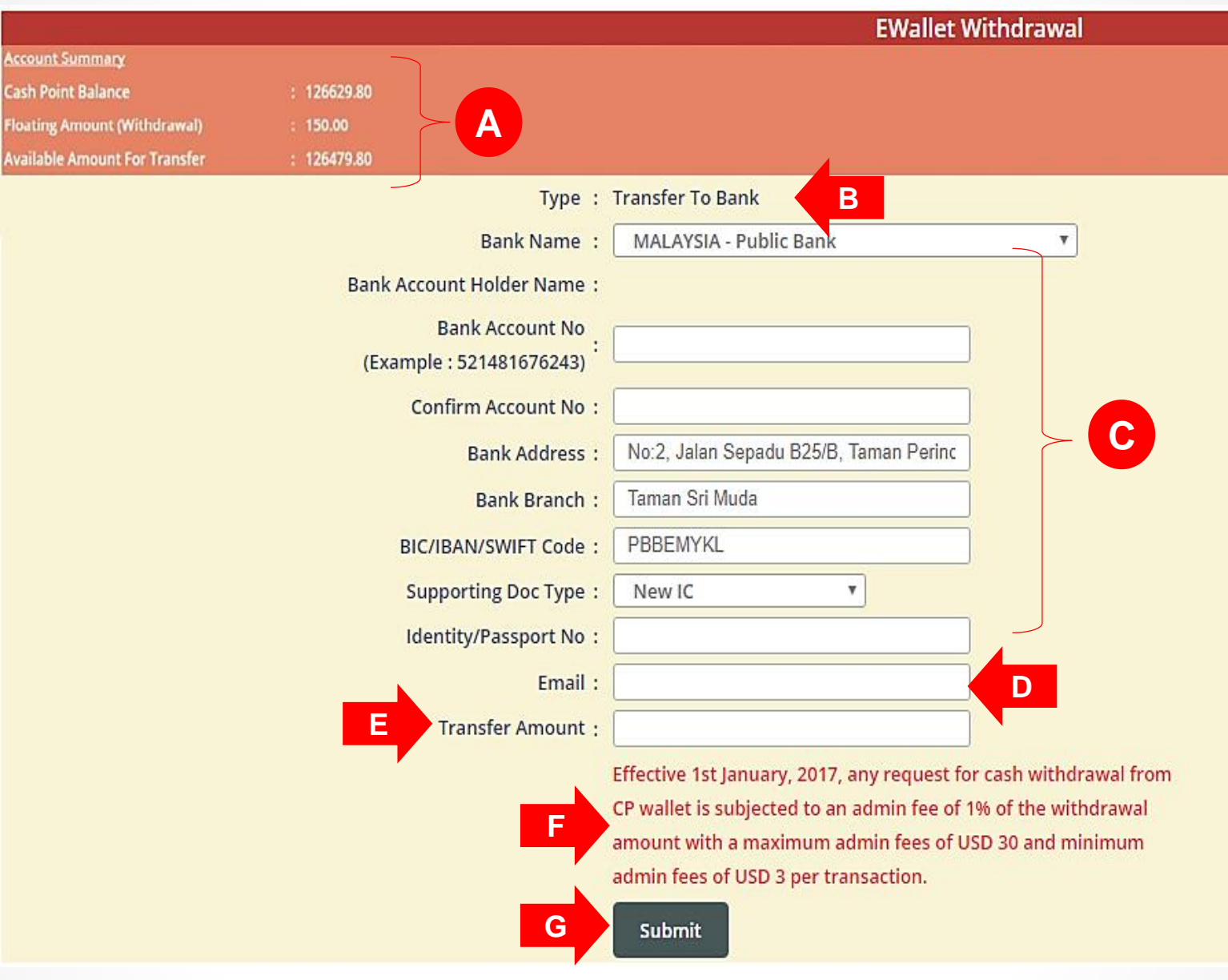

## **Vitaxel - EWallet Withdrawal**

**A**. Account Summary:

- Cash Point Balance: Balance of Cash Point in user account.

- Floating Amount (Withdrawal): Total pending amount ŏf withdraẁal based oń request.

- Available Amount For Transfer: Total amount that can be withdraw.

- **B**. Type of withdrawal.
- **C**. User bank information.
- **D**. User email address.
- **E**. Amount of withdrawal.
- **F**. Important notice.
- **G.** Click on "Submit" to confirm request.

#### **\*\*Notes**

- **Only Malaysia, Singapore and Thailand distributors are allowed to request transfer to bank for the time being.**

#### · Transfer To Bank

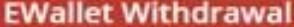

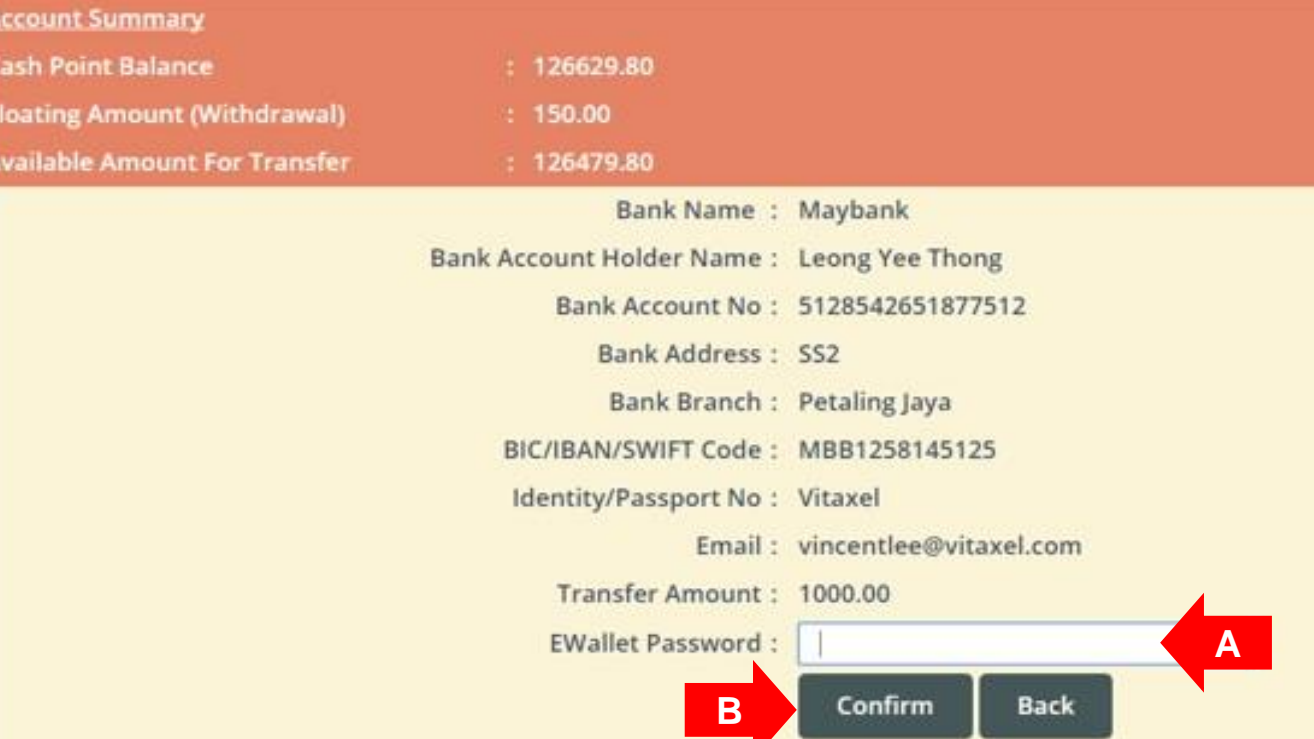

### **Vitaxel - EWallet Withdrawal**

**A**. To confirm EWallet withdrawal request, user need to enter the EWallet password.

**B.** Click on "Confirm" to proceed request.

<span id="page-34-0"></span>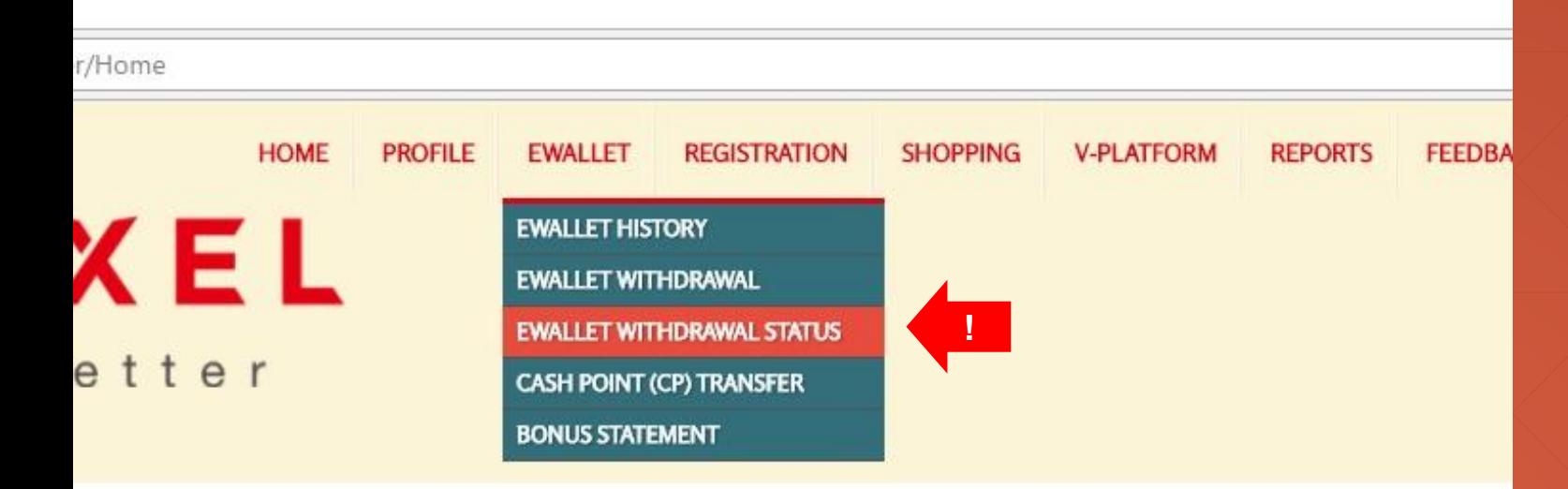

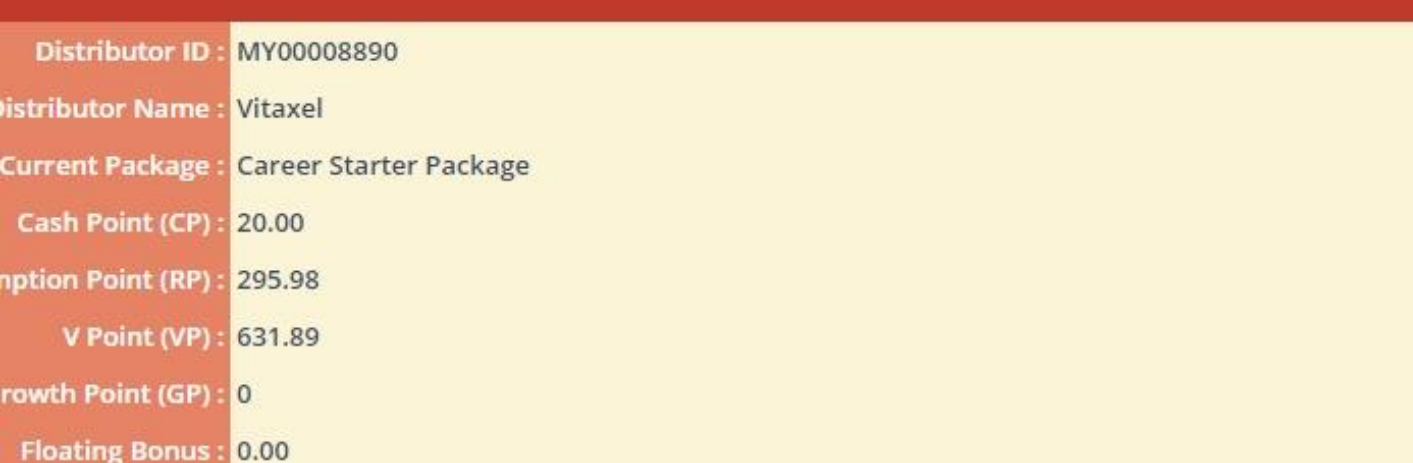

#### **Vitaxel - EWallet Withdrawal Status**

User able to view EWallet withdrawal request status by click on EWALLET menu and select EWALLET WITHDRAWAL STATUS.

 $\overline{\mathbf{n}}$ 

(English Version)

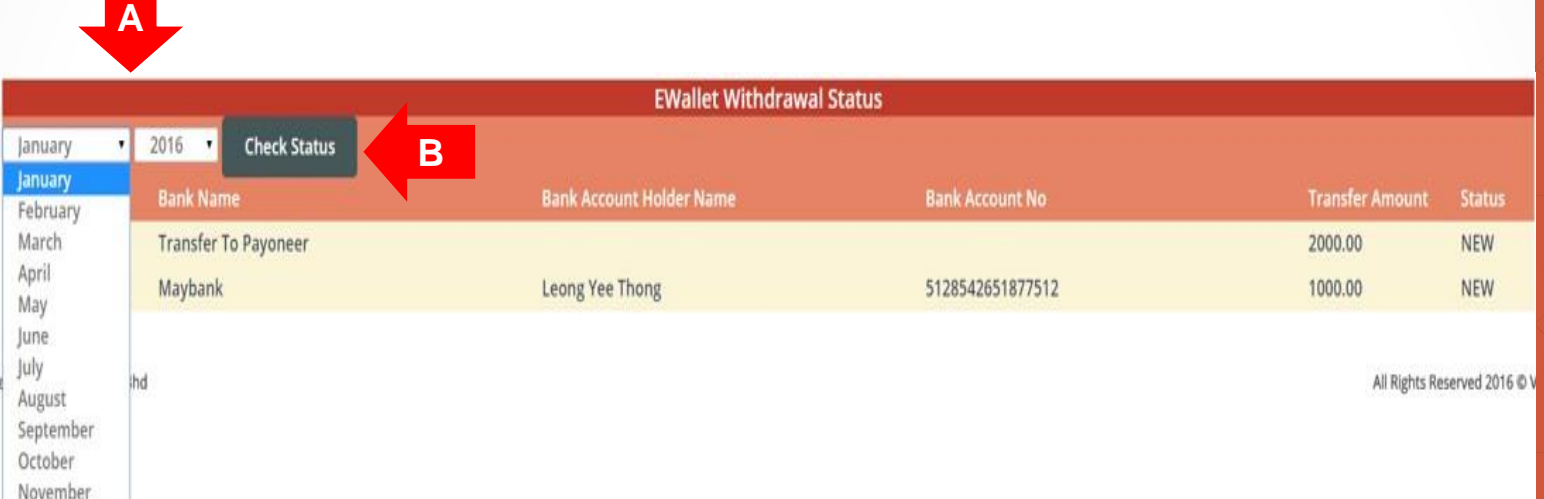

December

### **Vitaxel - EWallet Withdrawal Status**

**A**. Select Month and Year.

**B.** Click on "Check Status" to view the status of EWallet withdrawal request.
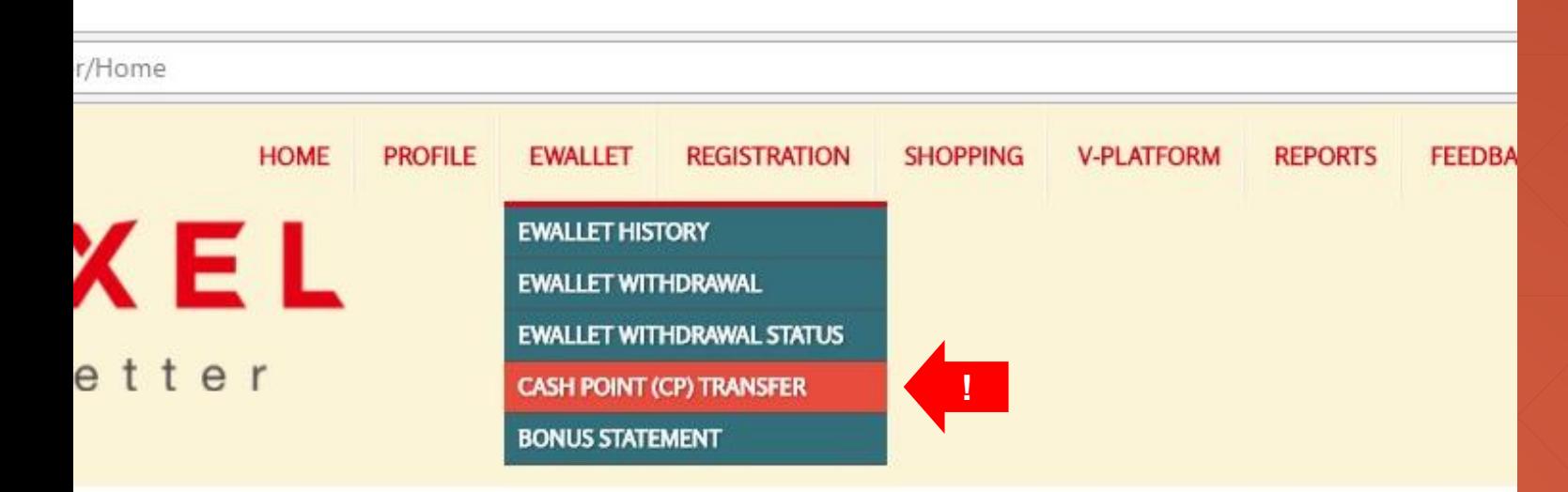

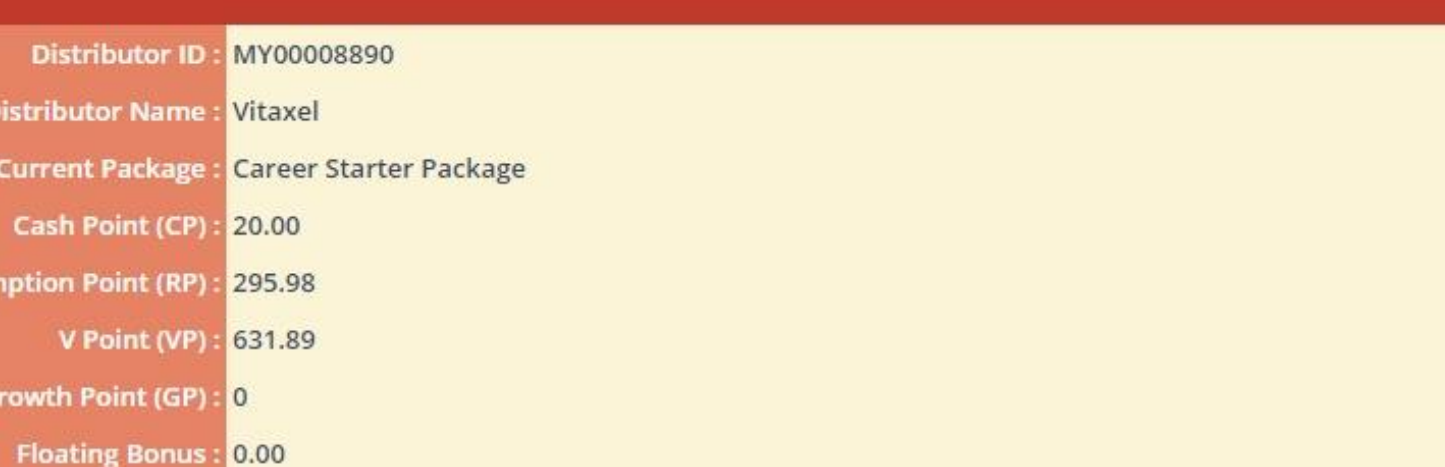

#### **Vitaxel - Cash Point (CP) Transfer**

User able to request transfer from Cash Point to Vita Point by click on EWALLET menu and select CASH POINT (CP) TRANSFER.

(English Version)

'n

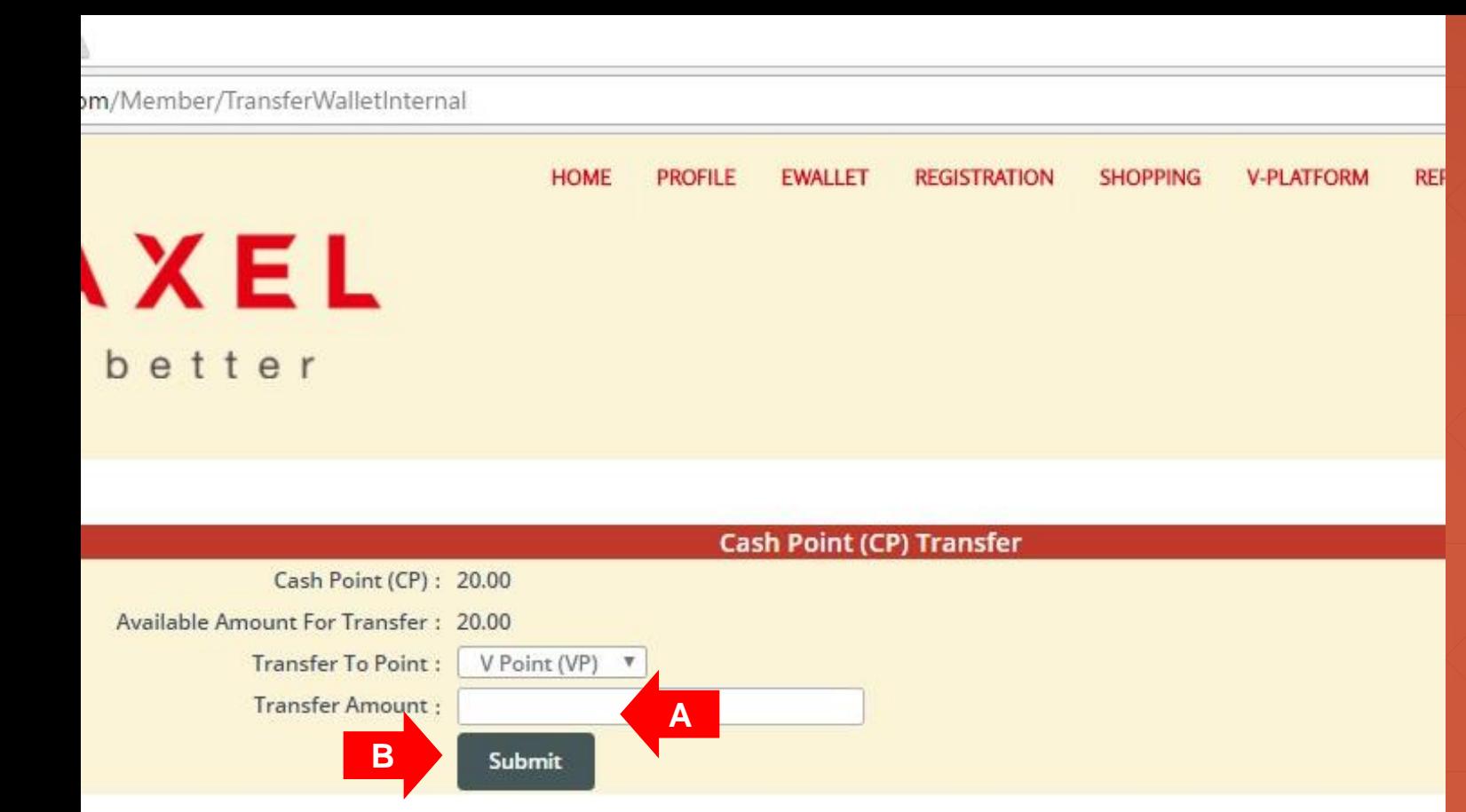

#### **Vitaxel - Cash Point (CP) Transfer**

**A**. Amount of Cash Point to transfer out.

**B.** Click on "Submit" to proceed transfer.

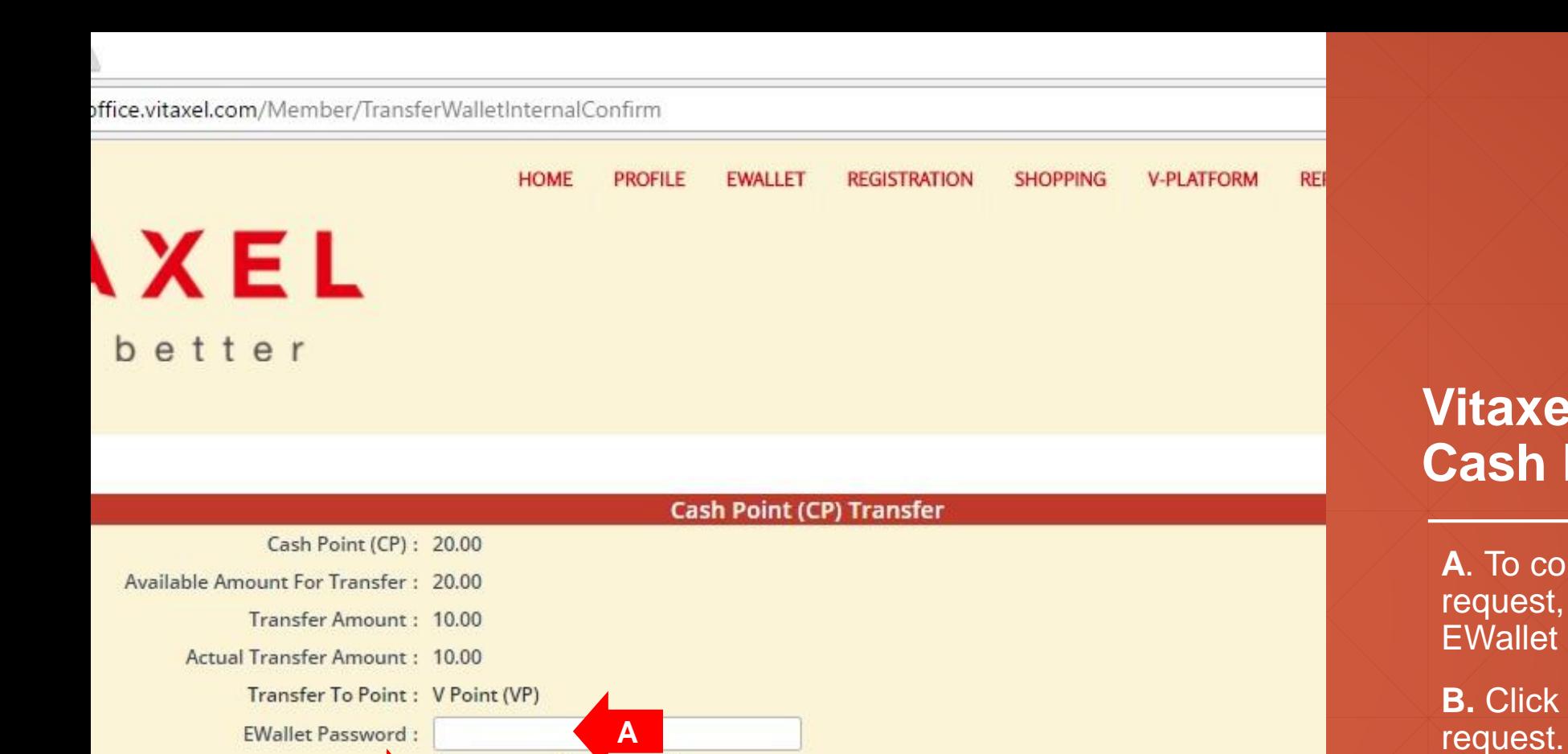

**Back** 

**B**

Submit

#### **Vitaxel - Cash Point (CP) Transfer**

**REI** 

**A**. To confirm Cash Point transfer request, user need to enter the EWallet password.

**B.** Click on "Submit" to confirm

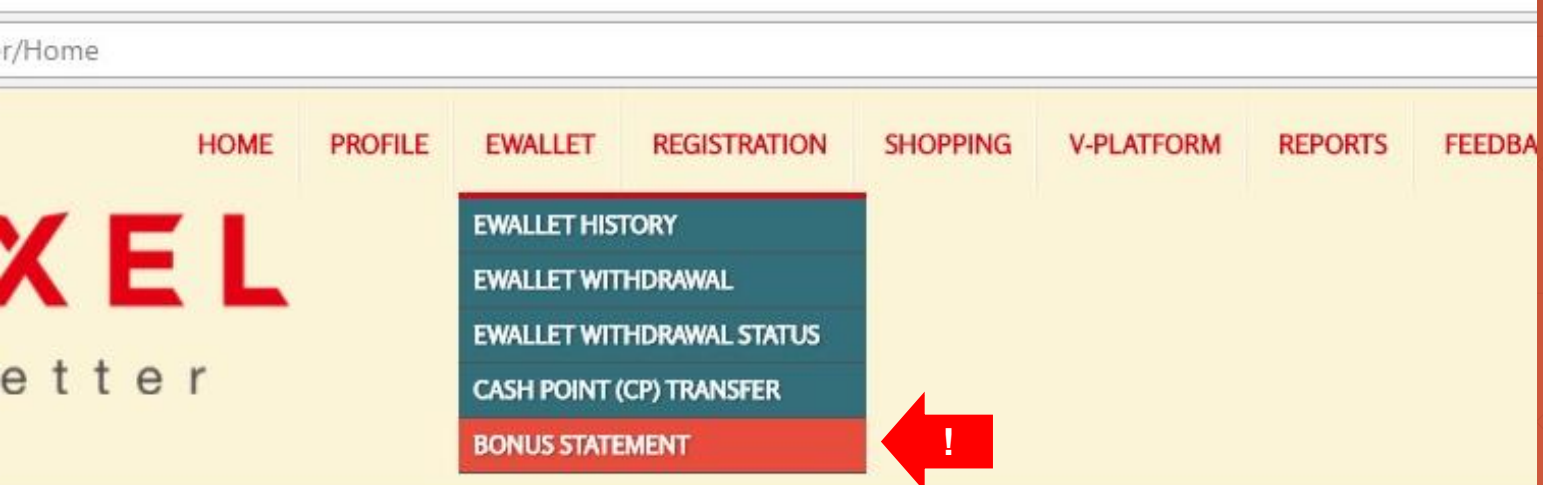

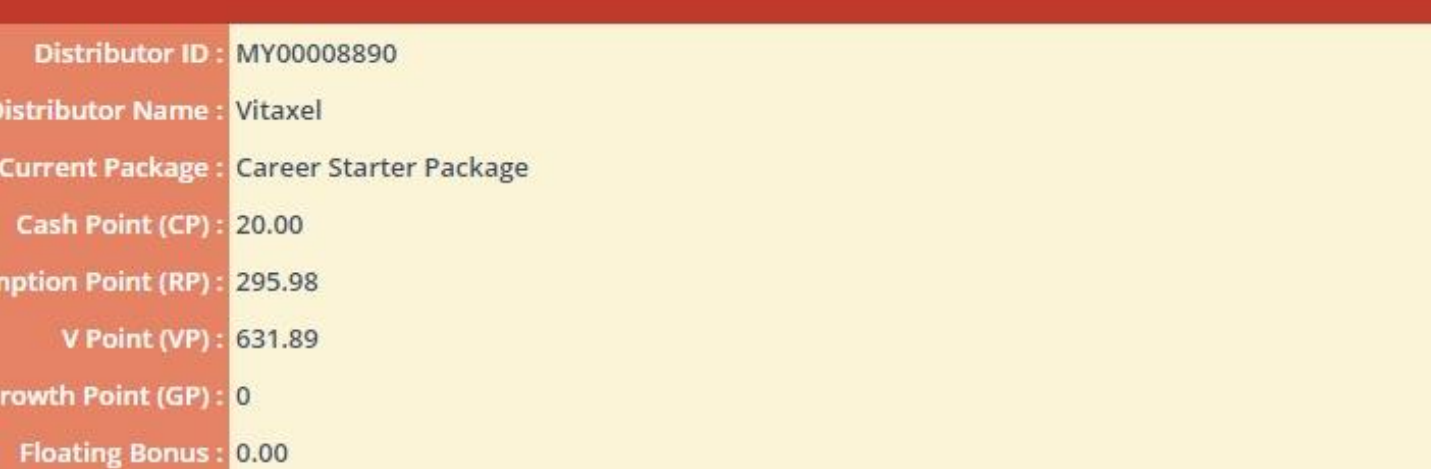

#### **Vitaxel - Bonus Statement**

User able to view their bonus statement by click on EWALLET menu and select BONUS STATEMENT.

(English Version)

 $\overline{\mathbf{n}}$ 

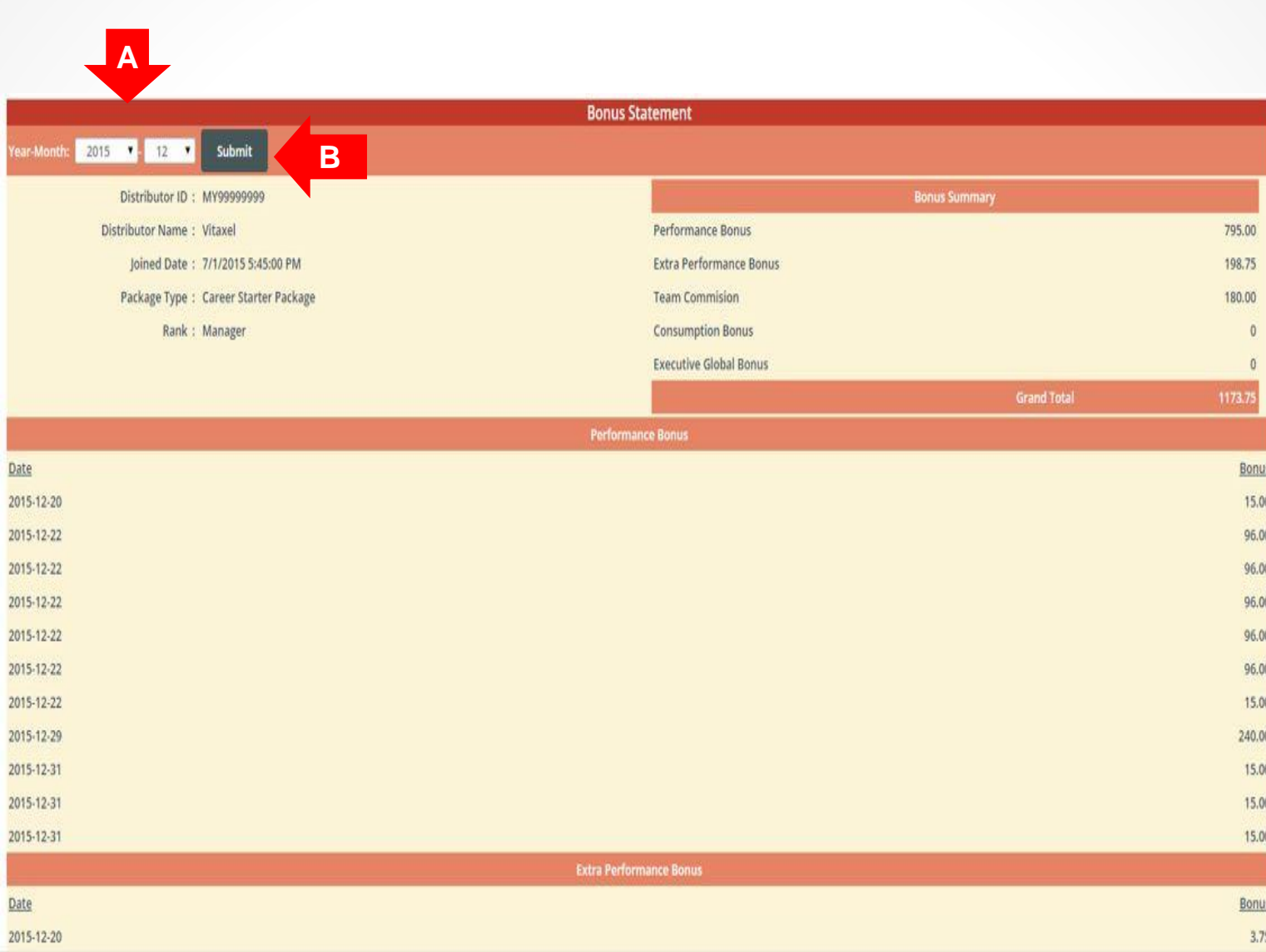

#### **Vitaxel - Bonus Statement**

**A**. Select Month and Year.

**B.** Click on "Submit" to view the bonus statement.

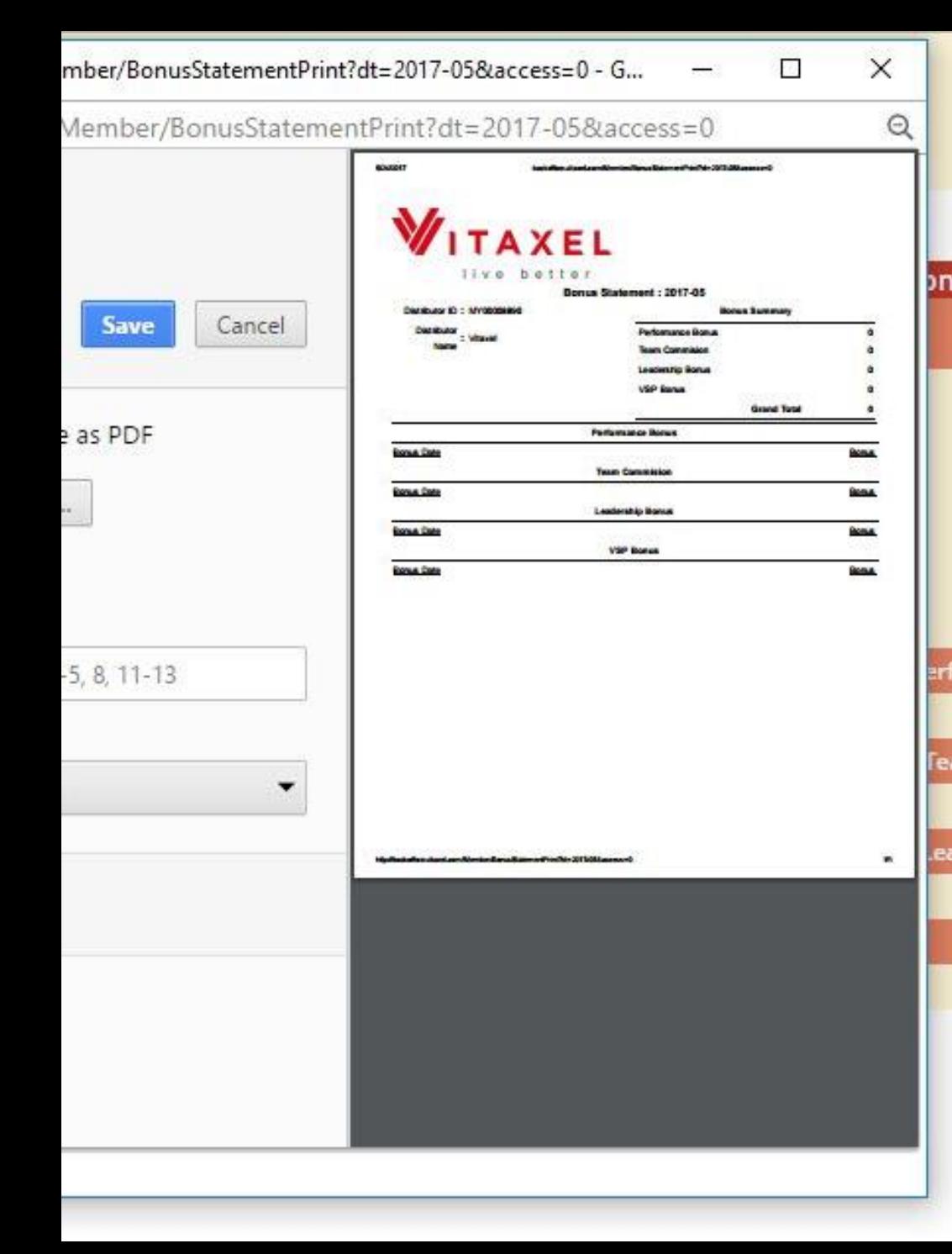

## onus Statement **Performance Bonus Team Commision** Leadership Bonus **VSP Bonus erformance Bonus Feam Commision** eadership Bonus **VSP Bonus A**

#### **Vitaxel - Bonus Statement**

**A**. User can click on the printer icon to print out the bonus statement.

# **Vitaxel - Registration**

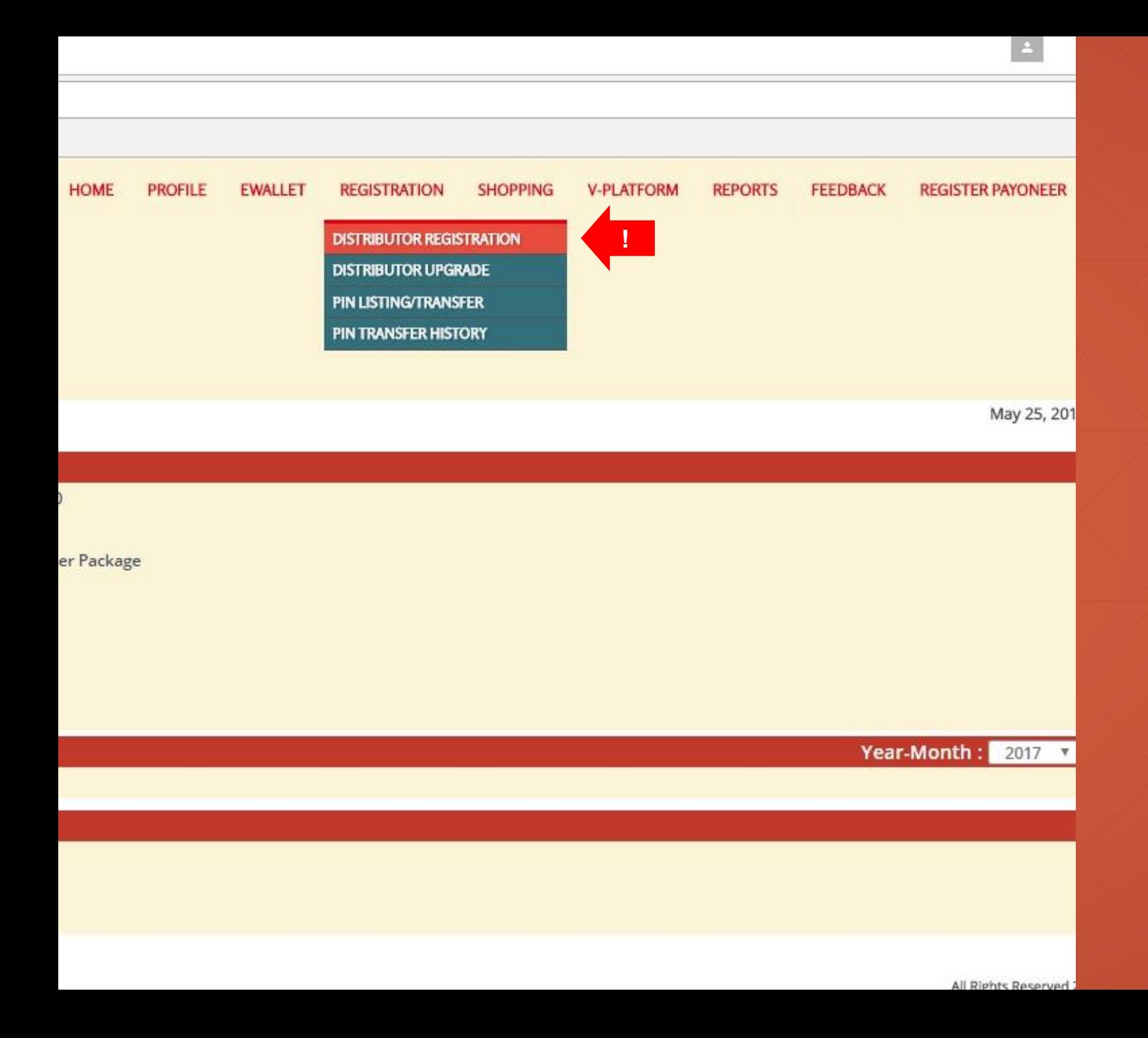

#### **Vitaxel - Distributor Registration**

User able to register distributor by click on REGISTRATION menu and select DISTRIBUTOR REGISTRATION.

<span id="page-44-0"></span>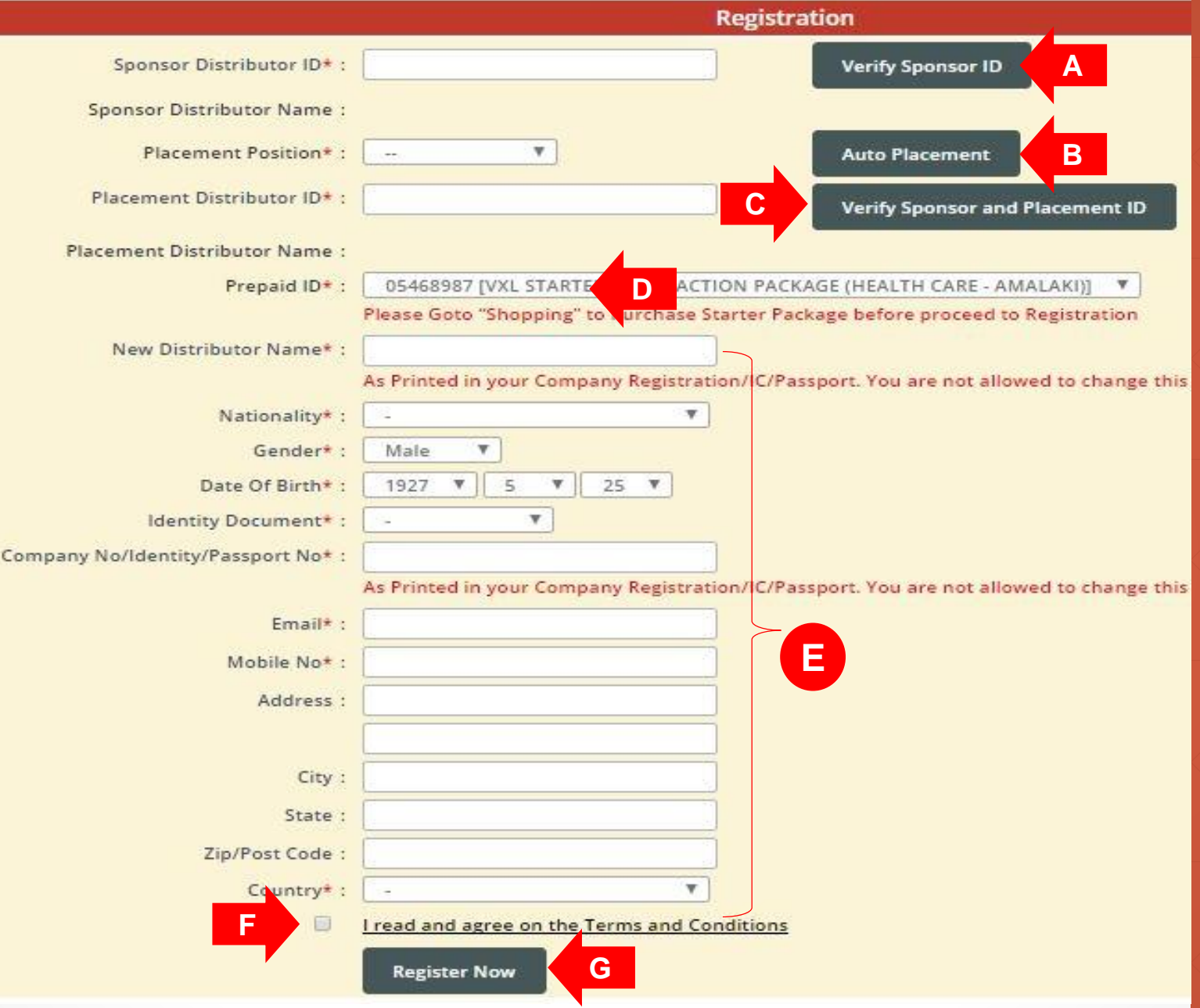

#### **\*\*Notes**

- **A welcome email will be send to the email address as registered upon successful registration.**

#### **Vitaxel - Distributor Registration**

**A**. Enter the sponsor distributor id and click on "Verify Sponsor ID". The sponsor distributor name will auto appear if the id entered is correct.

**B.** Placement position. (Refer to [slide47](#page-45-0)).

**C**. Enter the placement distributor id and click on "Verify Sponsor and Placement ID". The placement distributor name will auto appear if the id entered is correct.

**D**. Prepaid id is the starter package that user has purchased in shopping menu.

**E**. New distributor personal information.

**F**. Read the terms and conditions and click agree on the box. Tick sign will appear.

**G.** Click on "Register Now" to confirm registration.

<span id="page-45-0"></span>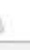

m/Member/SignUp

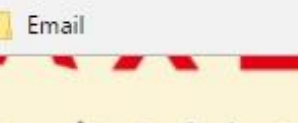

better

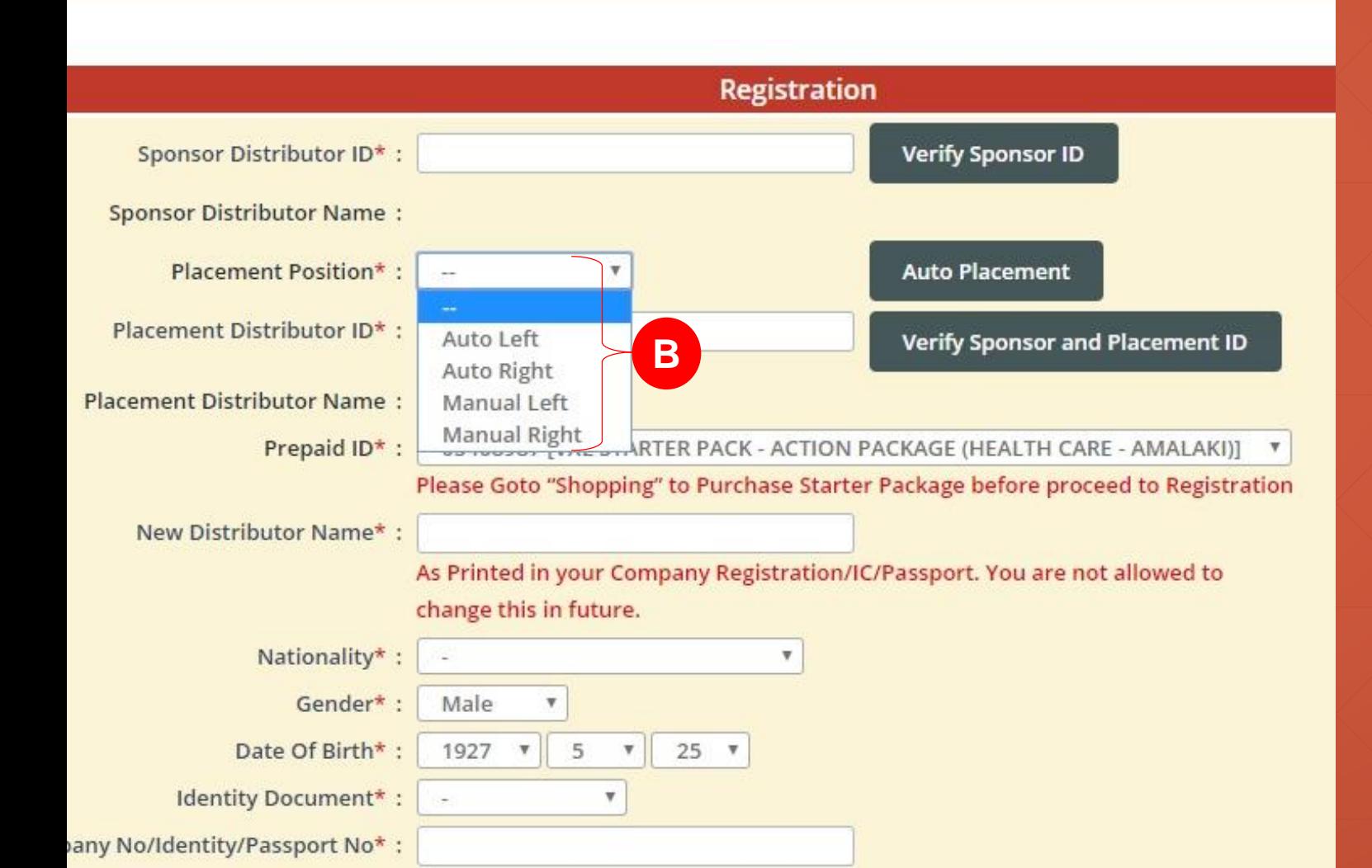

#### **Vitaxel - Distributor Registration**

**B.** Placement position show type of placement position for the new distributor.

- Auto Left: Bottom left of the sponsor distributor.

- Auto Right: Bottom right of the sponsor distributor.

- Manual Left: Left leg of the placement distributor.

- Manual Right: Right leg of the placement distributor.

User need to click "Auto Placement" if they select Auto Left or Auto Right. The placement distributor id will auto appear.

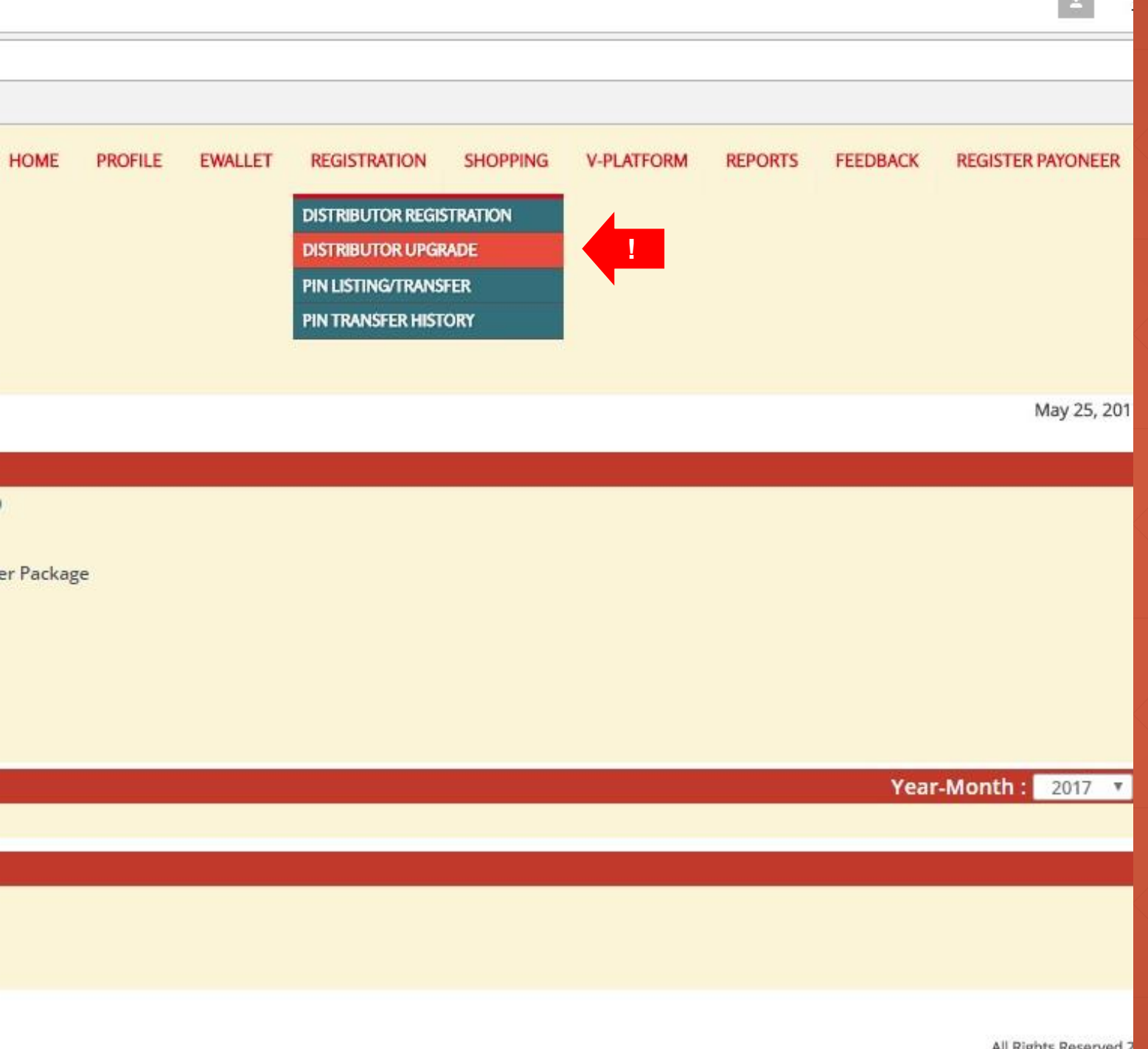

#### **Vitaxel - Distributor Upgrade**

User able to upgrade distributor by click on REGISTRATION menu and select DISTRIBUTOR UPGRADE.

All Rights Reserved 2

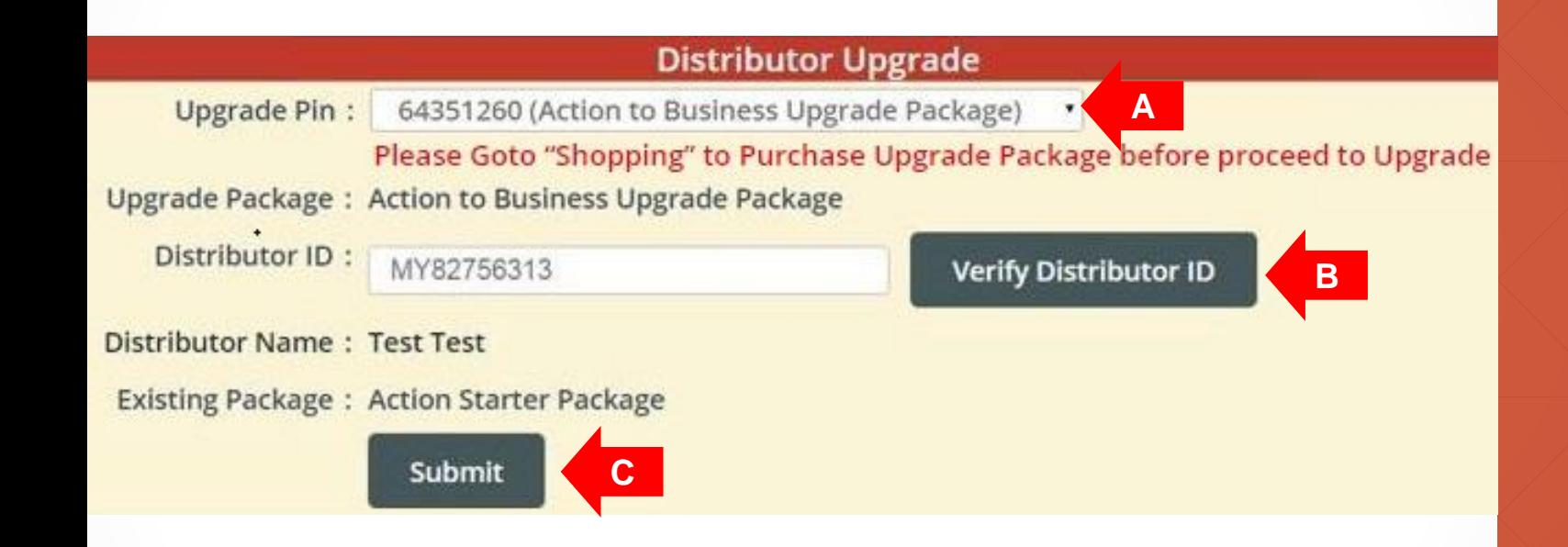

#### **Vitaxel - Distributor Upgrade**

**A**. Upgrade pin is the upgrade package that user has purchase in shopping menu, and upgrade package type will auto appear upon select upgrade pin.

**B**. Enter distributor id that user want to upgrade and click on "Verify Distributor ID". Distributor name and his/her existing package will auto appear.

**C.** User need to click on "Submit" to confirm upgrade of distributor.

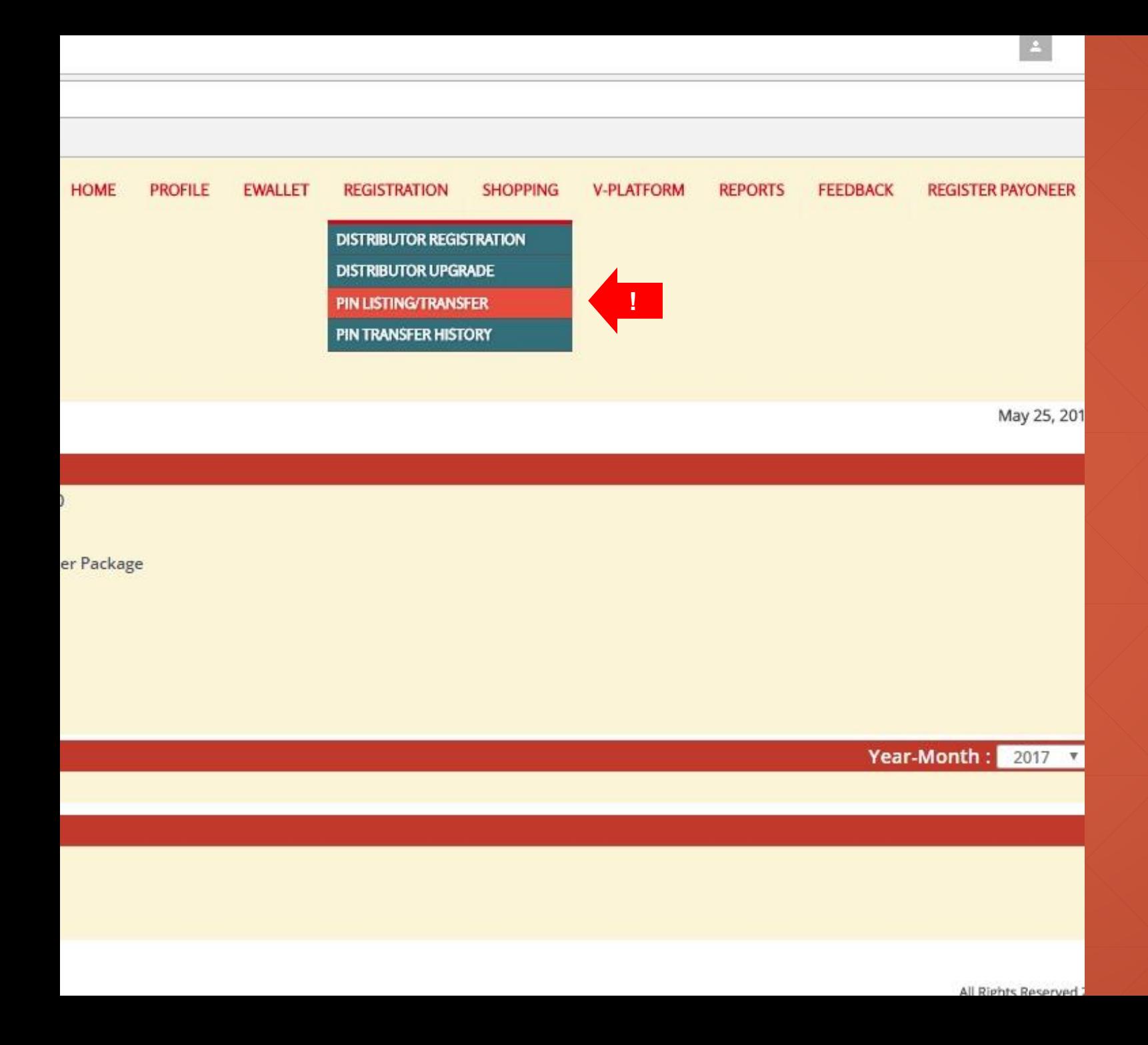

User able to transfer prepaid pin to other distributor by click on REGISTRATION menu and select PIN LISTING/ TRANSFER.

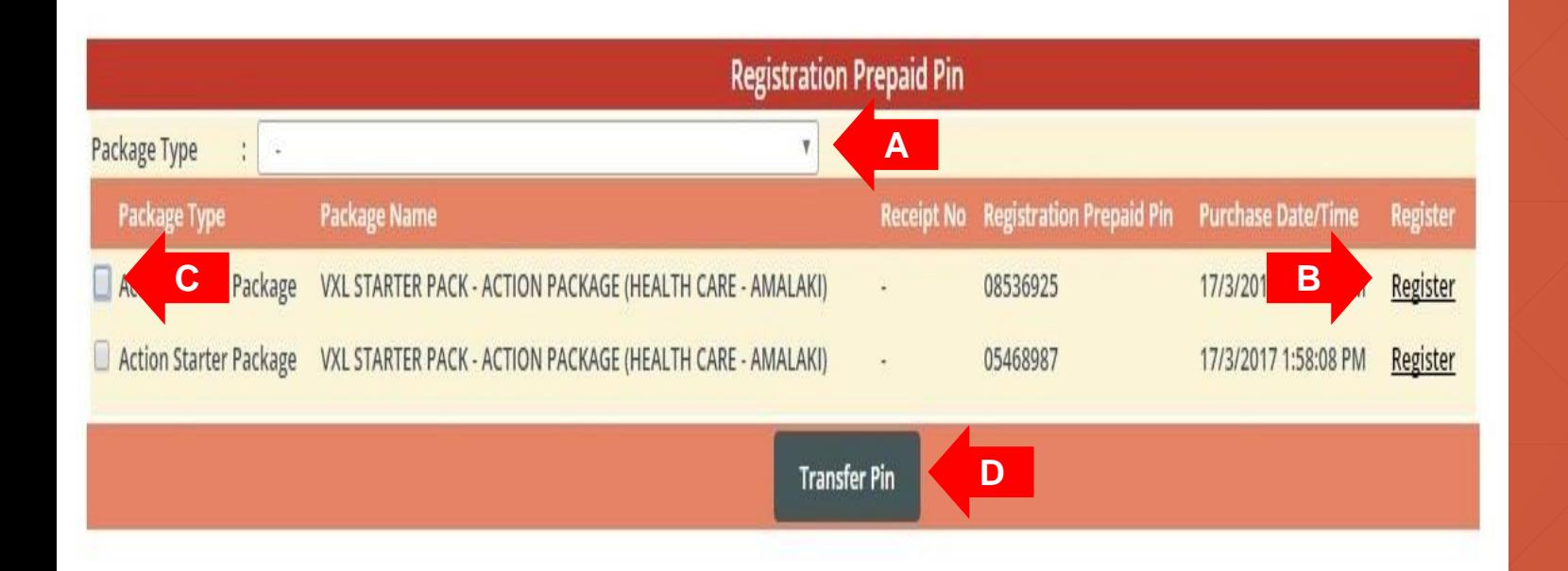

**A**. User able to filter the prepaid pin list based on package type.

**B**. Click on "Register" link and user will be redirect to distributor registration page. (Refer to [slide46\)](#page-44-0).

**C**. Click on the box to select prepaid id that user want to transfer to other distributor.

**D**. Click on "Transfer Pin" to perform request.

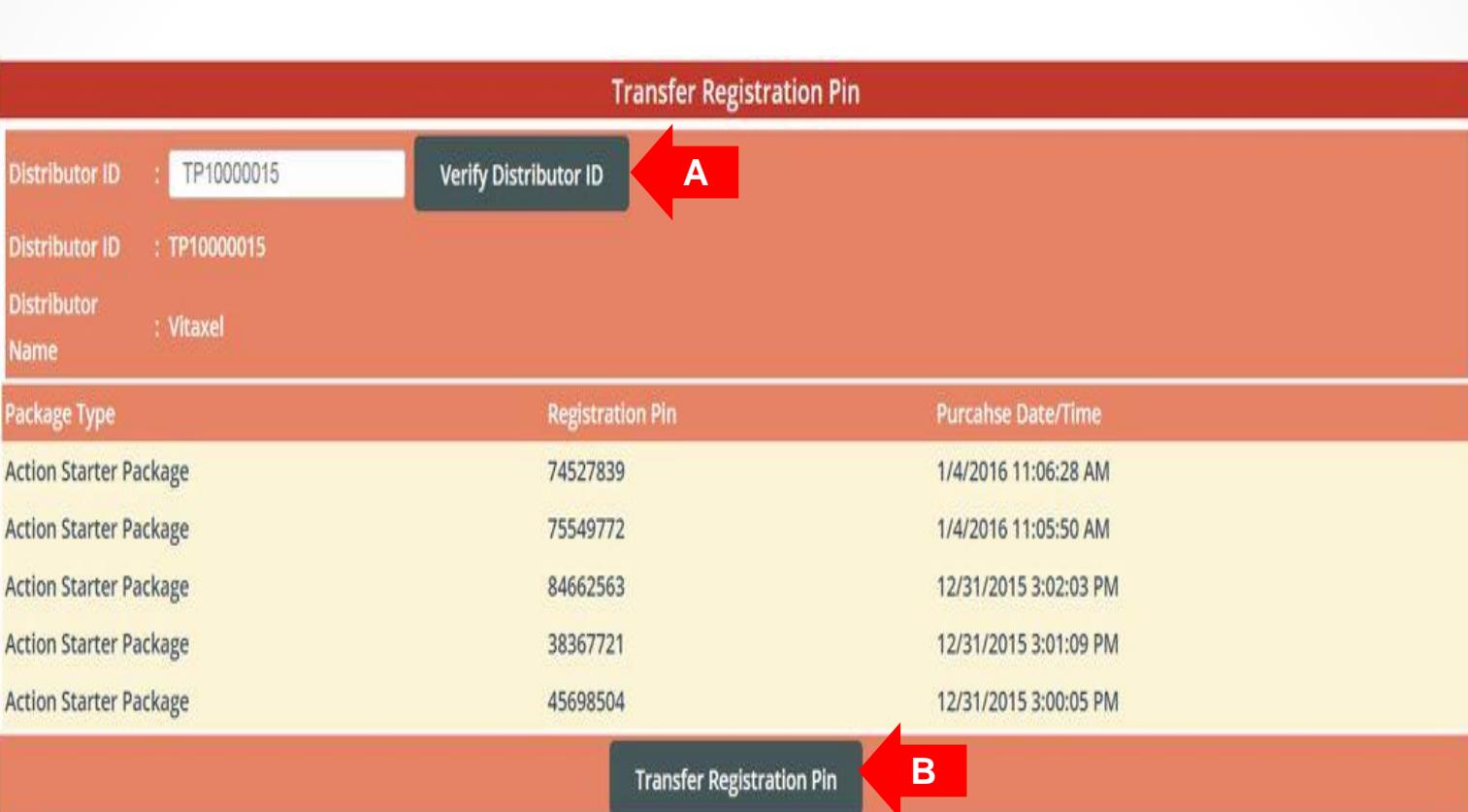

**A**. Enter the distributor id which user want to transfer to and click on "Verify Distributor ID" . The distributor name will auto appear if the id entered is correct.

**B**. Click on "Transfer Registration Pin" to proceed transfer and a confirmation page will appear upon this.

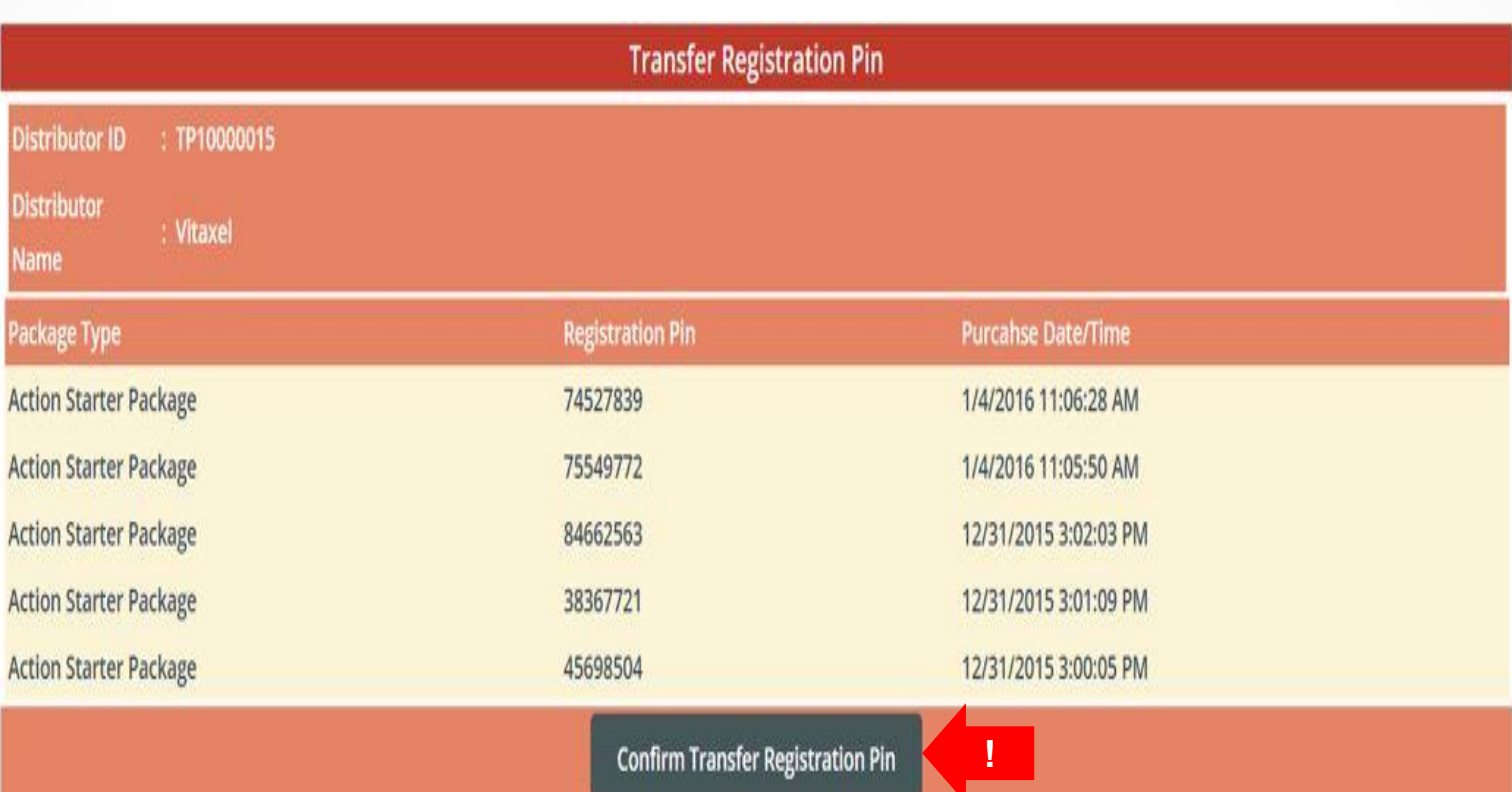

User need to click on "Confirm Transfer Registration Pin" to confirm the action of transfer prepaid pin to selected distributor.

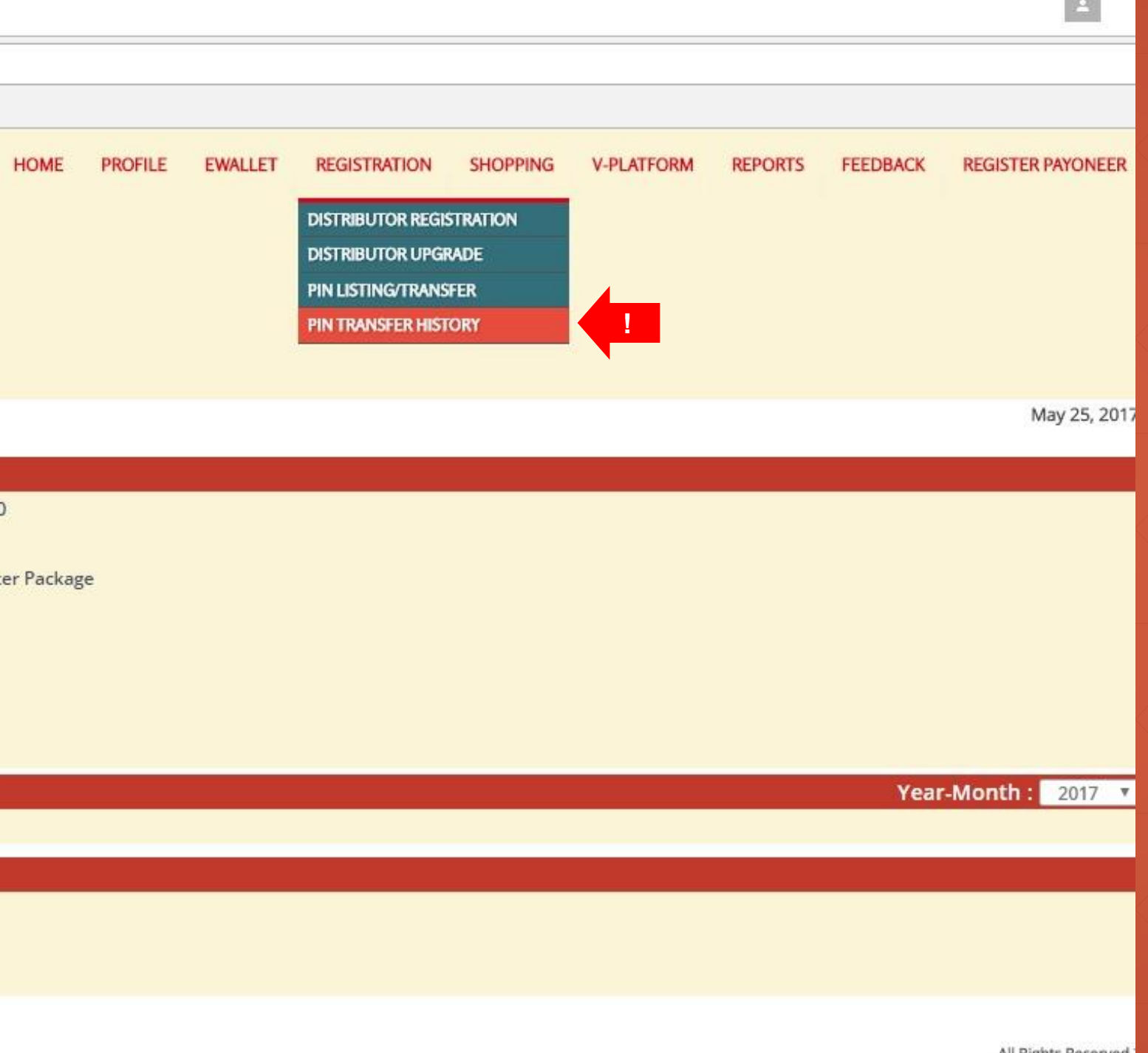

#### **Vitaxel - Pin Transfer History**

User able to view pin transfer history by click on REGISTRATION menu and select PIN TRANSFER HISTORY.

All Rights Reserved

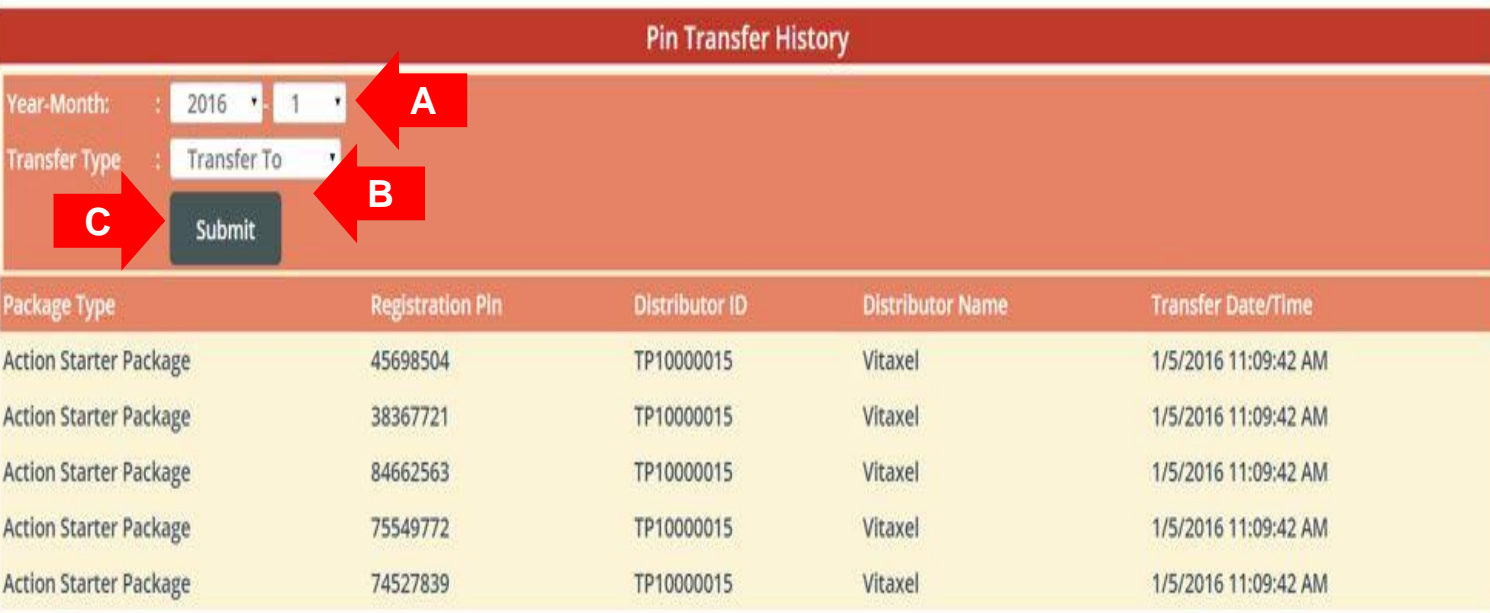

### **Vitaxel - Pin Transfer History**

- **A**. Select Month and Year.
- **B**. Select Transfer Type.
- **C**. Click on "Submit" to view pin transfer history.

# **Vitaxel - Shopping**

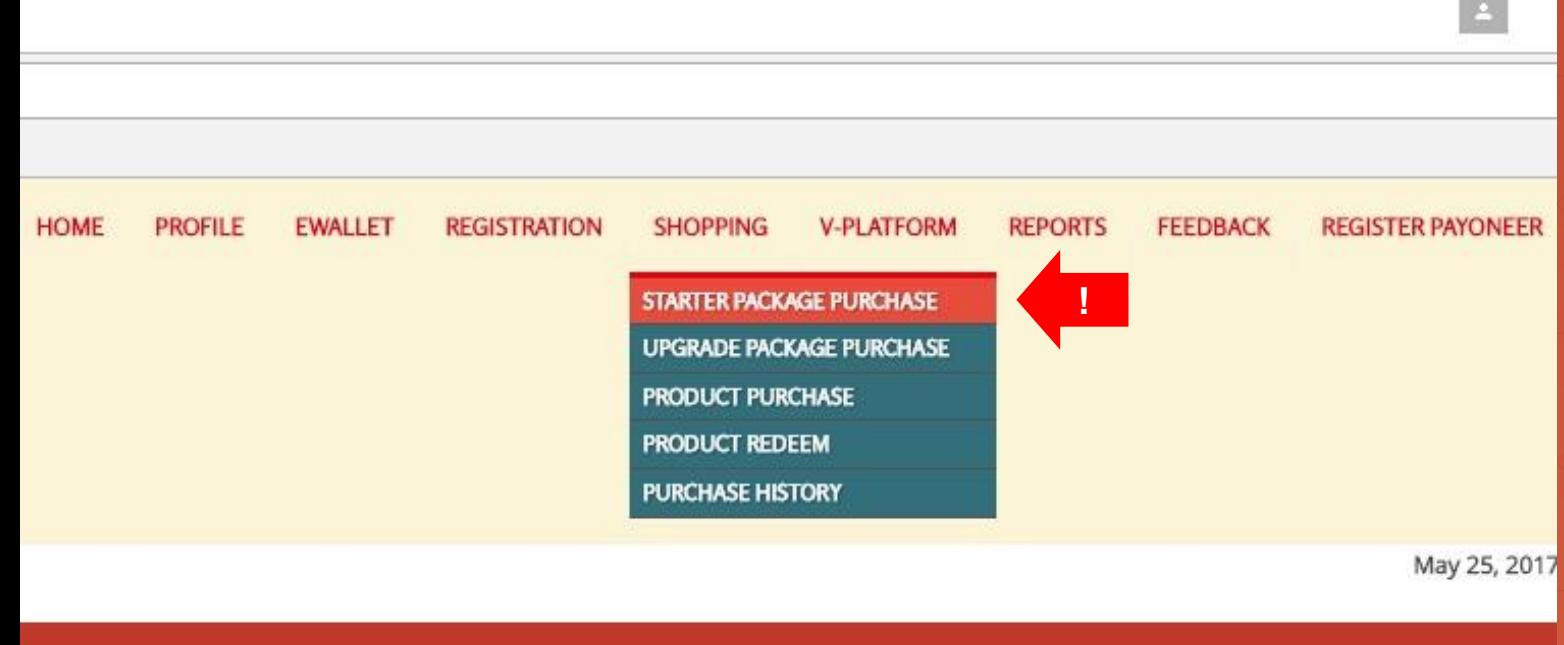

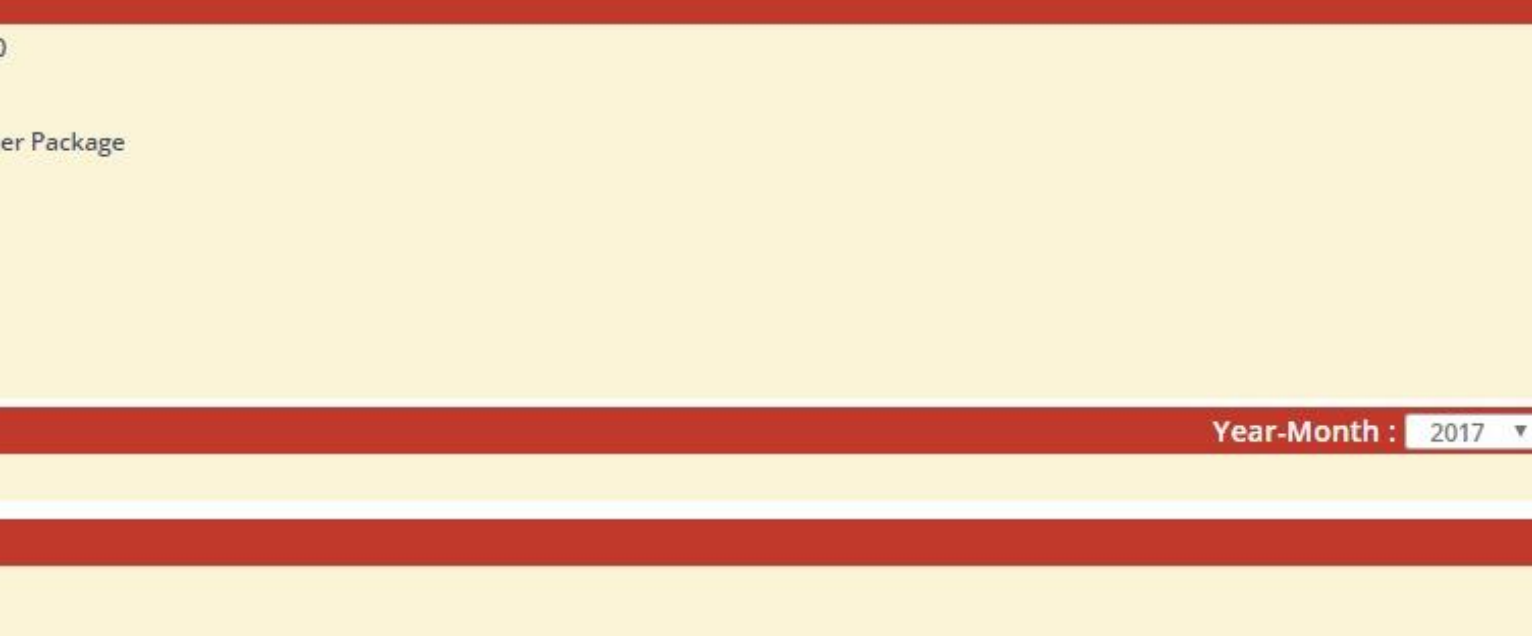

#### **Vitaxel - Starter Package Purchase**

User able to purchase the starter package by click on SHOPPING menu and select STARTER PACKAGE PURCHASE.

All Rights Reserved 2

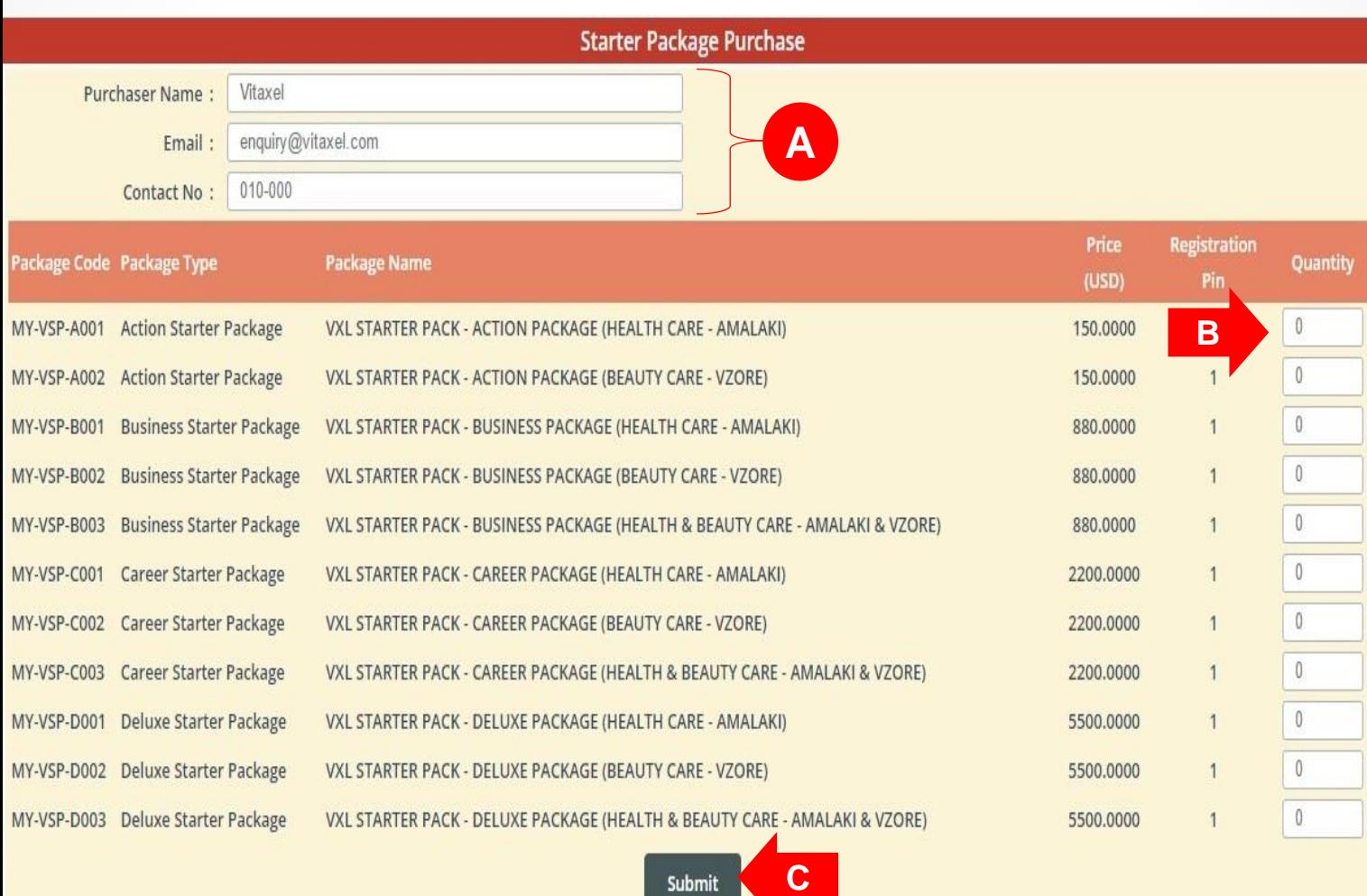

Submit

#### **Vitaxel - Starter Package Purchase**

#### **A**. Purchaser information.

**B**. Enter the quantity of package that want to purchase.

**C**. User need to click on "Submit" to confirm the quantity of selected package for purchase.

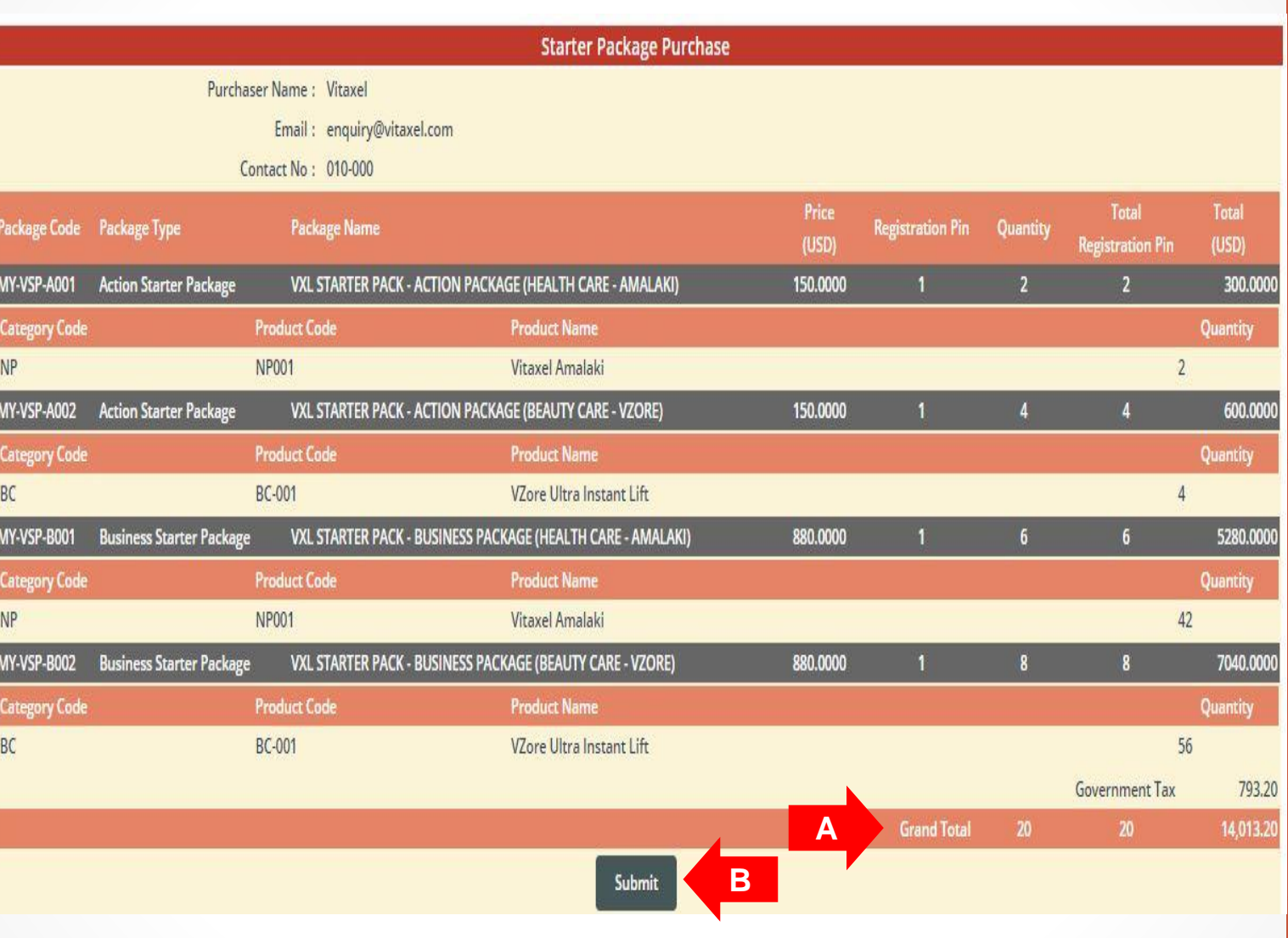

#### **Vitaxel - Starter Package Purchase**

**A.** Grand total of purchase order and total to pay will be display.

**B.** User need to click on "Submit" to checkout cart.

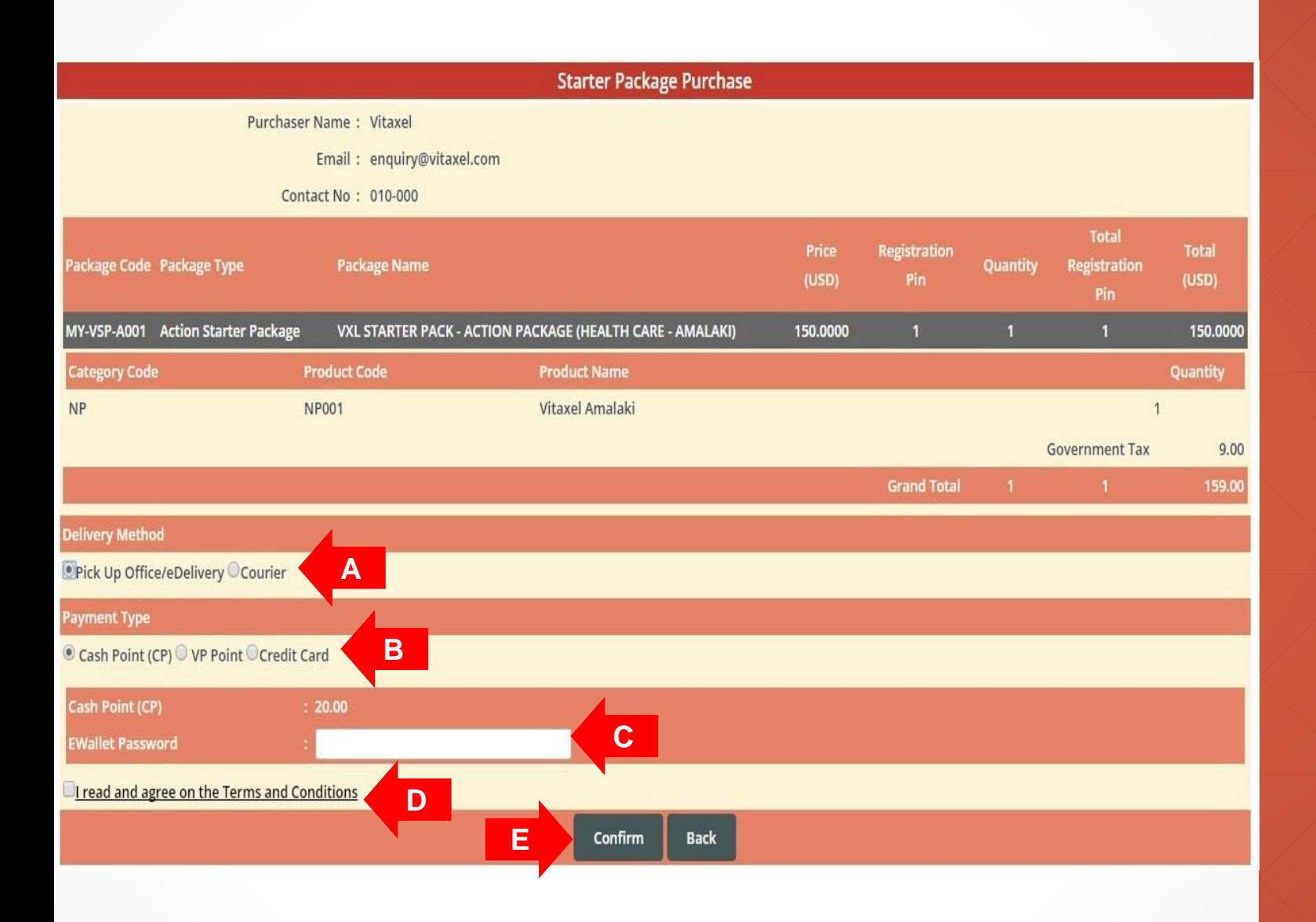

#### **Vitaxel - Starter Package Purchase**

**A**. Delivery Method. (Refer to [slide61](#page-59-0)).

**B**. Payment Type: Cash Point (CP), Vita Point (VP) or Credit Card.

**C**. When user select Cash Point (CP) or Vita Point (VP) as their payment type, they need to enter their EWallet password. But when user select Credit Card as their payment type, user will be redirect to a eGHL payment page. (Refer to [slide63\)](#page-61-0).

**D**. Read the terms and conditions and click agree on the box. Tick sign will appear.

**E.** Click on "Confirm" to confirm starter package purchase.

<span id="page-59-0"></span>office.vitaxel.com/M X

J.

10 Not secure | backoffice.vitaxel.com/Member/MemberStarterPackConfirm

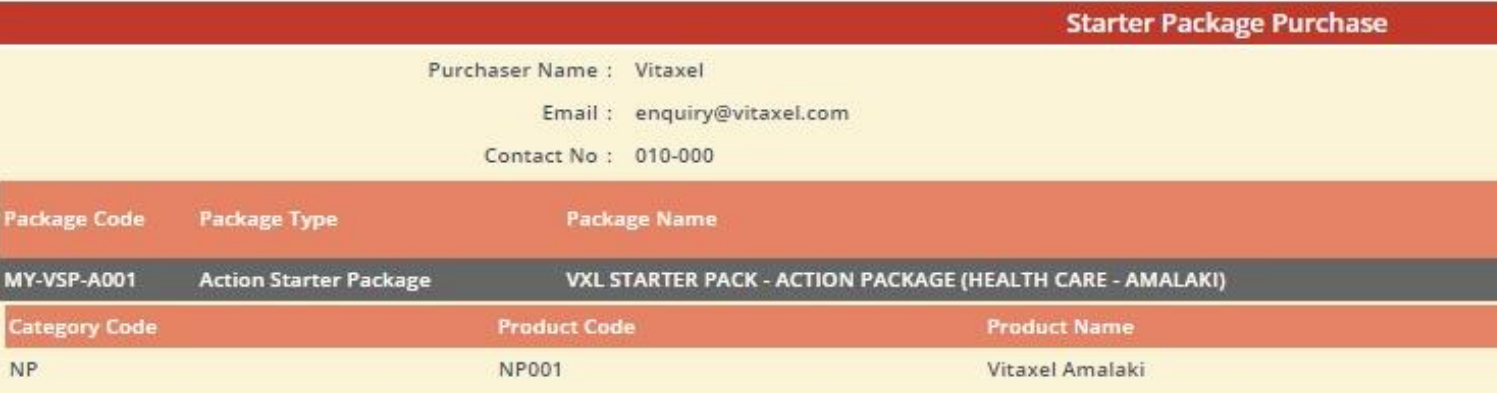

#### **Vitaxel - Starter Package Purchase**

**A.** If user select Courier as their delivery method, all the field with \* is mandatory to fill up.

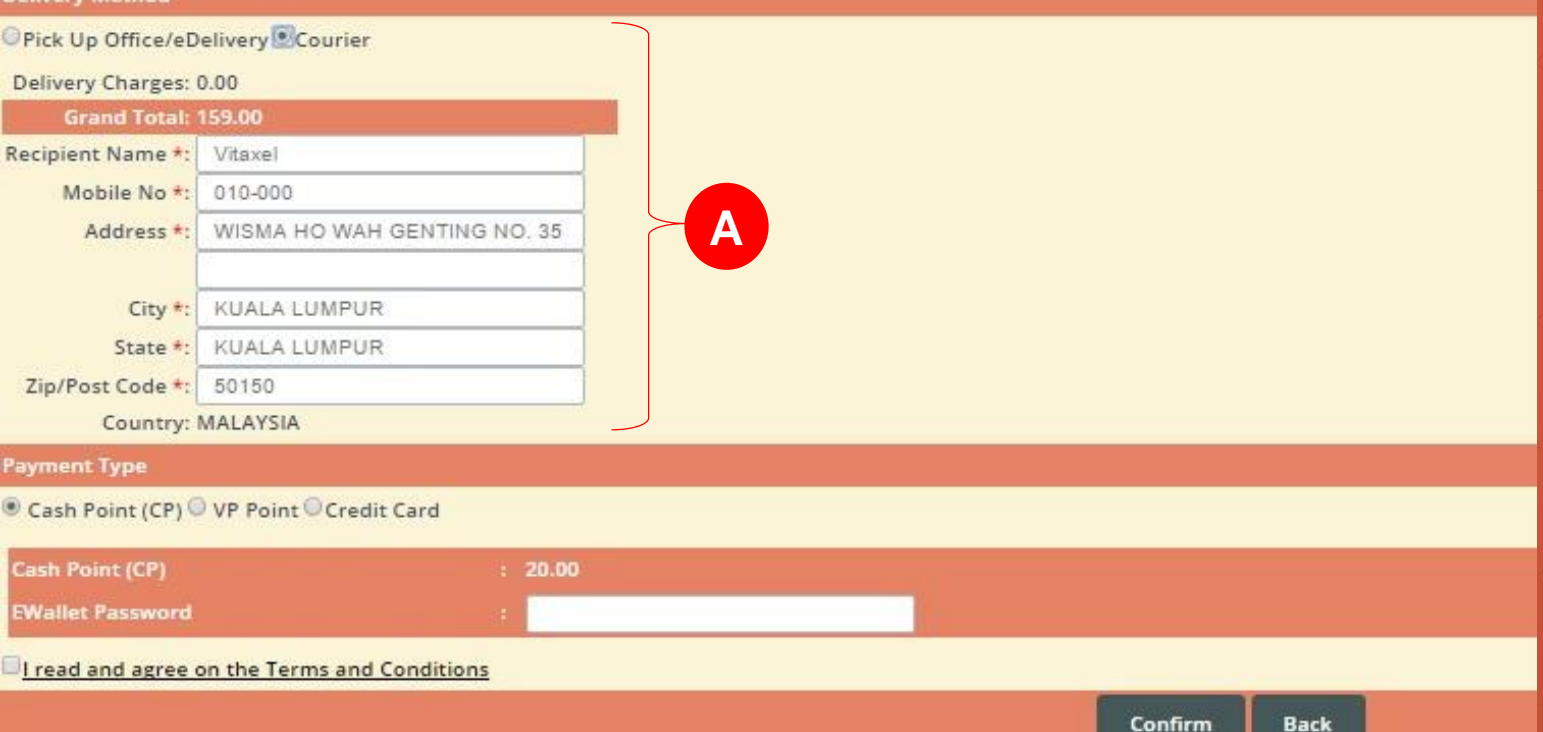

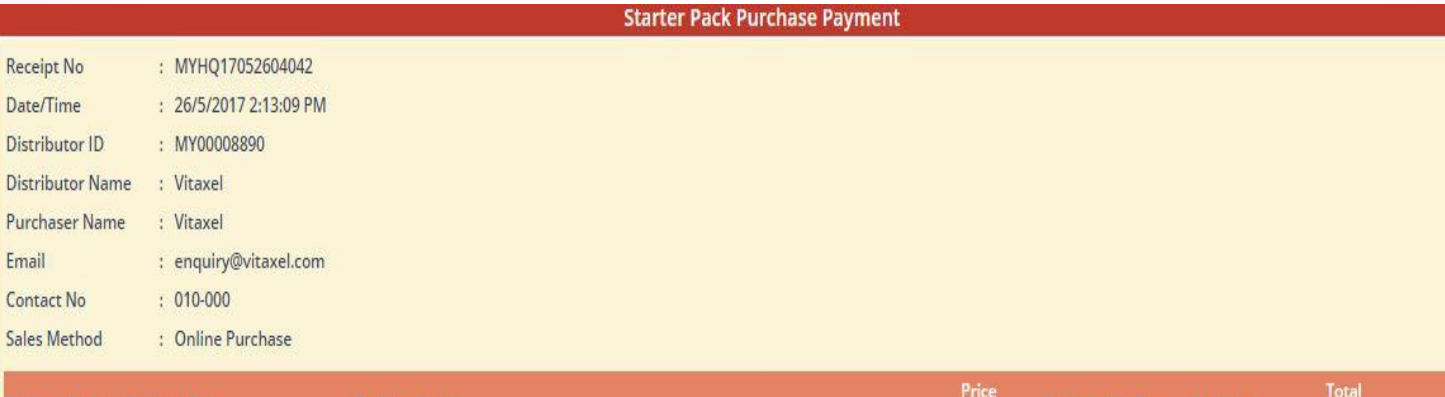

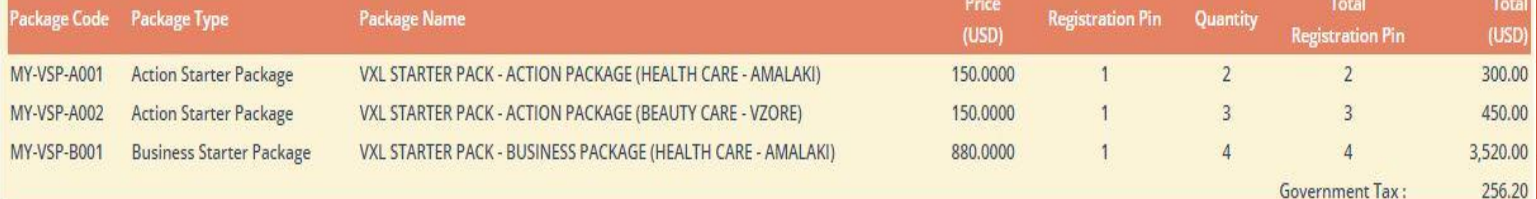

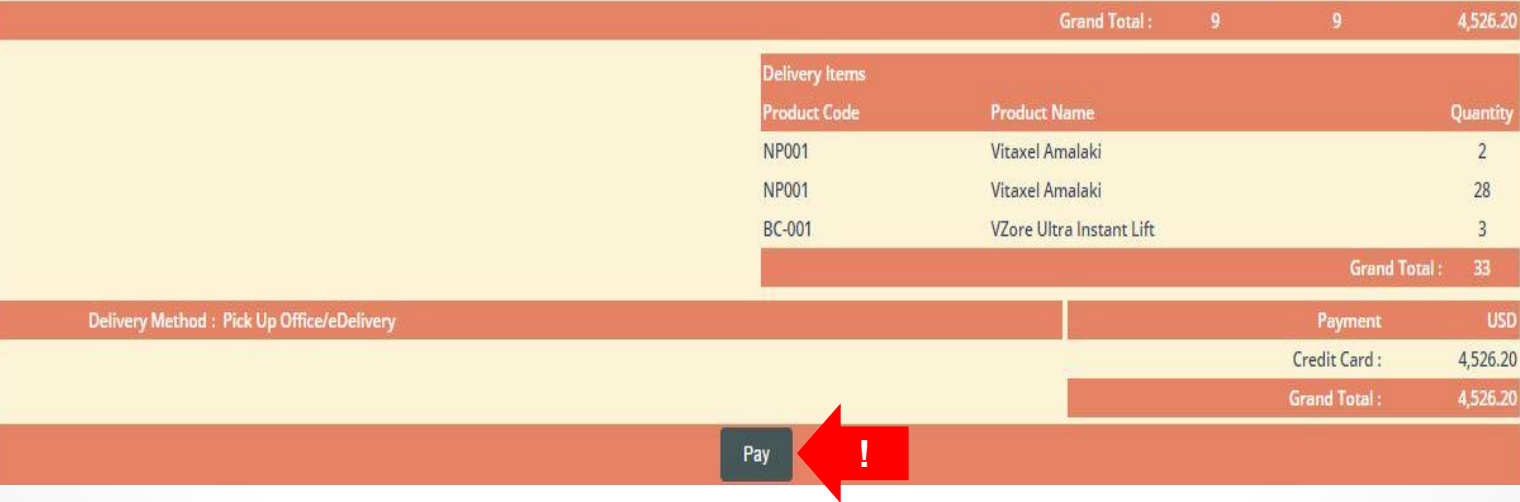

#### **Vitaxel - Starter Package Purchase**

To proceed with credit card payment, user need to click on "Pay" and user will be redirect to a eGHL payment page. (Refer to [slide63](#page-61-0)).

<span id="page-61-0"></span>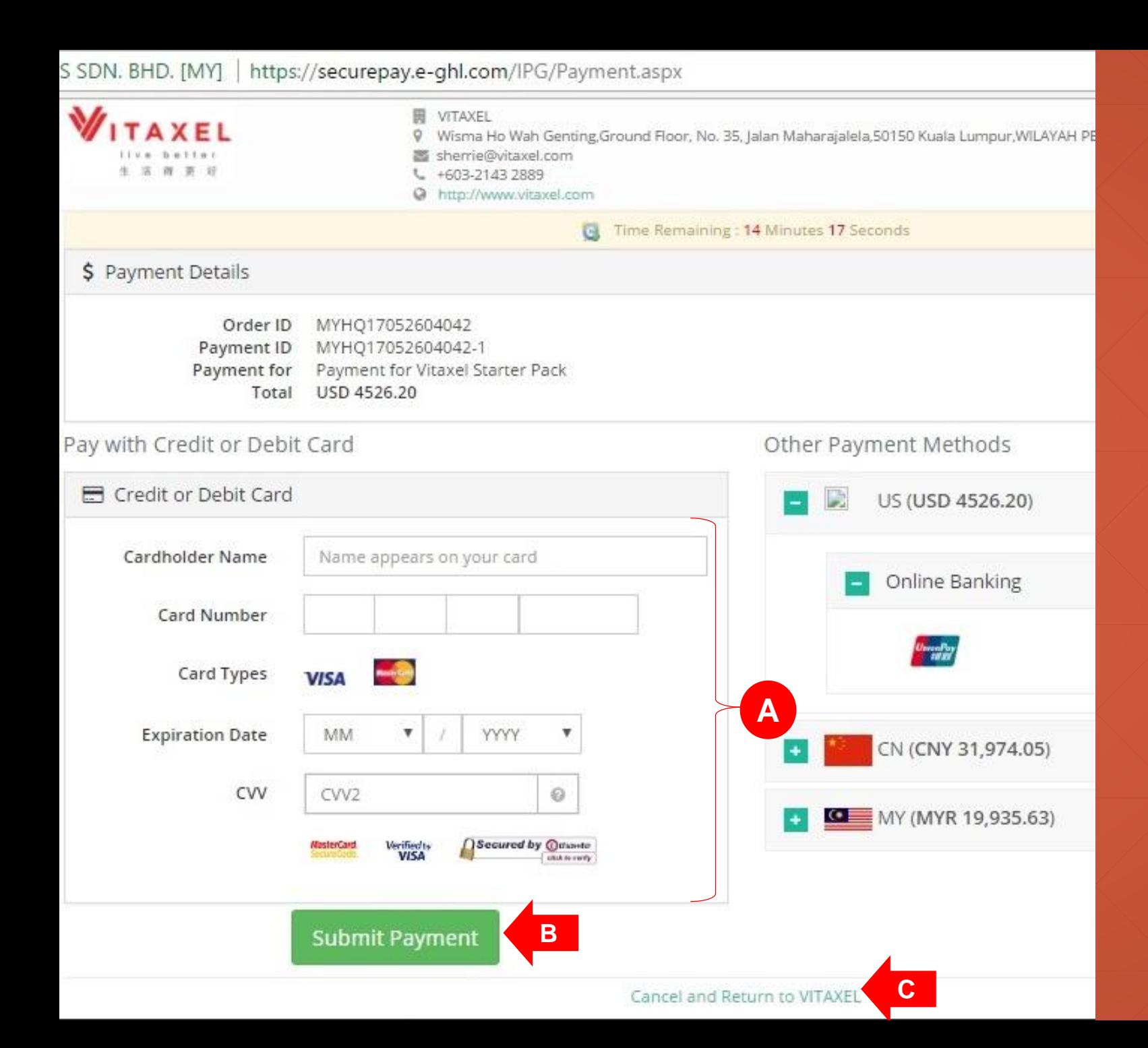

#### **Vitaxel - Starter Package Purchase**

**A**. Credit card information.

**B**. User need click on "Submit Payment" to confirm credit card payment.

**C**. If user click on "Cancel and Return to VITAXEL", the payment status will be pending. User able to view this pending purchase order in Purchase History. (Refer to [slide86](#page-84-0)).

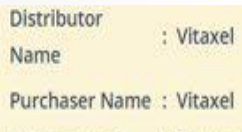

Sales Method : Online Purchase

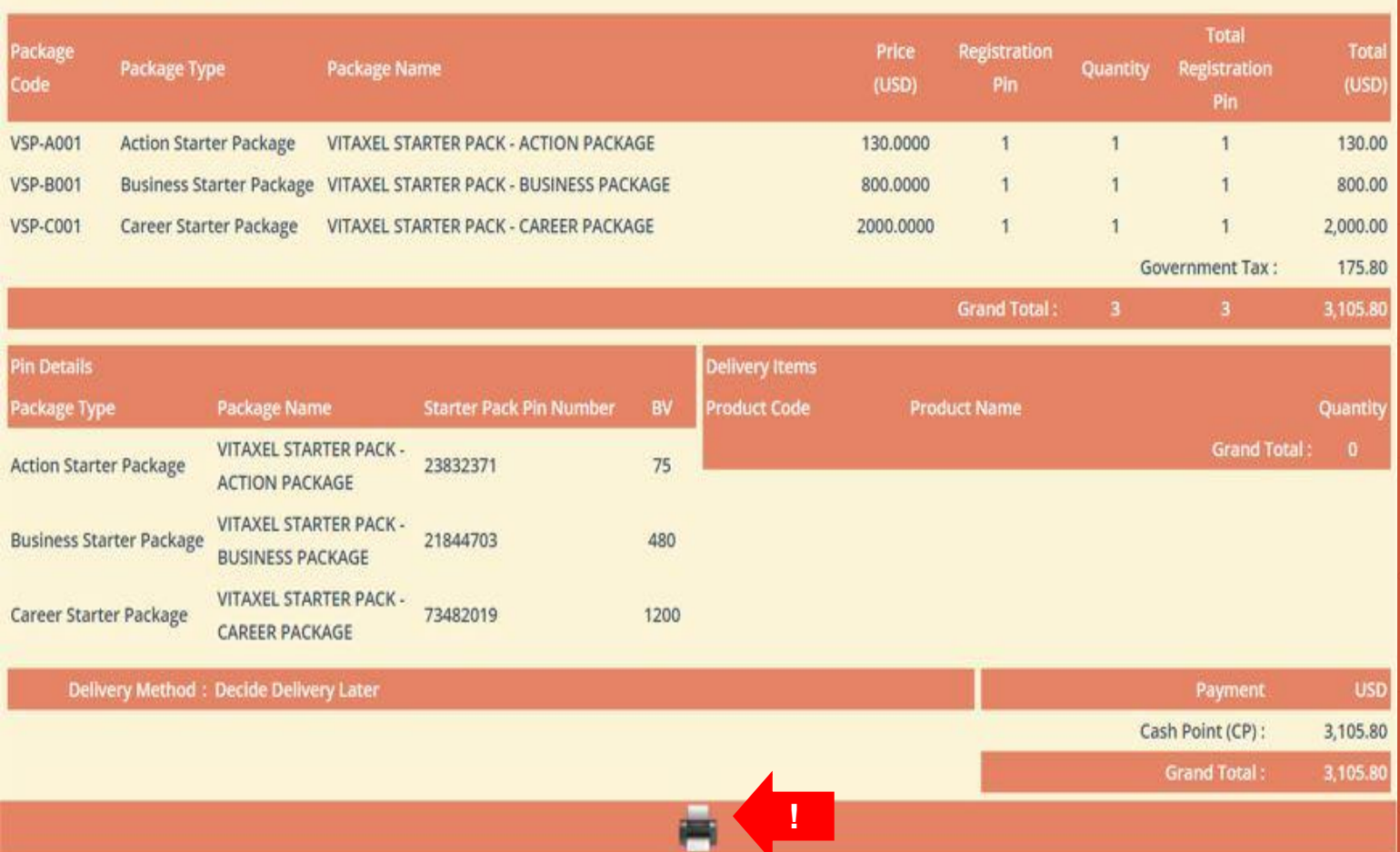

#### **Vitaxel - Starter Package Purchase**

Once user confirm the purchase, user can click on the printer icon to print out the receipt.

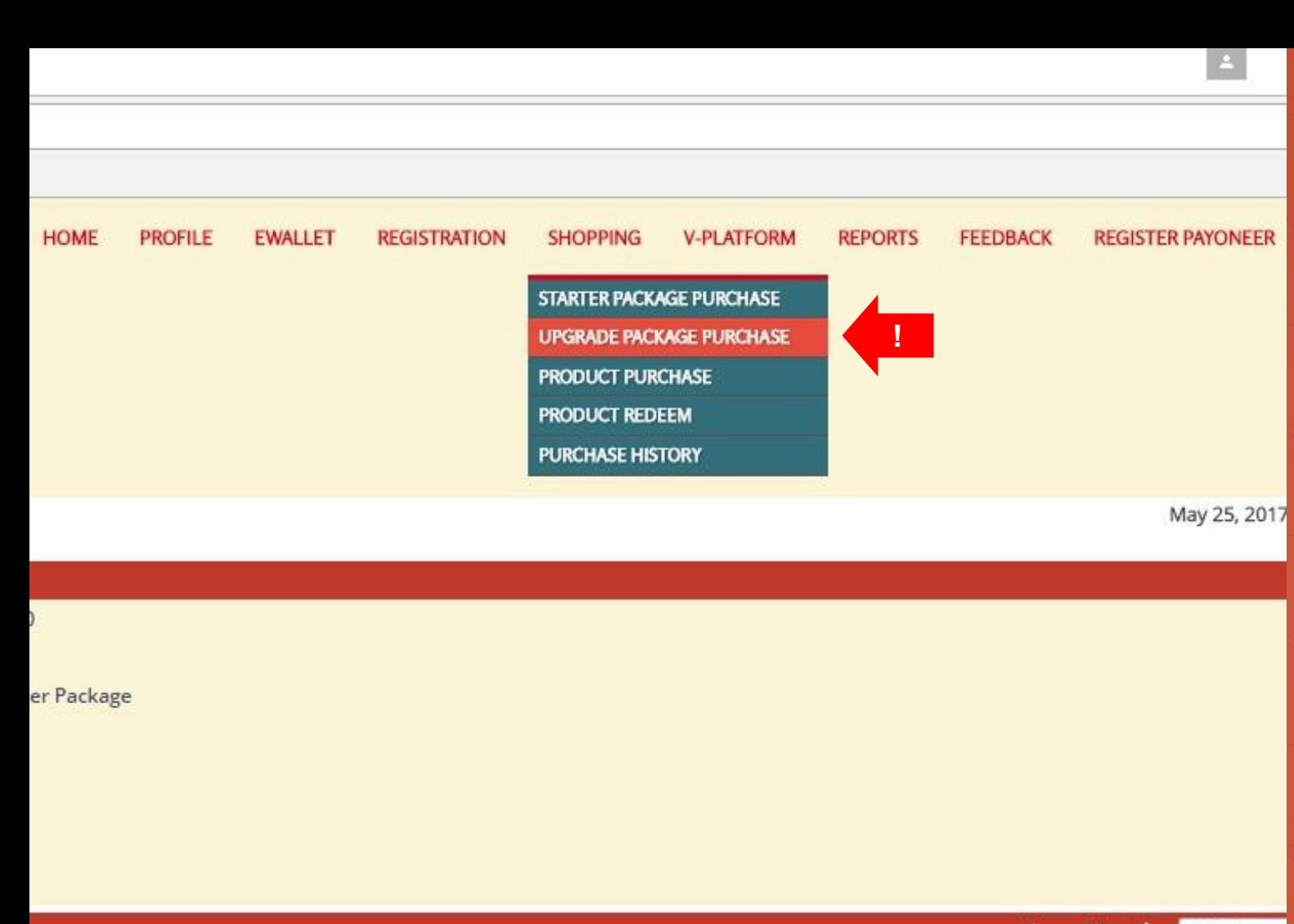

#### **Vitaxel - Upgrade Package Purchase**

User able to purchase upgrade package by click on SHOPPING menu and select UPGRADE PACKAGE PURCHASE.

Year-Month: 2017 v

All Rights Reserved 2

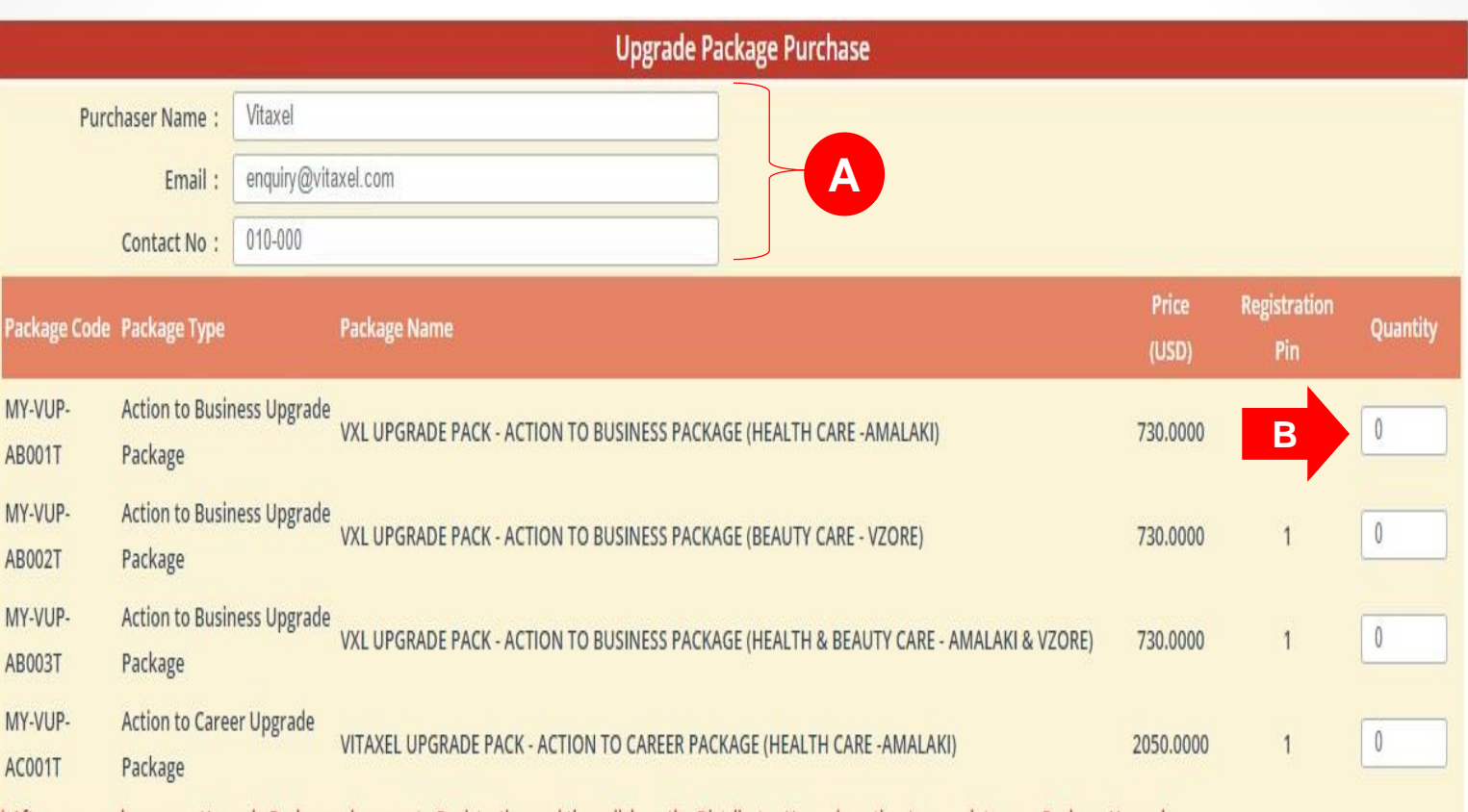

\* After you purchase your Upgrade Package, please go to Registration and then click on the Distributor Upgrade option to complete your Package Upgrade.

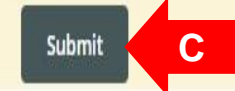

## **Vitaxel - Upgrade Package Purchase**

#### **A**. Purchaser information.

**B**. Enter the quantity of upgrade package that want to purchase.

**C**. User need to click on "Submit" to confirm the quantity of selected upgrade package for purchase.

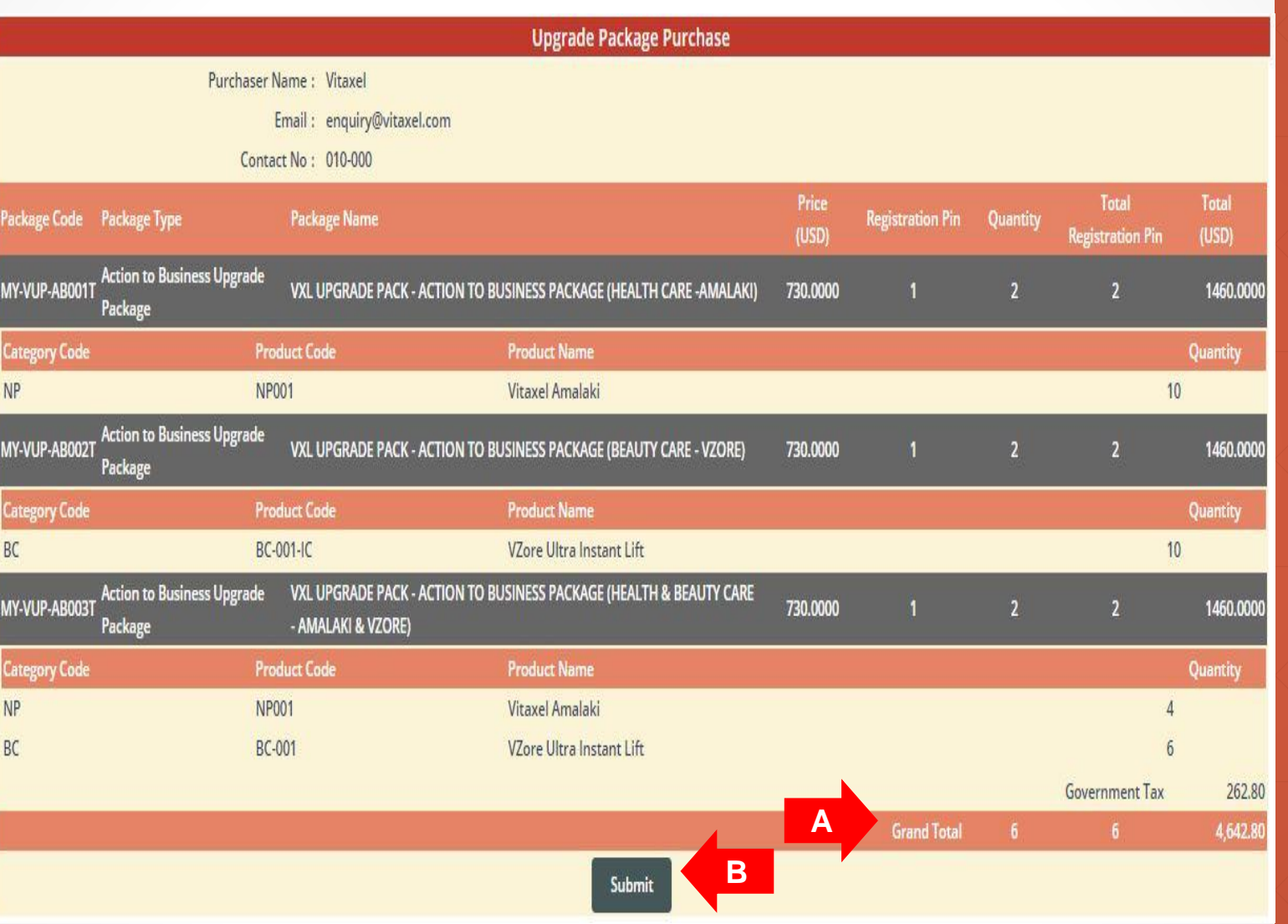

## **Vitaxel - Upgrade Package Purchase**

**A.** Grand total of upgrade purchase order with total to pay will be display.

**B.** User need to click on "Submit" to checkout cart.

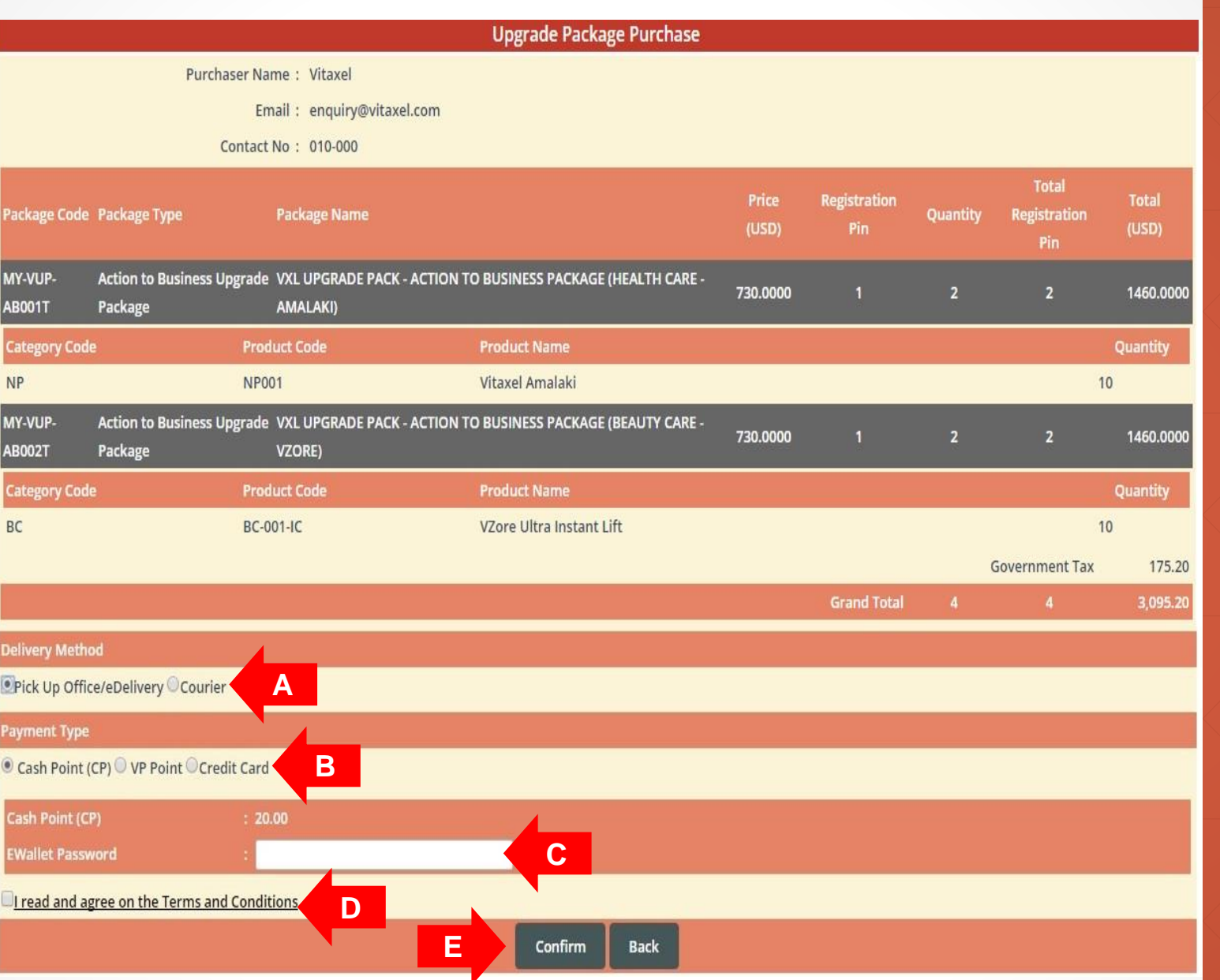

## **Vitaxel - Upgrade Package Purchase**

**A**. Delivery Method. (Refer to [slide69](#page-67-0)).

**B**. Payment Type: Cash Point (CP), Vita Point (VP) or Credit Card.

**C**. When user select Cash Point (CP) or Vita Point (VP) as their payment type, they need to enter their EWallet password. But when user select Credit Card as their payment type, user will be redirect to a eGHL payment page. (Refer to [slide71\)](#page-69-0).

**D**. Read the terms and conditions and click agree on the box. Tick sign will appear.

**E.** Click on "Confirm" to confirm upgrade purchase.

#### <span id="page-67-0"></span>**Delivery Method**

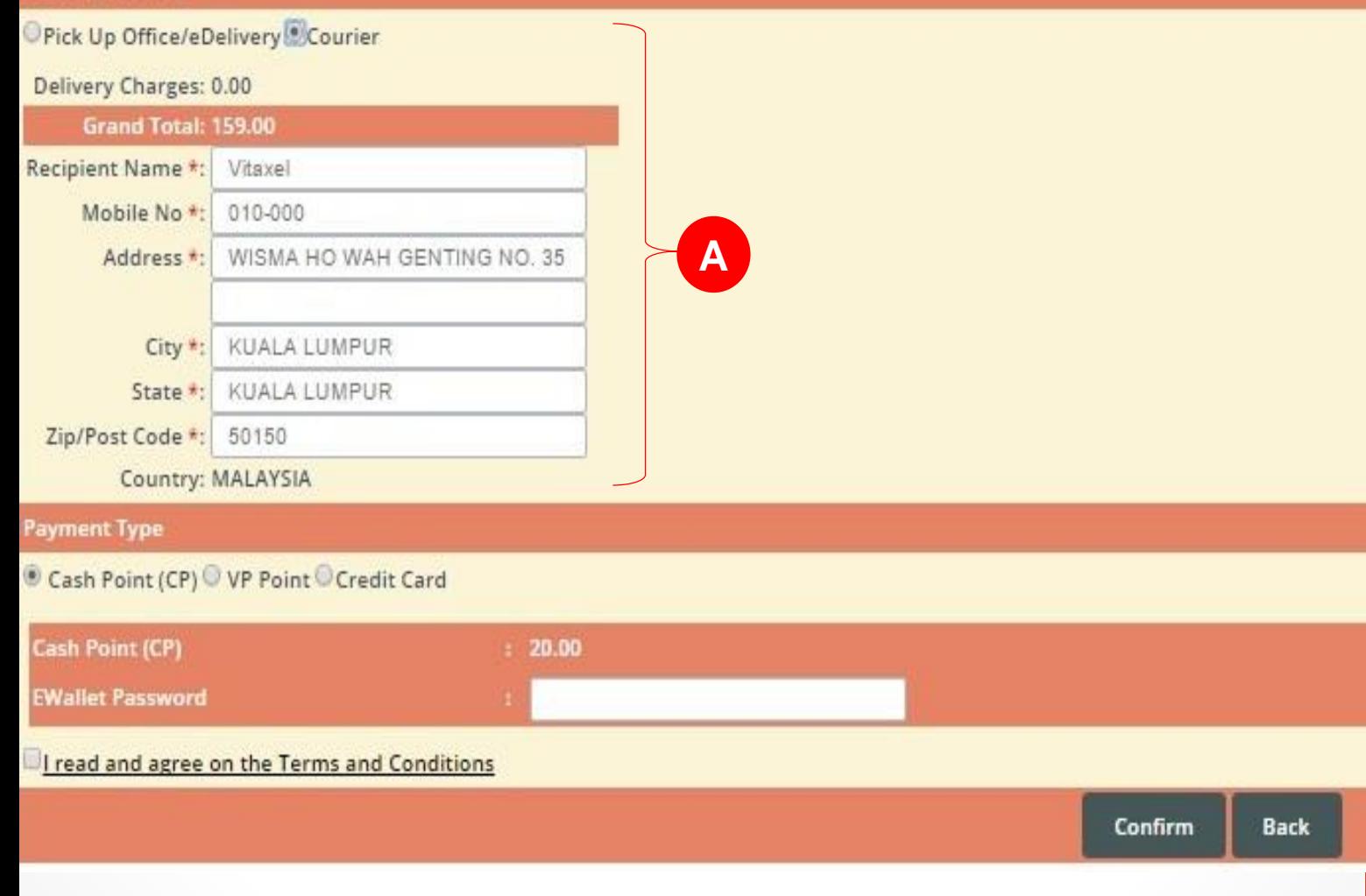

#### **Vitaxel - Upgrade Package Purchase**

**A.** If user select Courier as their delivery method, all the field with \* is mandatory to fill up.

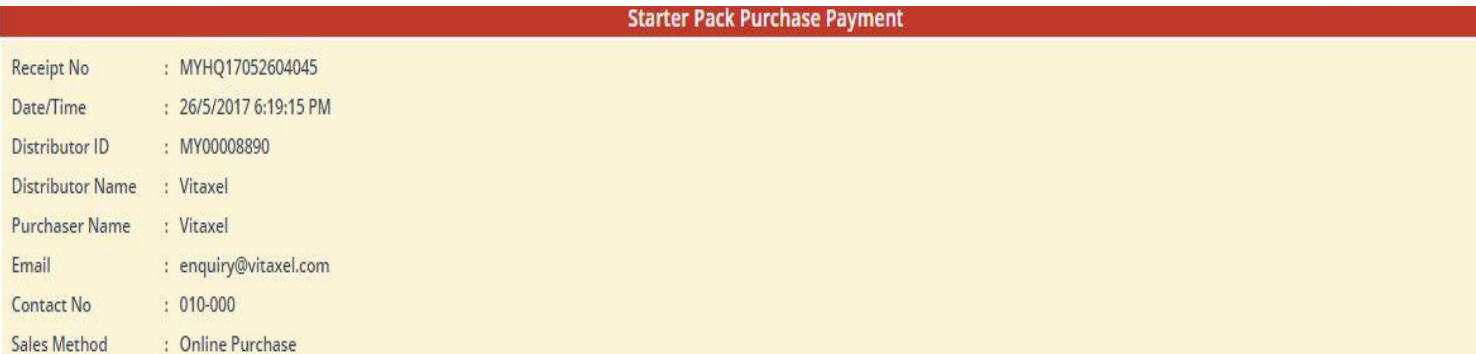

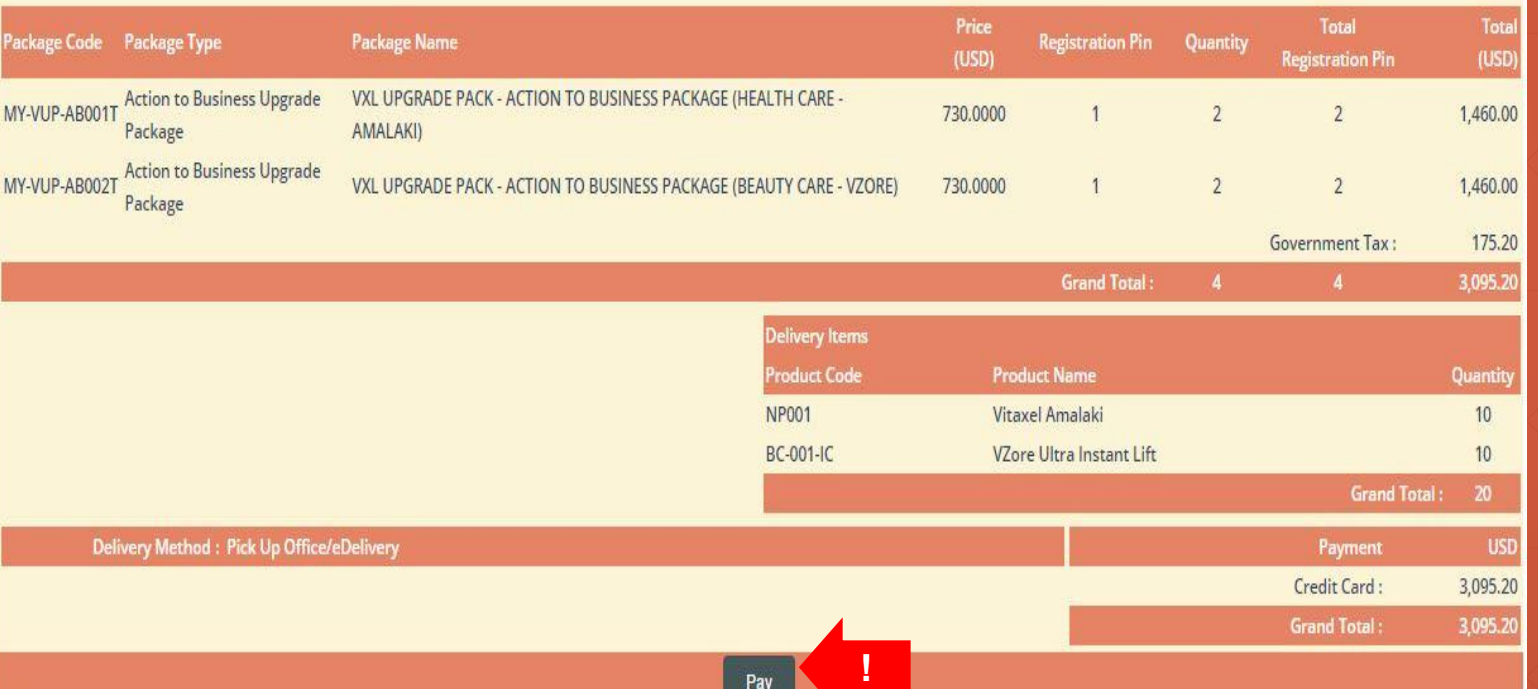

Pay

## **Vitaxel - Upgrade Package Purchase**

To proceed with credit card payment, user need to click on "Pay" and user will be redirect to a eGHL payment page. (Refer to [slide71](#page-69-0)).

<span id="page-69-0"></span>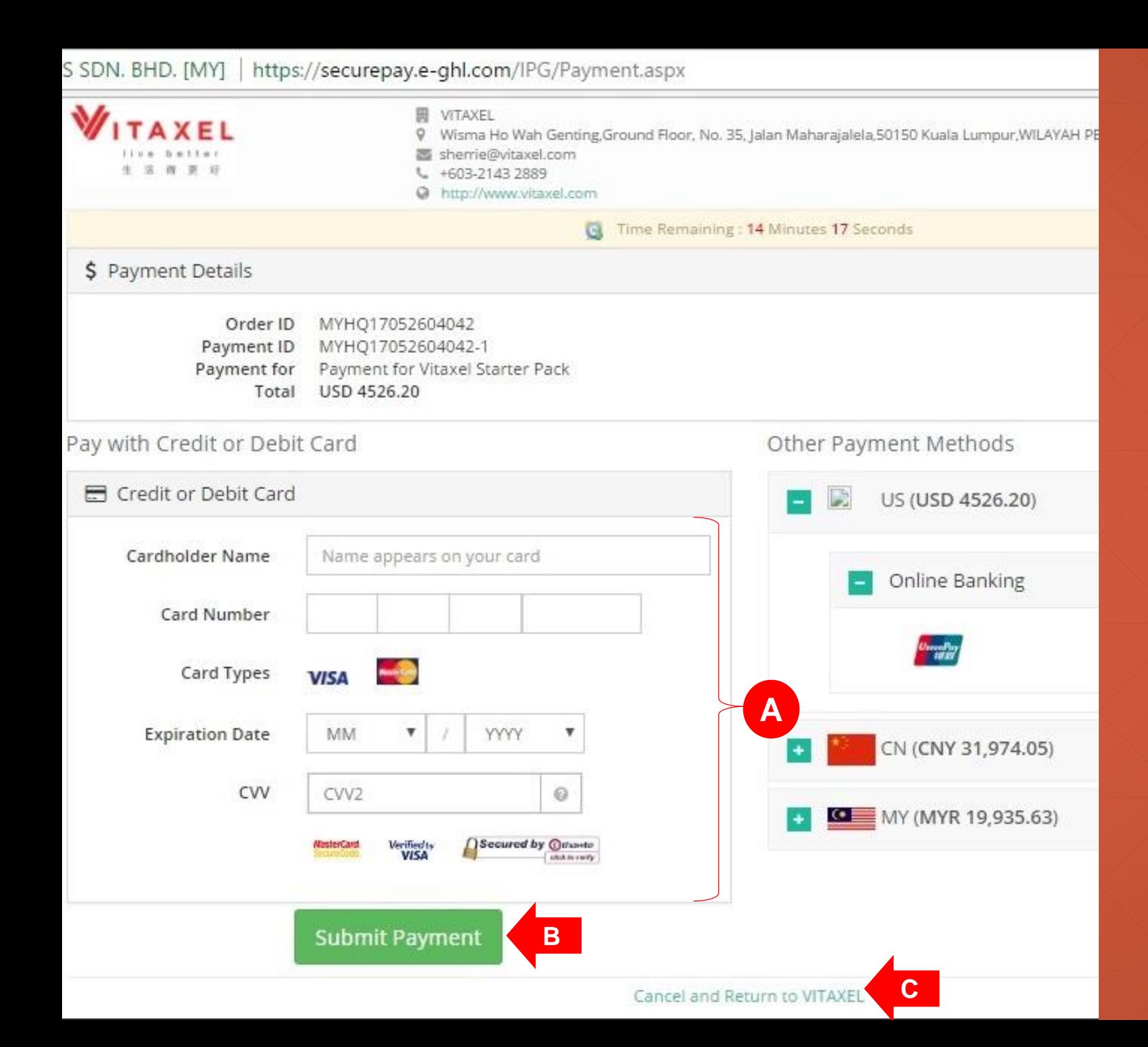

### **Vitaxel - Upgrade Package Purchase**

**A**. Credit card information.

**B.** User need click on "Submit" Payment" to confirm credit card payment.

**C**. If user click on "Cancel and Return to VITAXEL", the payment status will be pending. User able to view this pending purchase order in Purchase History (refer to [slide86\)](#page-84-0).

Distributor : Vitaxel Name

Purchaser Name : Vitaxel

Sales Method : Online Purchase

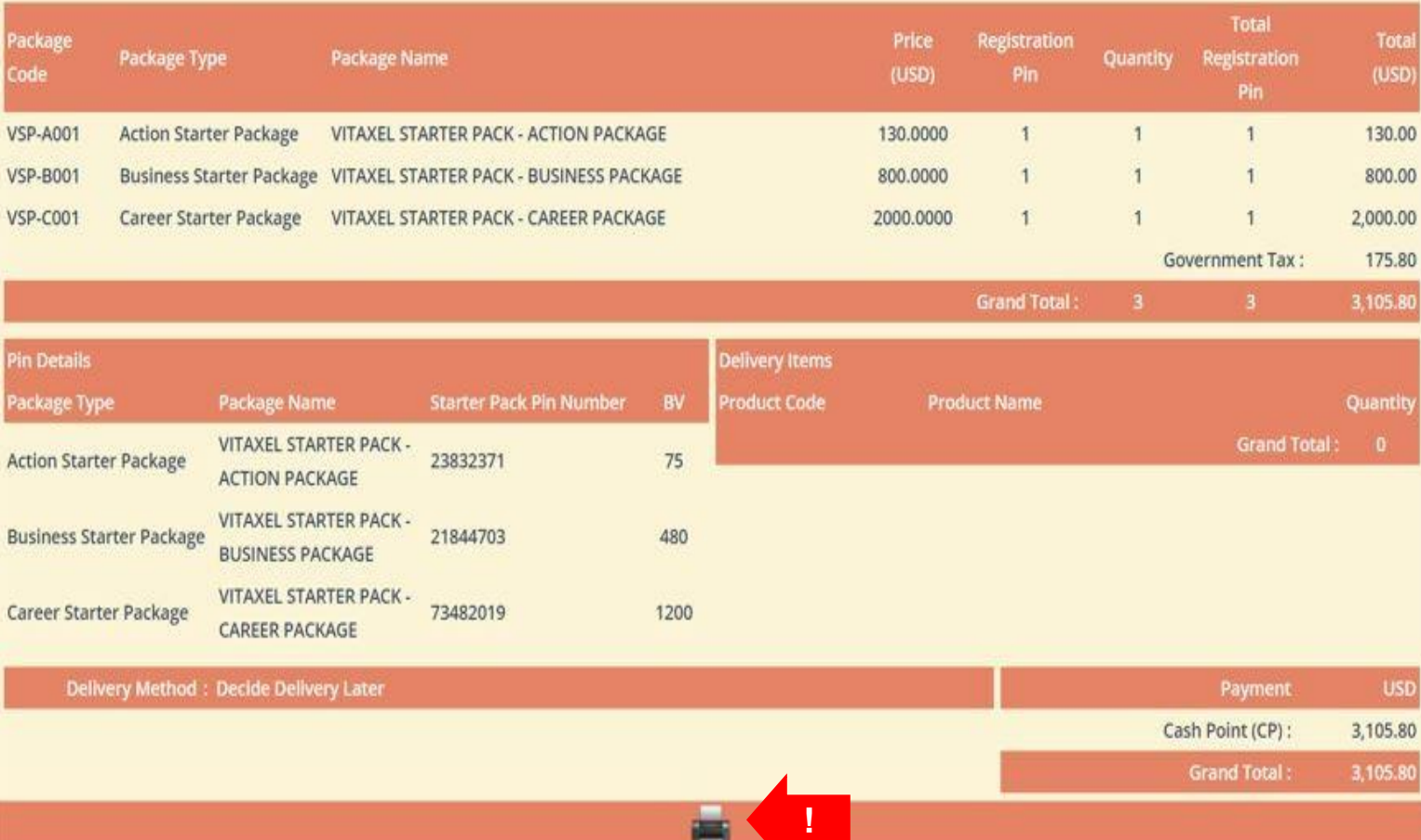

**The Second Second** 

## **Vitaxel - Upgrade Package Purchase**

Once user confirm the purchase, user can click on the printer icon to print out the receipt.

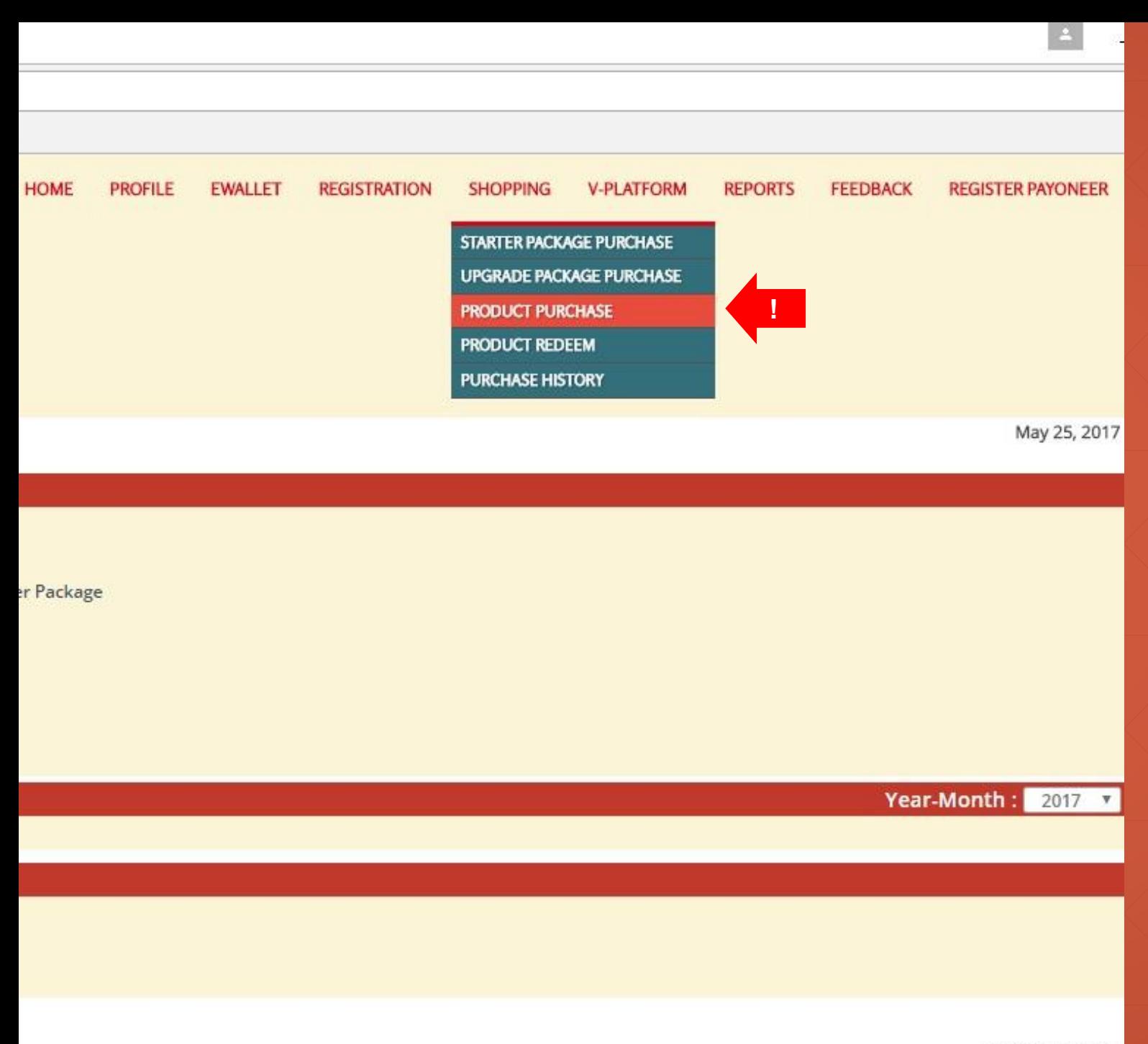

#### **Vitaxel - Product Purchase**

User able to purchase product by click on SHOPPING menu and select PRODUCT PURCHASE.

All Rights Reserved 2
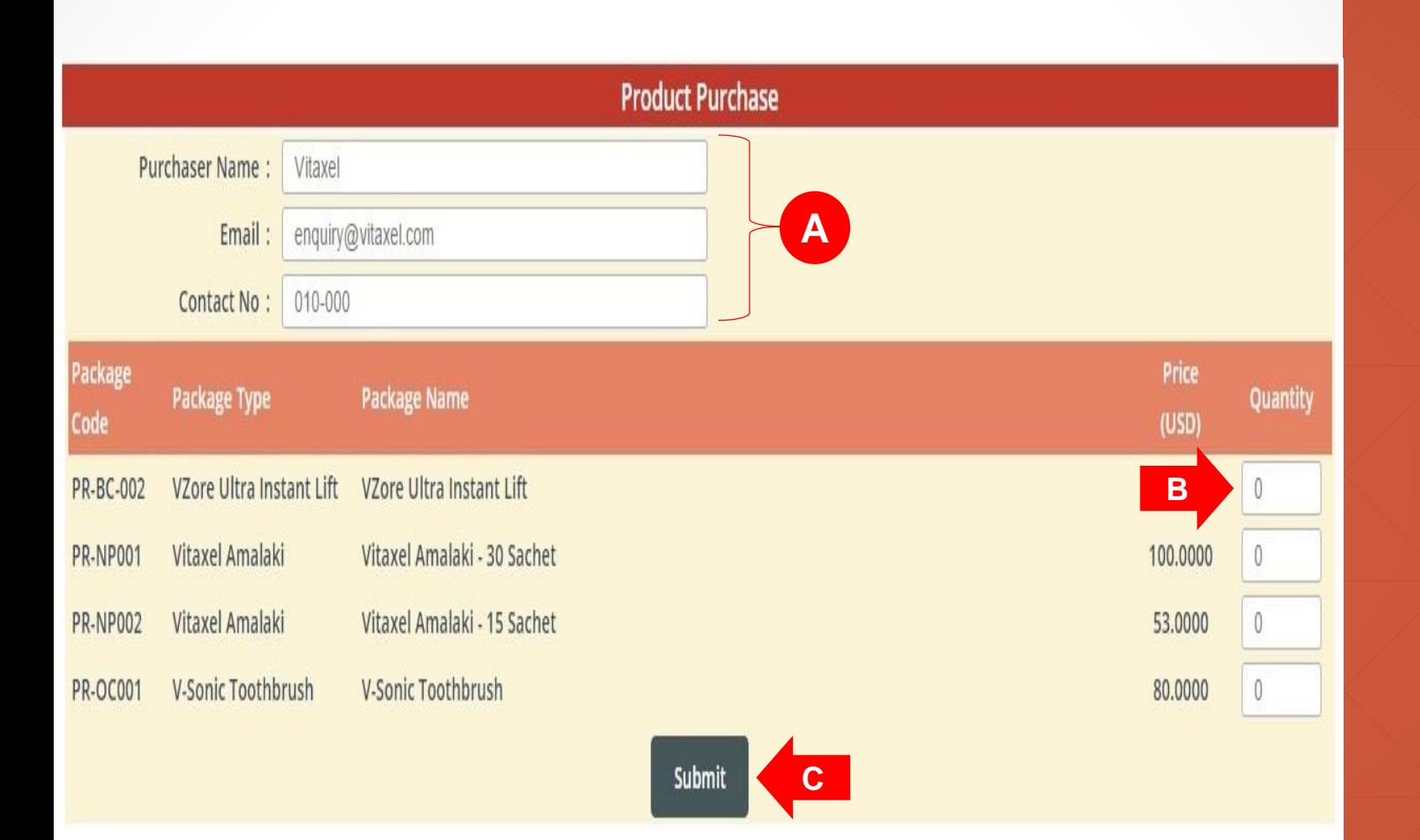

## **A**. Purchaser information.

**B**. Enter the quantity of product that want to purchase.

**C.** User need to click on "Submit" to confirm the quantity of selected product for purchase.

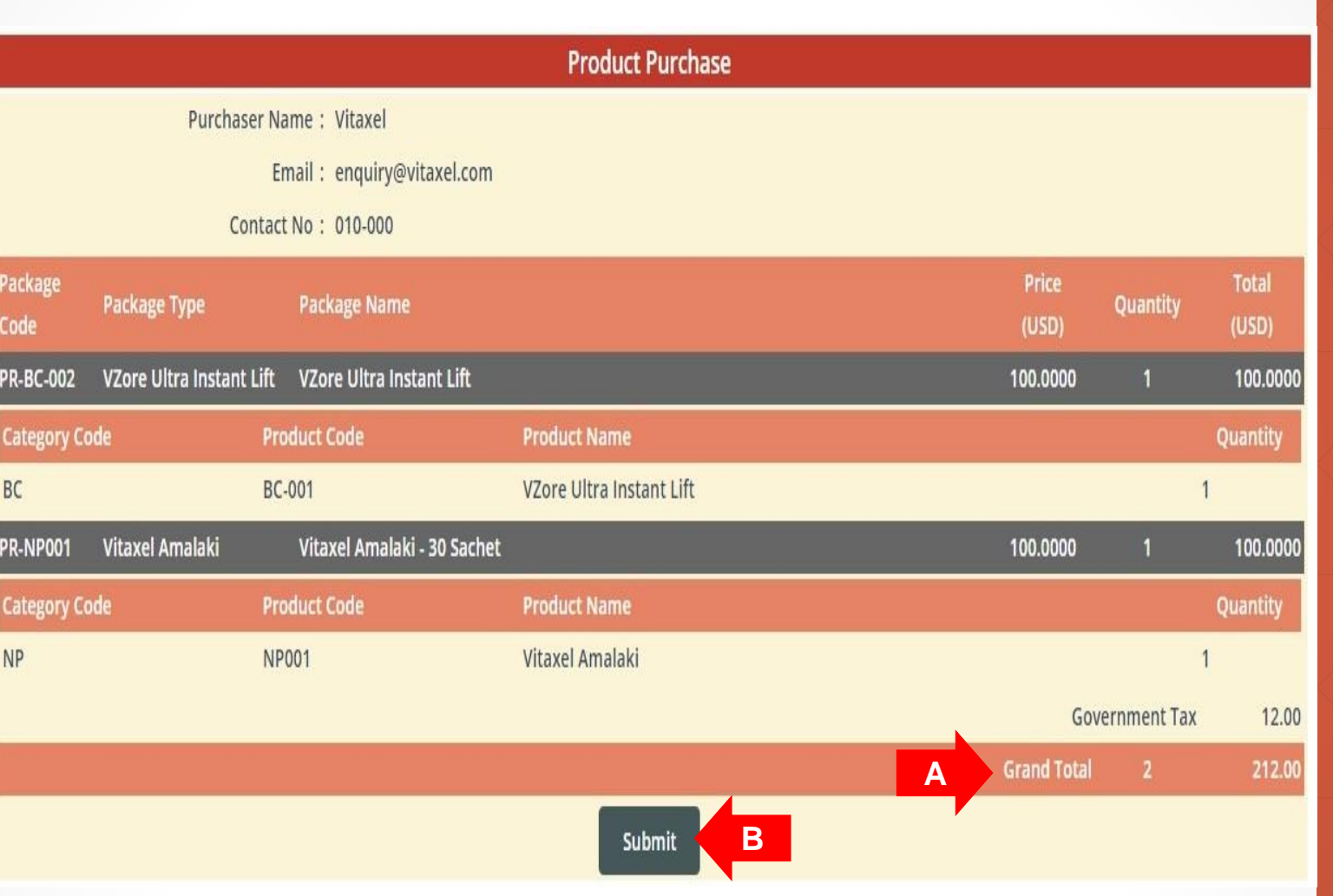

**A.** Grand total of product purchase order with total to pay will be display.

**B.** User need to click on "Submit" to checkout cart.

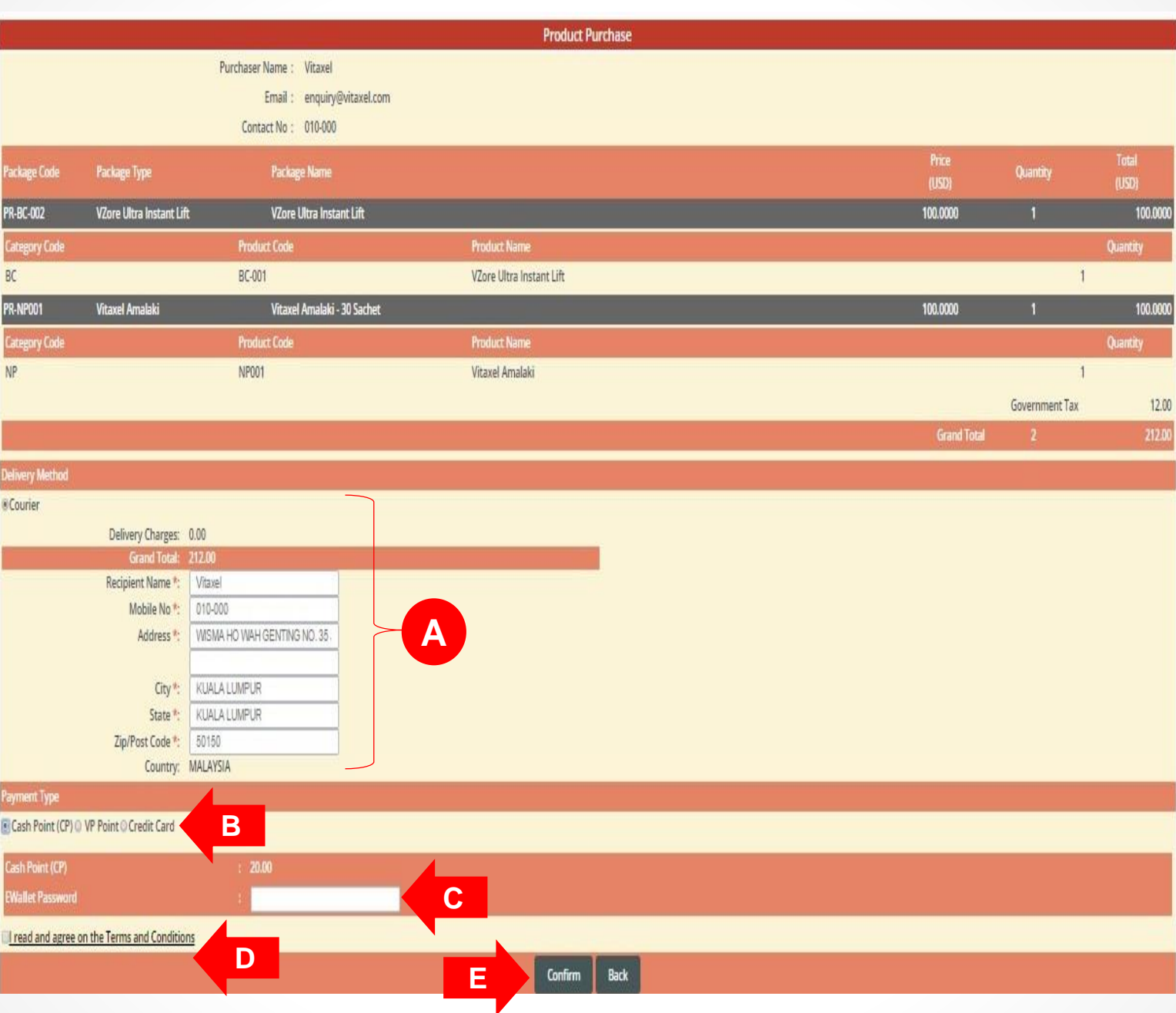

**A**. Courier recipient information.

**B**. Payment Type: Cash Point (CP), Vita Point (VP) or Credit Card.

**C**. When user select Cash Point (CP) or Vita Point (VP) as their payment type, they need to enter their EWallet password. But when user select Credit Card as their payment type, user will be redirect to a eGHL payment page. (Refer to [slide78\)](#page-76-0).

**D**. Read the terms and conditions and click agree on the box. Tick sign will appear.

**E.** Click on "Confirm" to confirm the product purchase.

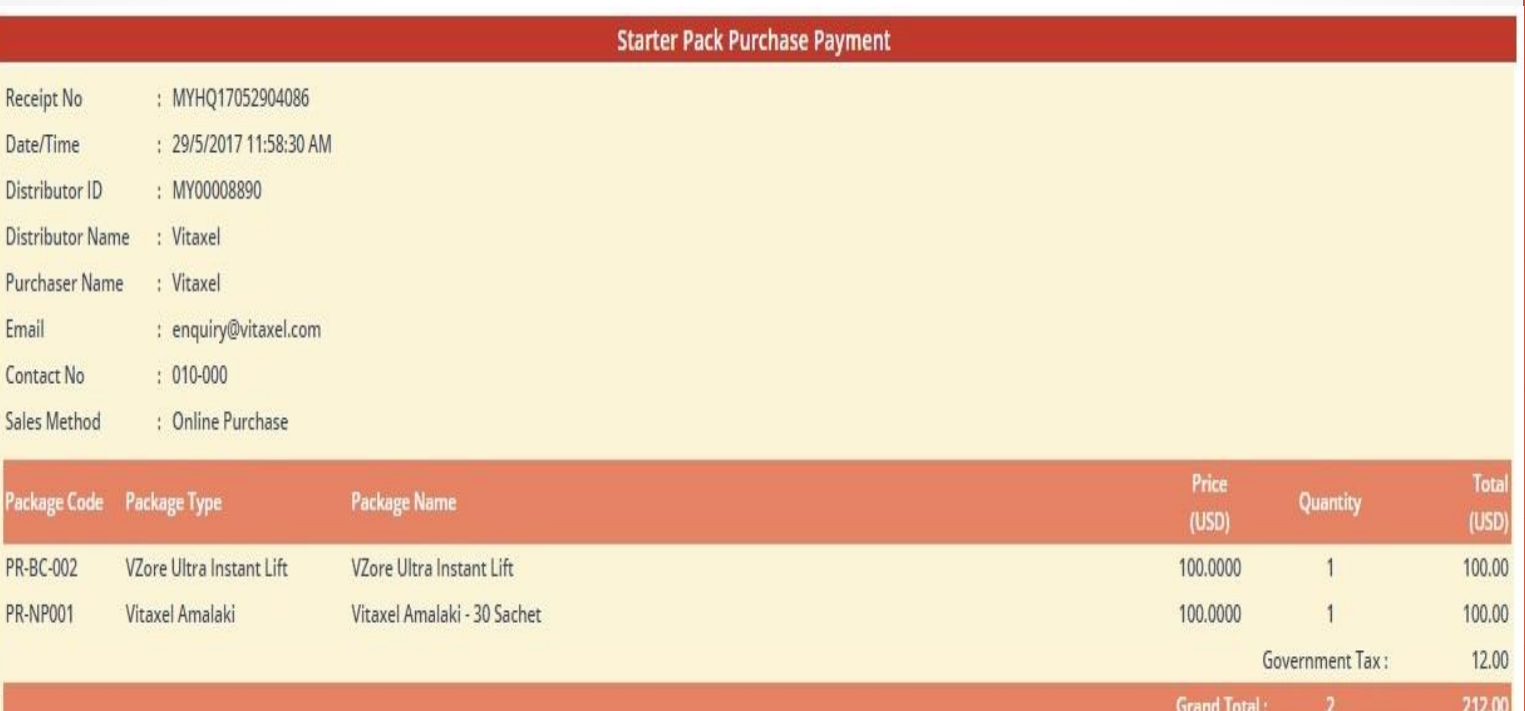

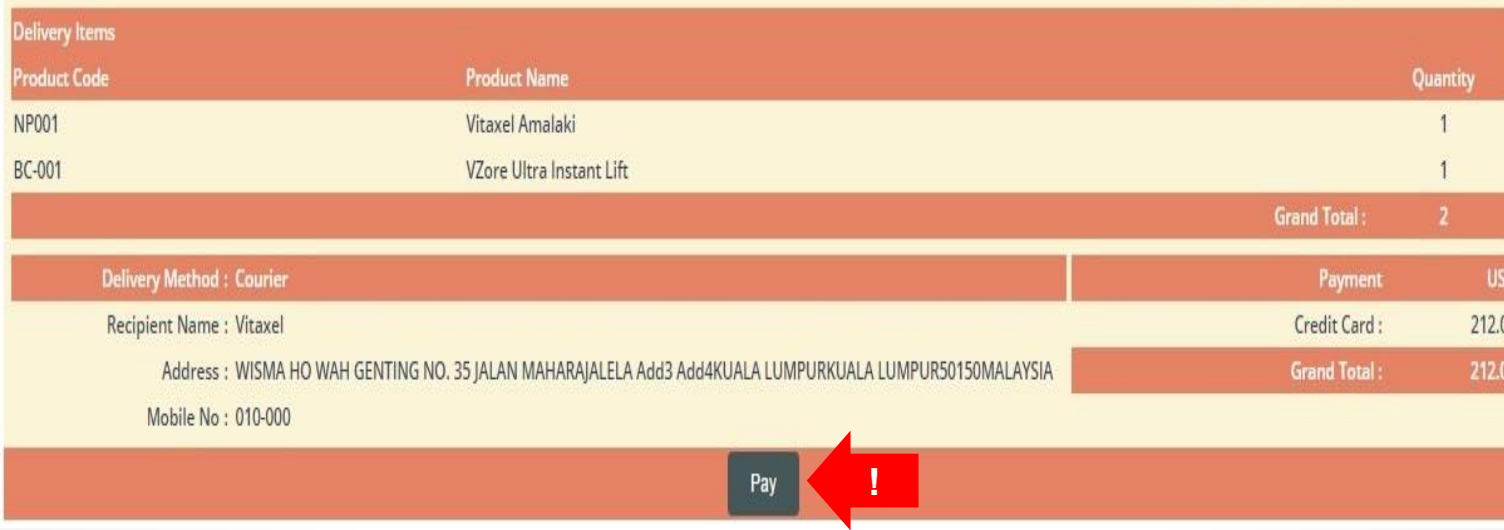

To proceed with credit card payment, user need to click on "Pay" and user will be redirect to a eGHL payment page. (Refer to [slide78](#page-76-0)).

<span id="page-76-0"></span>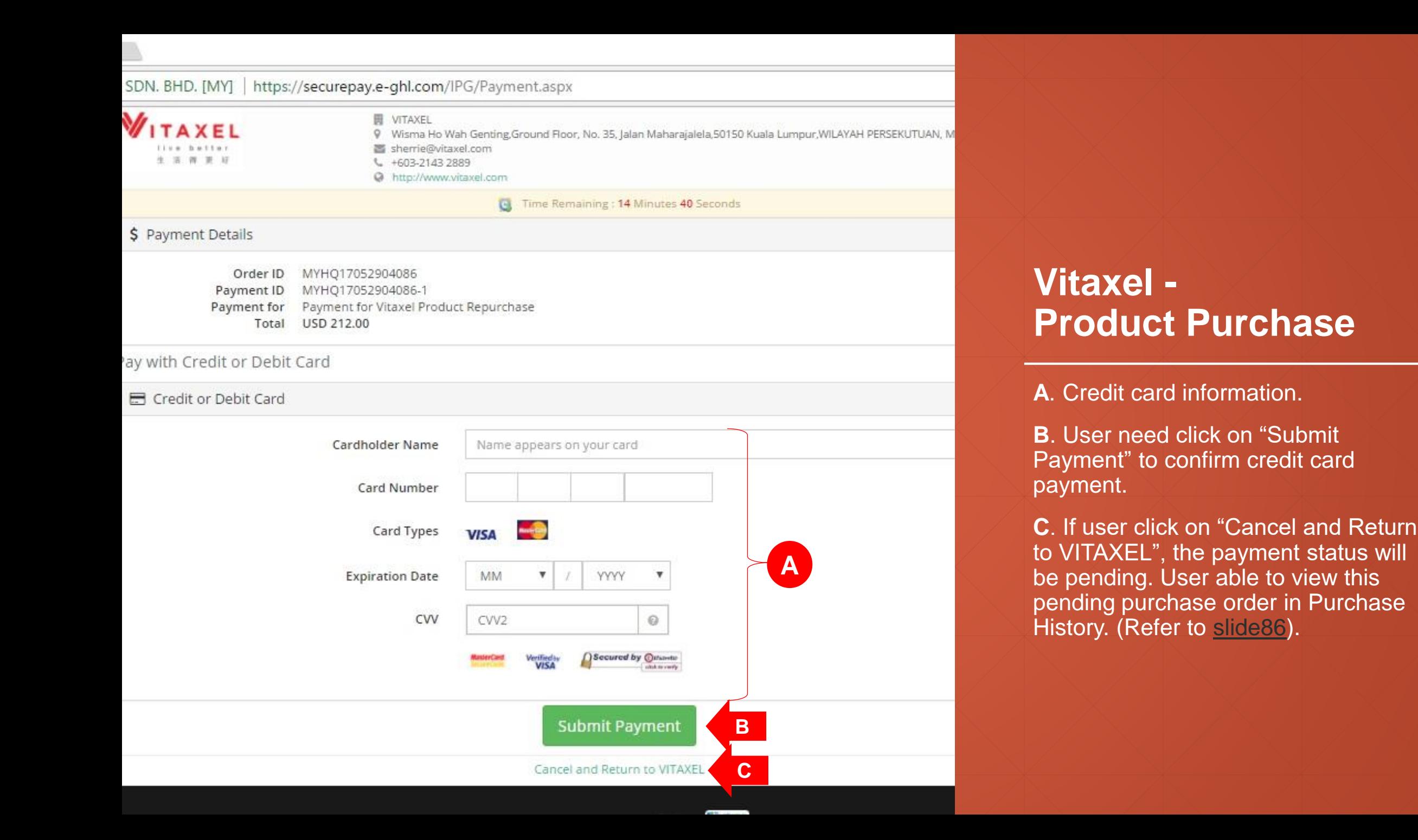

Distributor : Vitaxel Name

Purchaser Name : Vitaxel

Sales Method : Online Purchase

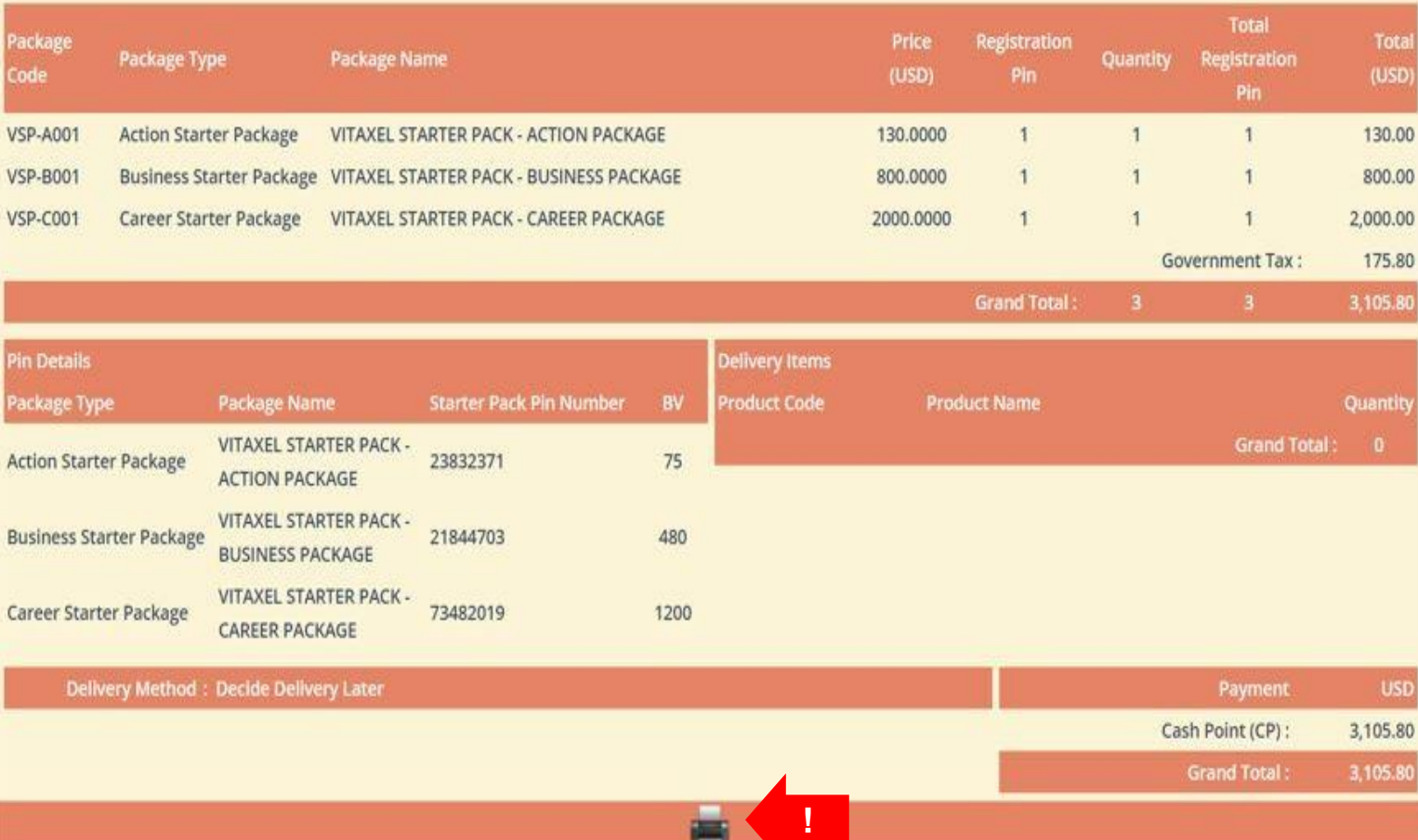

**STAR** 

## **Vitaxel - Product Purchase**

Once user confirm the purchase, user can click on the printer icon to print out the receipt.

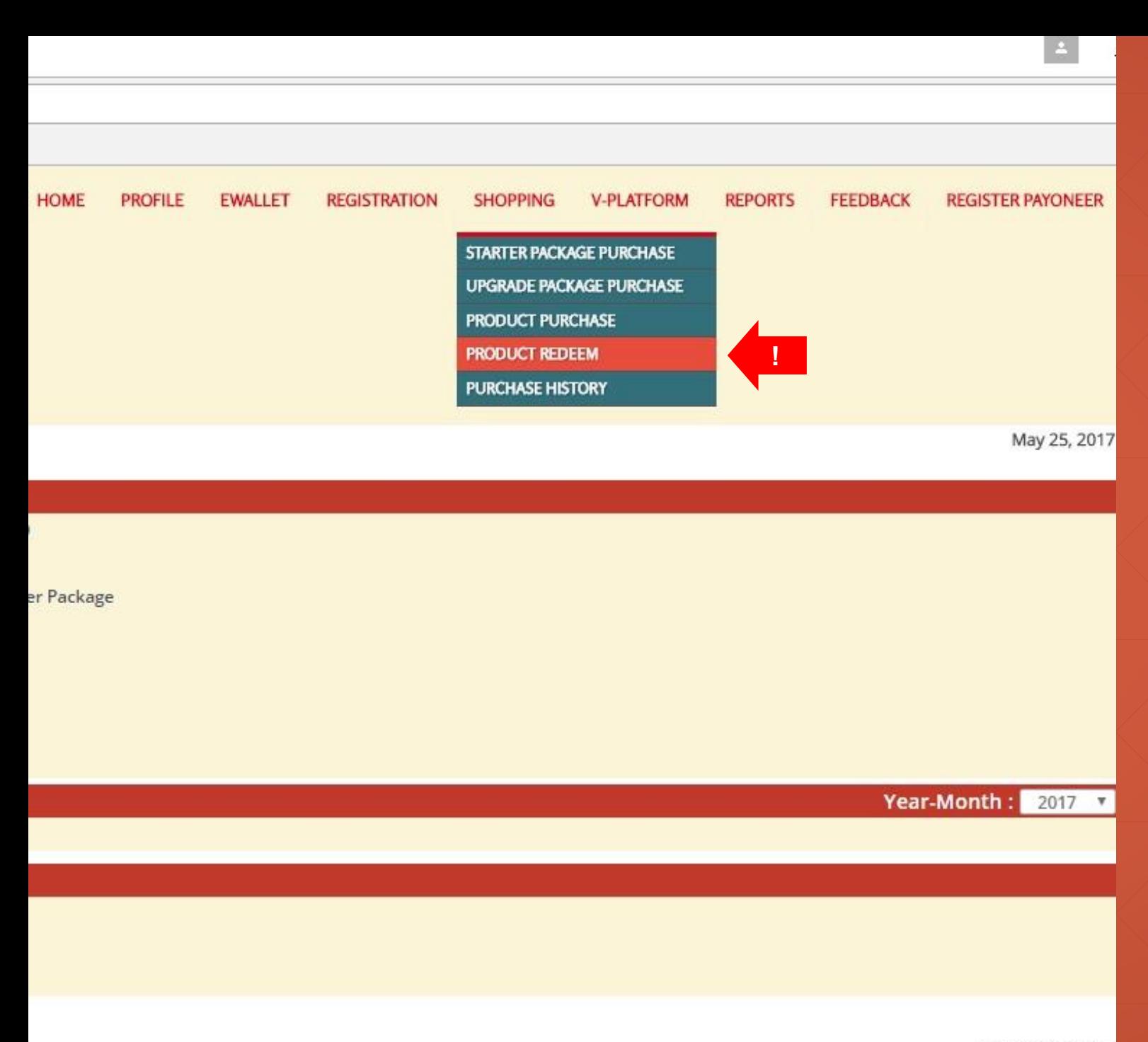

User able to redeem product by click on SHOPPING menu and select PRODUCT REDEEM.

All Rights Reserved 2

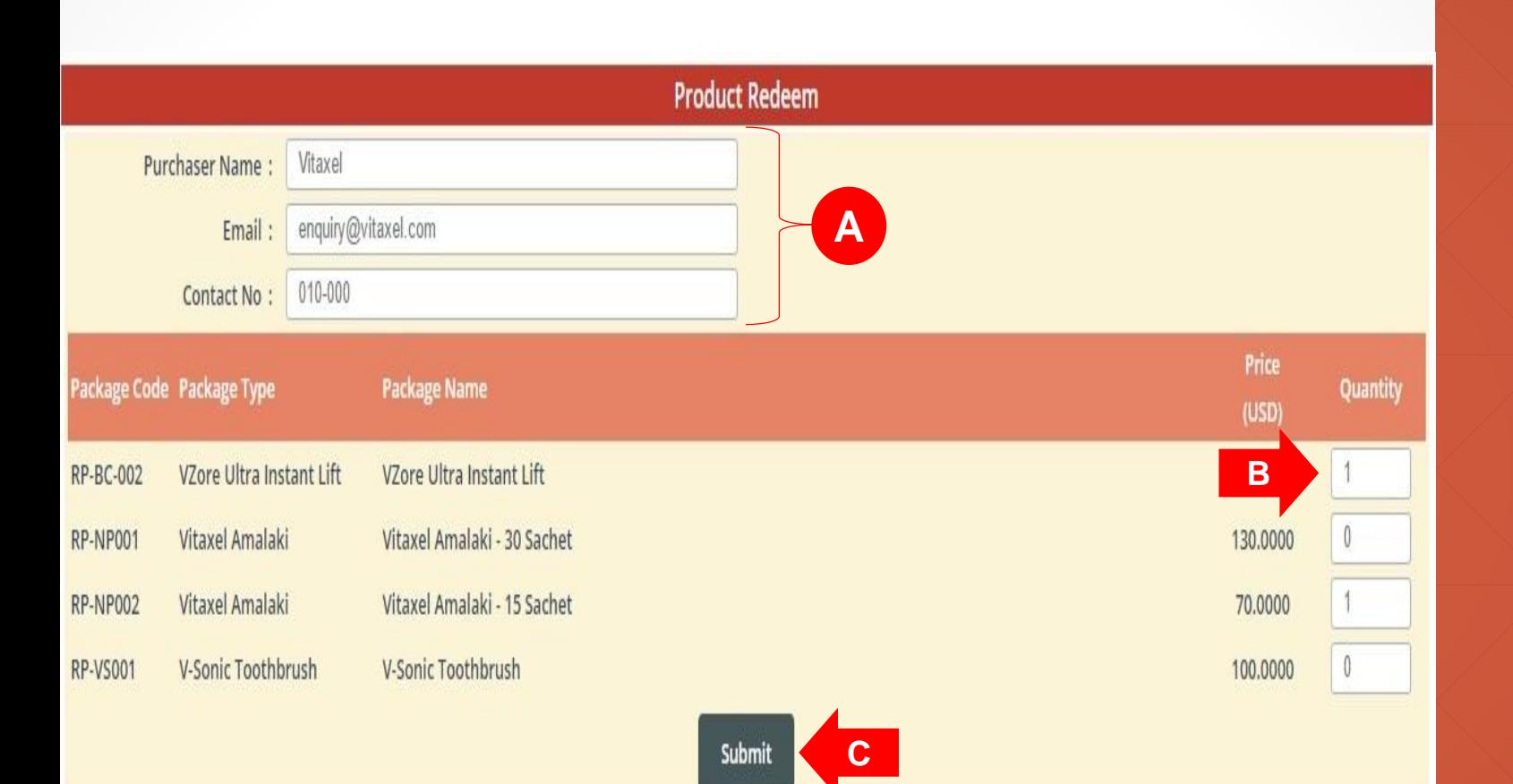

## **A**. Purchaser information.

**B**. Enter the quantity of product that want to redeem.

**C.** User need to click on "Submit" to confirm the quantity of selected product for redeem.

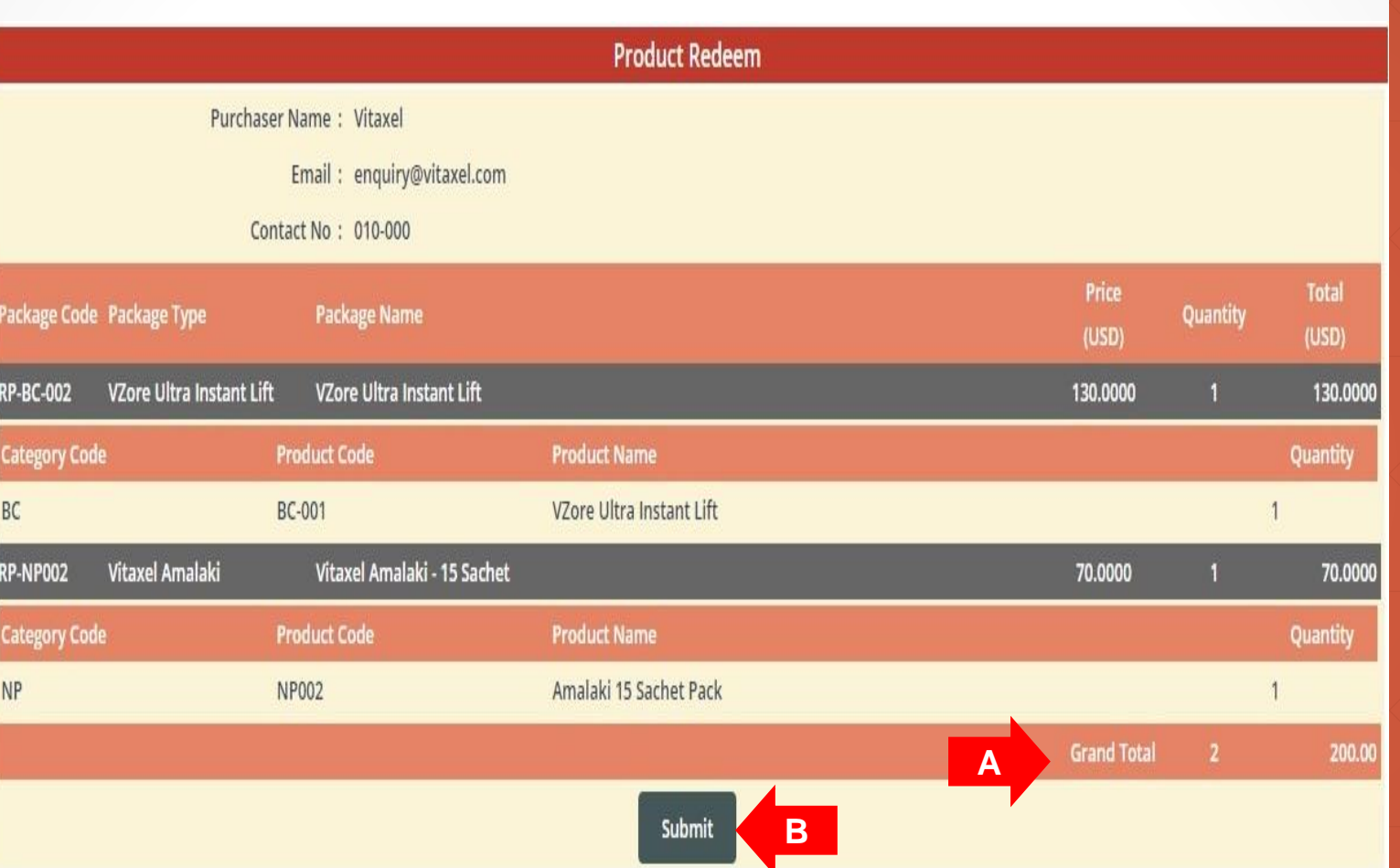

**A.** Grand total of product redeem list and total to redeem will be display.

**B.** User need to click on "Submit" to checkout cart.

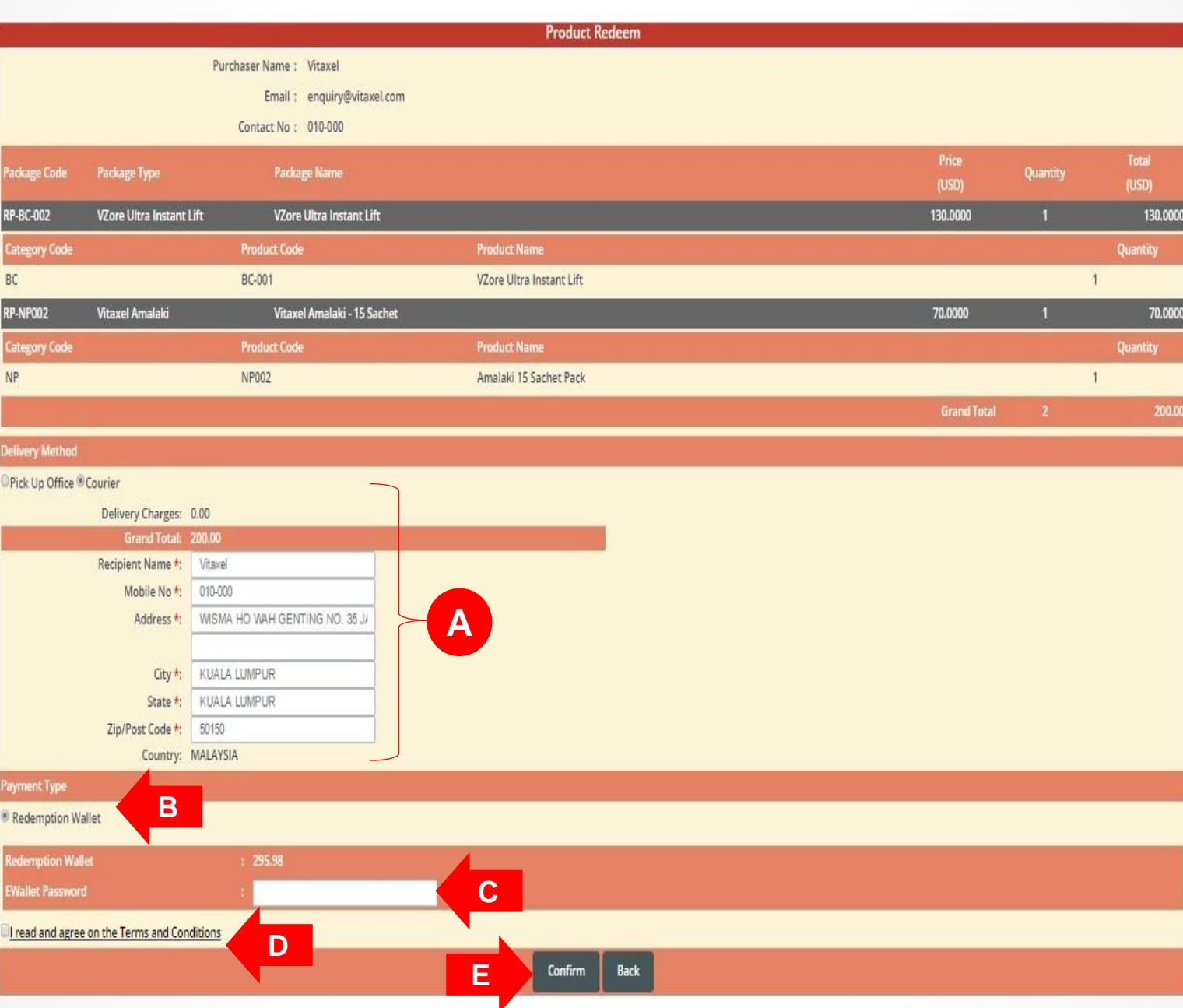

**A**. Courier recipient information.

**B**. Payment Type.

**C**. User need to enter their EWallet password.

**D**. Read the terms and conditions and click agree on the box. Tick sign will appear.

**E.** Click on "Confirm" to confirm product redemption.

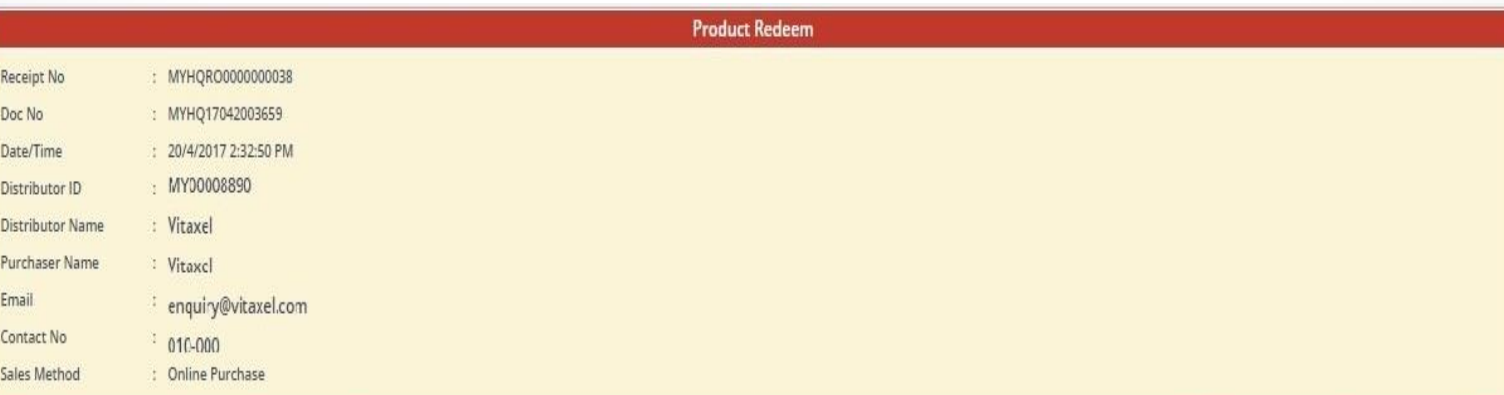

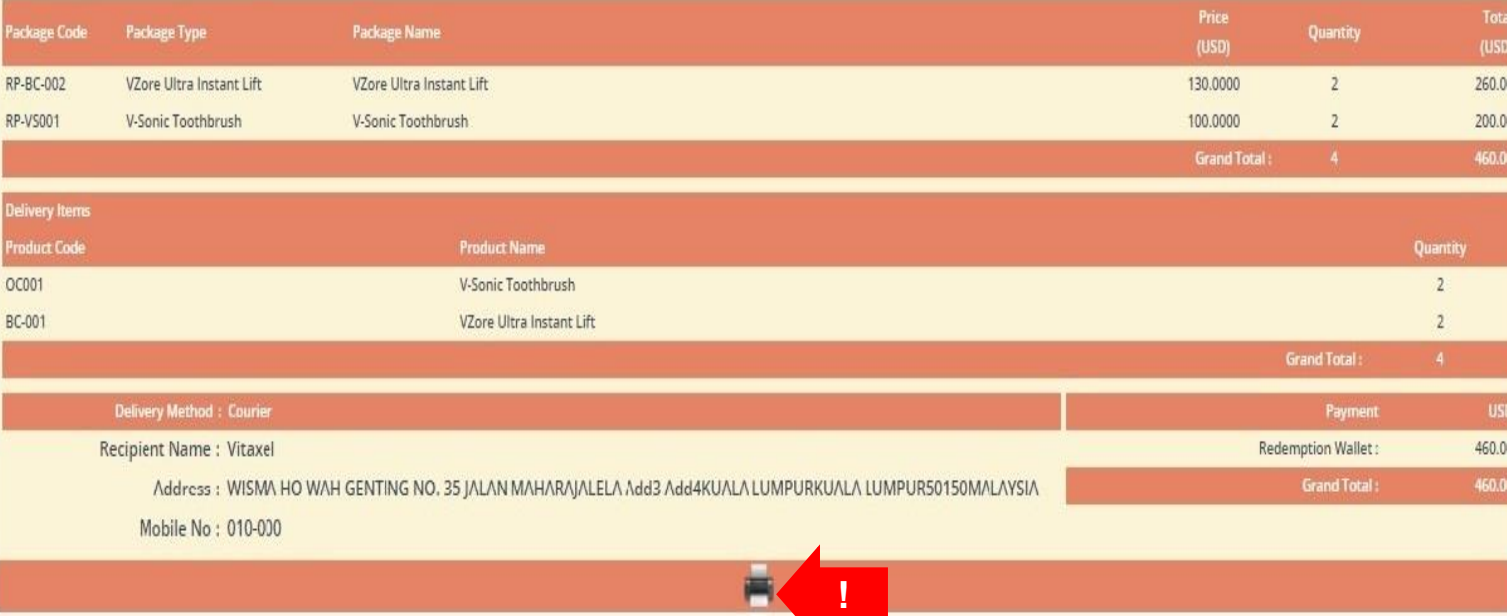

Once user confirm the redemption, user can click on the printer icon to print out the receipt.

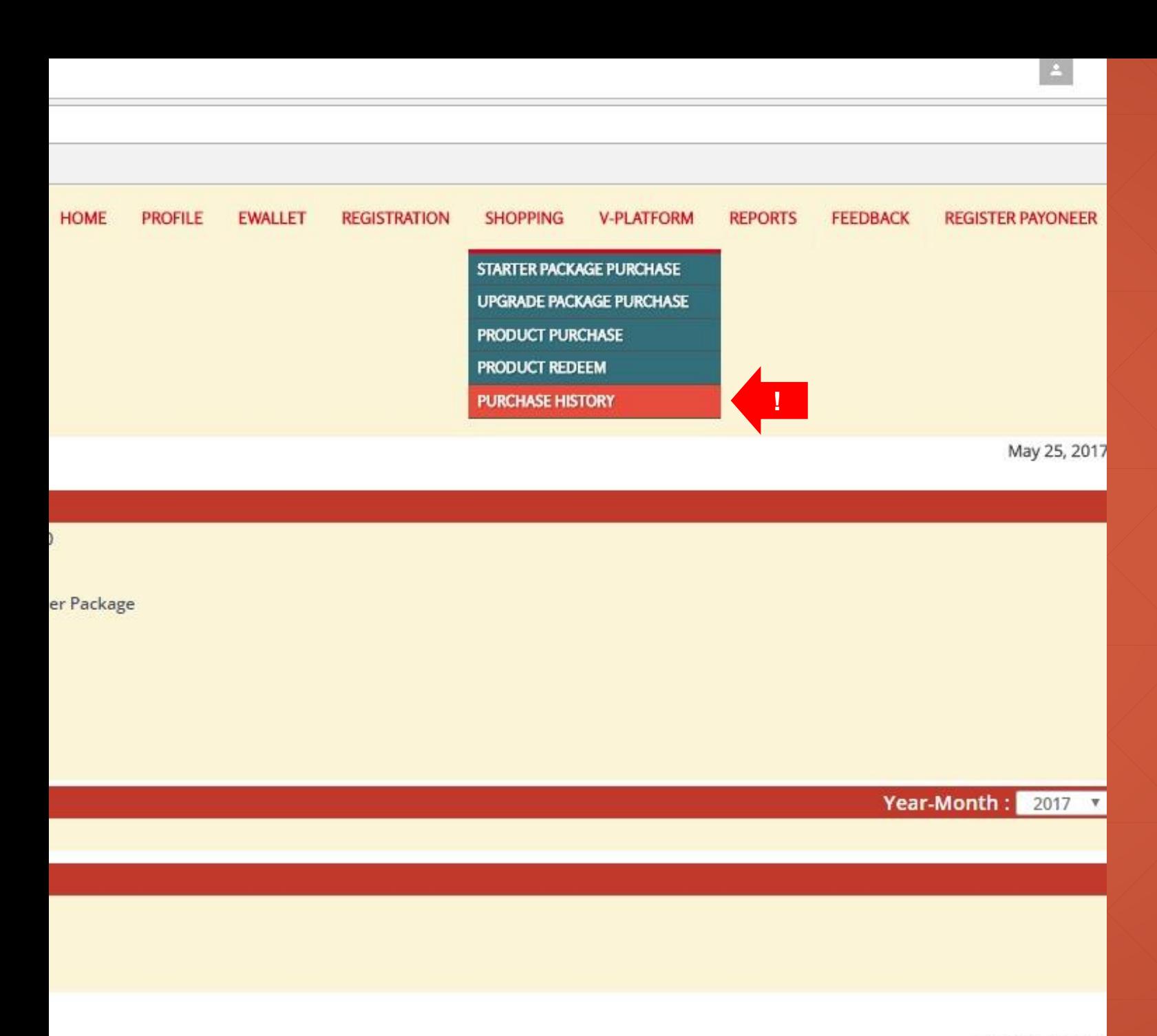

## **Vitaxel - Purchase History**

User able to view their purchase history by click on SHOPPING menu and select PURCHASE HISTORY.

All Rights Reserved 2

<span id="page-84-0"></span>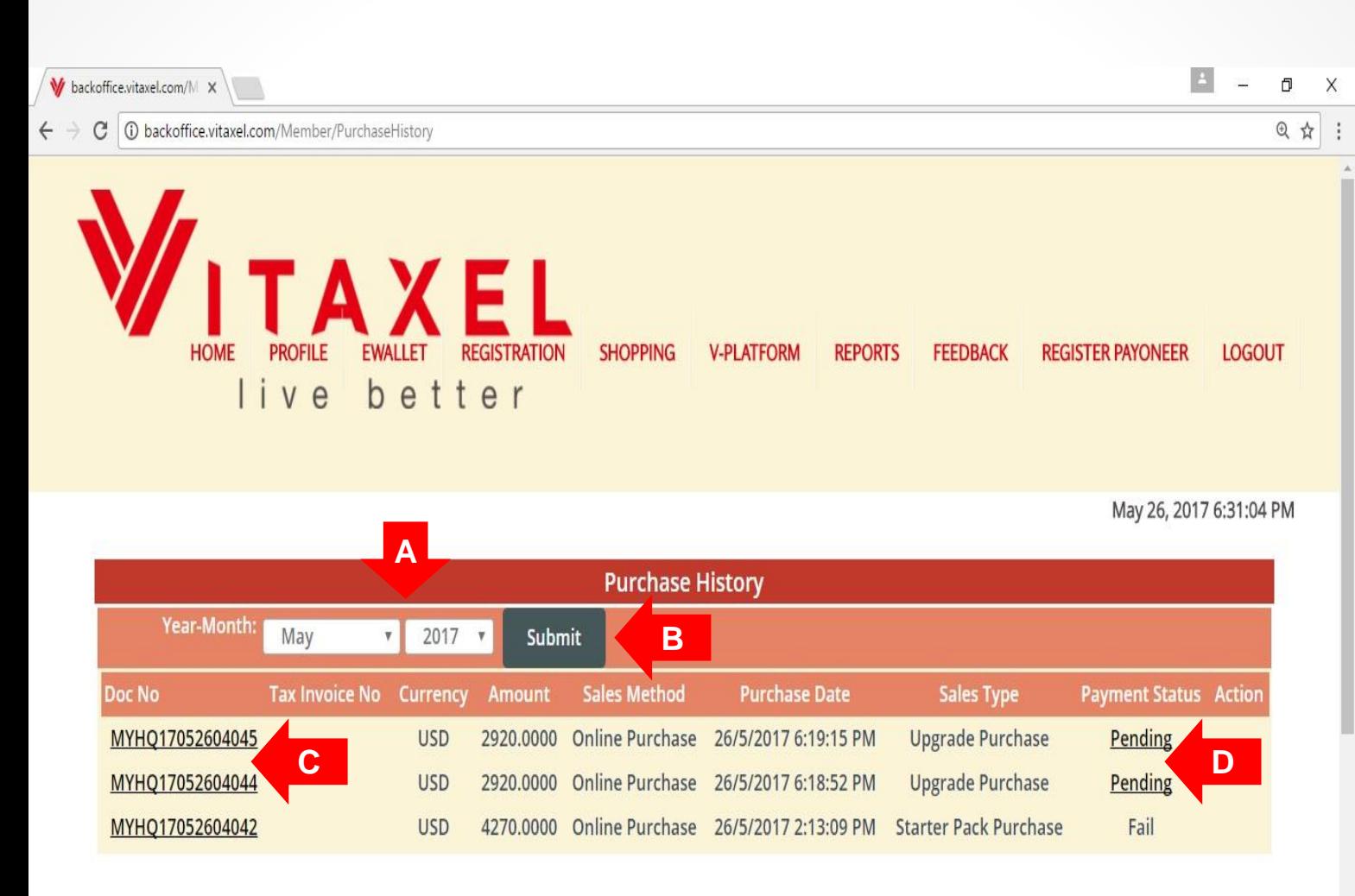

All Rights Reserved 2017 @ VITAXEL

## **Vitaxel - Purchase History**

**A**. User can filter the month and year.

**B.** Click on "Submit" to see purchase history.

**C**. User able to view the Invoice/Receipt by click on Doc No. (Refer to [slide87\)](#page-85-0).

**D**. User able to proceed with the pending payment by click on "Pending" at payment status. (Refer to [slide88\)](#page-86-0).

<span id="page-85-0"></span>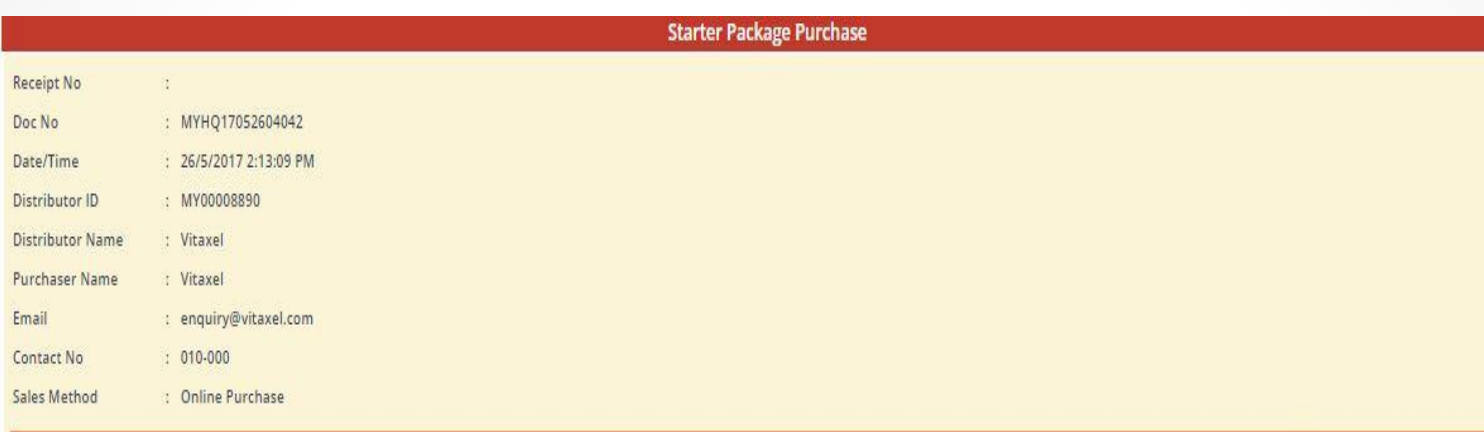

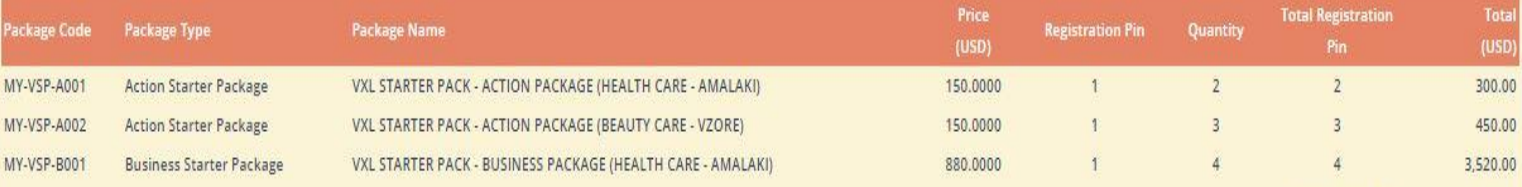

Government Tax:

256.20

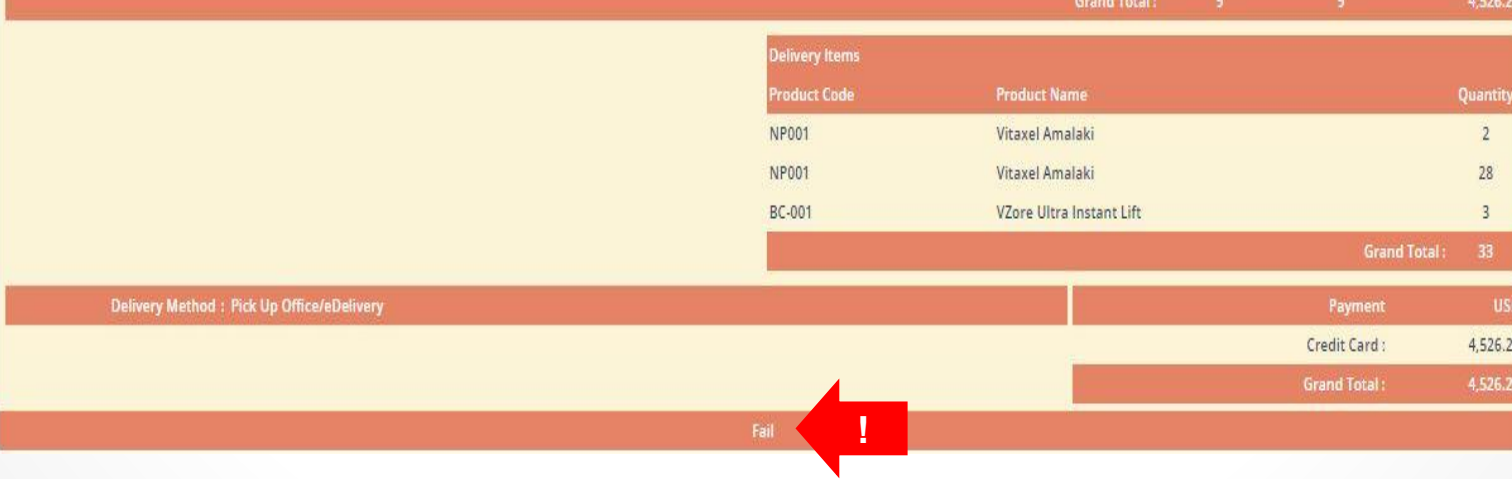

## **Vitaxel - Purchase History**

At Invoice/ Receipt of purchase, user able to view the status of payment.

<span id="page-86-0"></span>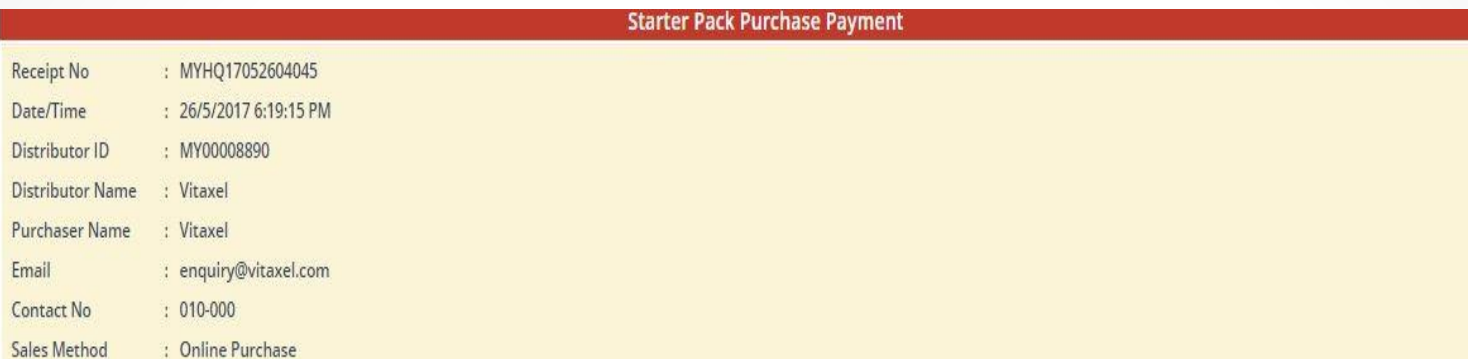

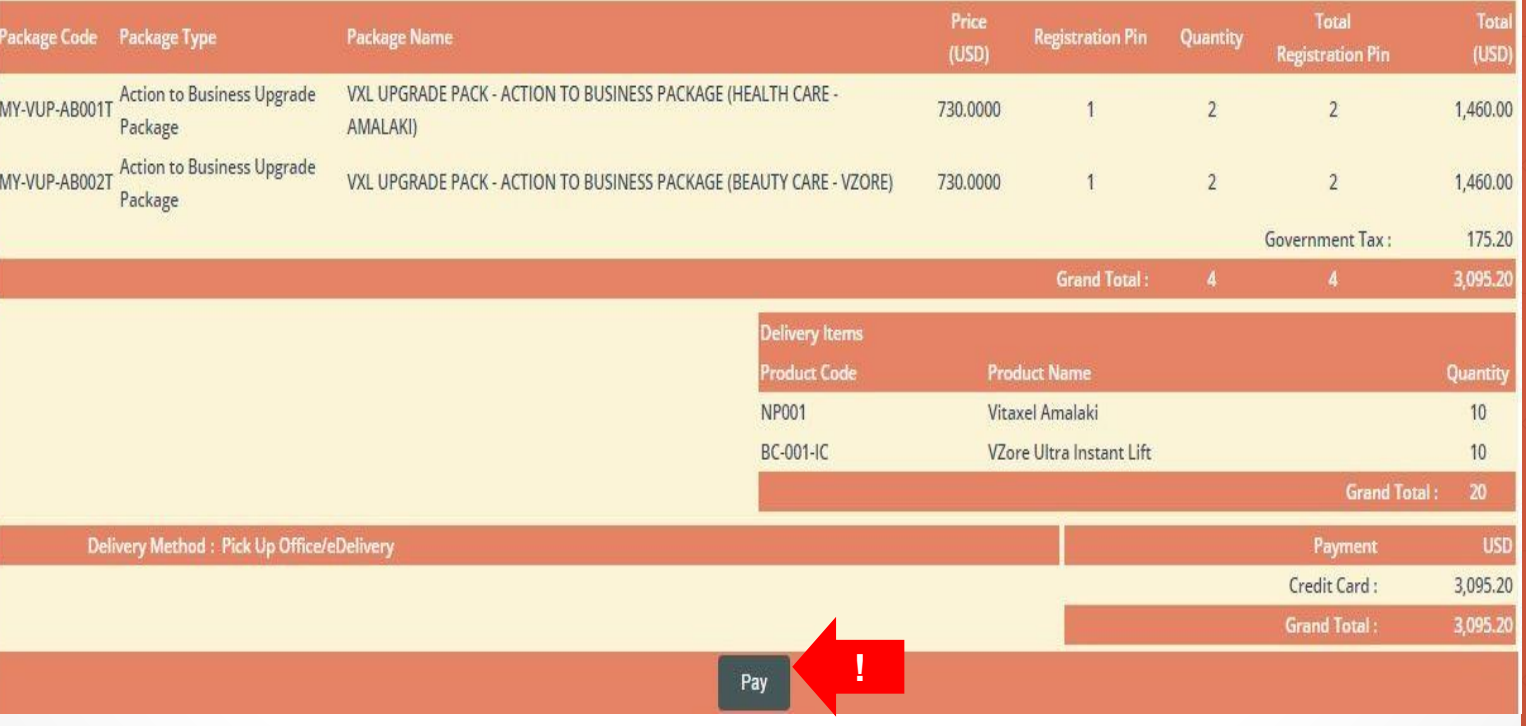

## **Vitaxel - Purchase History**

At Pending of purchase, user need to click on "Pay" to proceed with the pending payment.

# **Vitaxel - Reports**

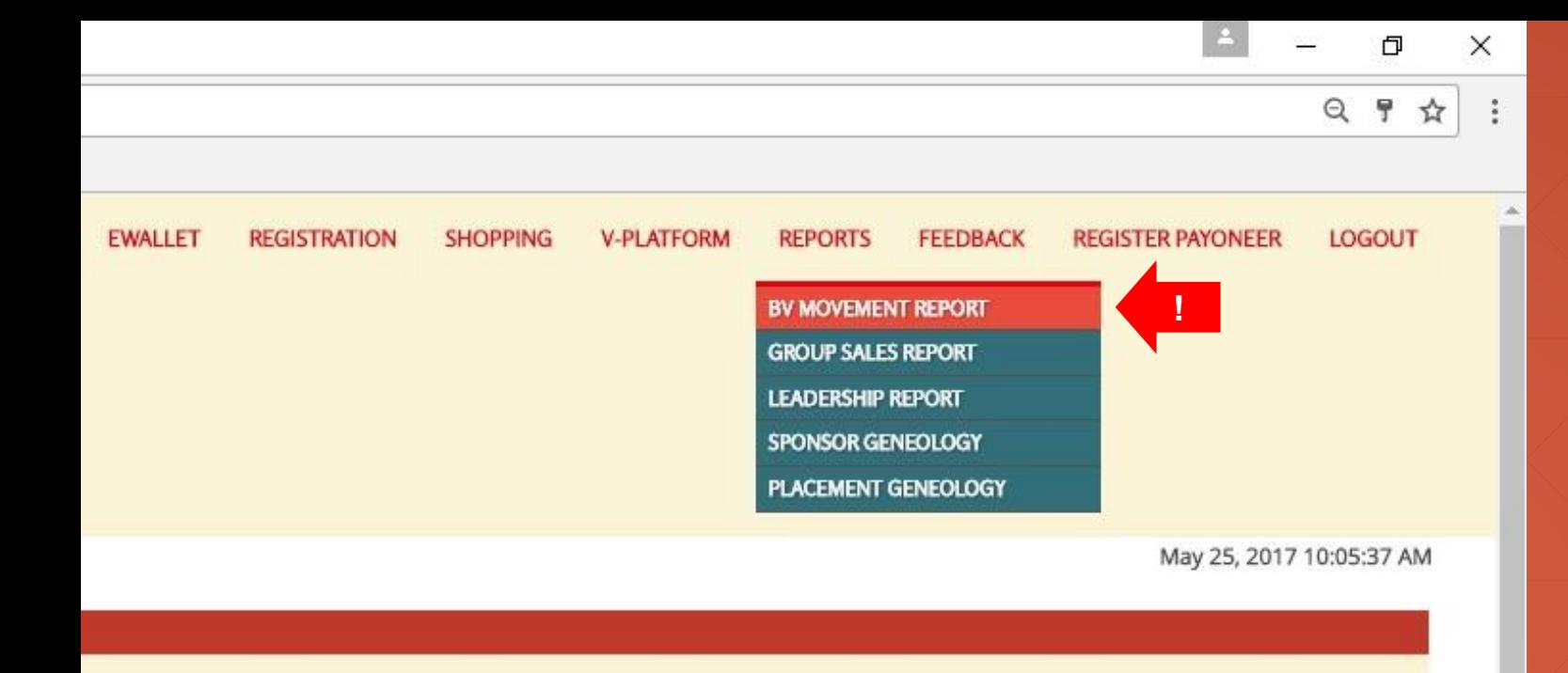

## **Vitaxel - BV Movement Report**

User able to view Bonus Value movement report by click on REPORTS menu and select BV MOVEMENT REPORT.

**Year-Month:** 2017  $\sqrt{2}$  5  $\sqrt{2}$ 

All Rights Reserved 2017 @ VITAXEL

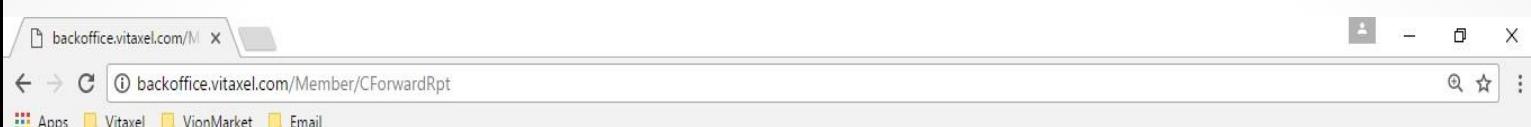

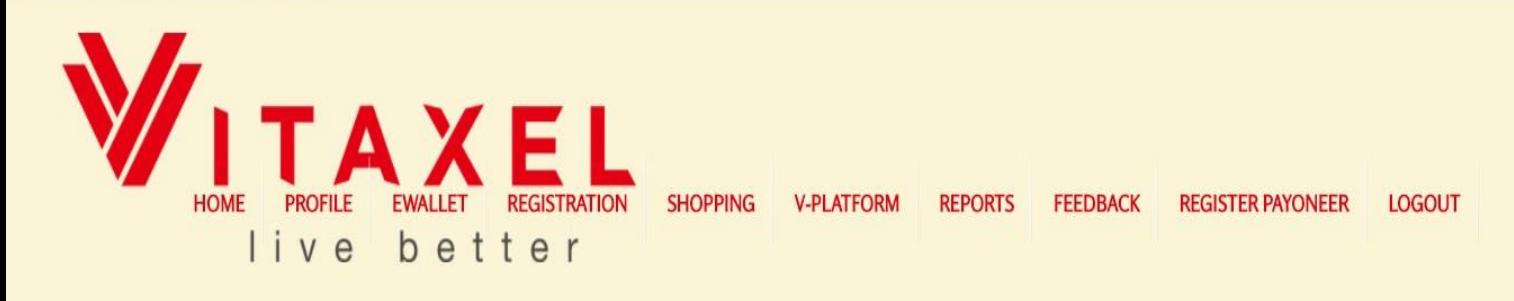

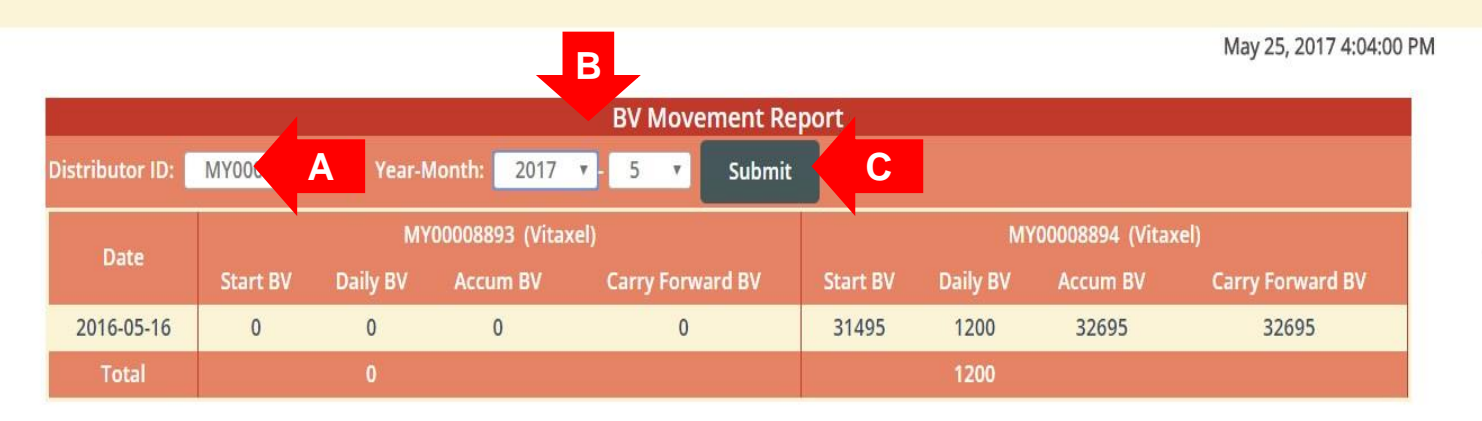

All Rights Reserved 2017 @ VITAXEL

X

## **Vitaxel - BV Movement Report**

**A**. Select distributor ID.

**B**. Select Month and Year.

**C.** Click on "Submit" to view the BV movement report for entire month.

BV movement report allows user to view their placement network BV movement.

- Date: Date of the record.
- Start BV: Beginning BV of the day.
- Daily BV: Daily BV for the group.
- Accum BV: Start BV + Daily BV.

- Carry Forward BV: Balance BV of the day after bonus calculation and this balance will carry forward to next day.

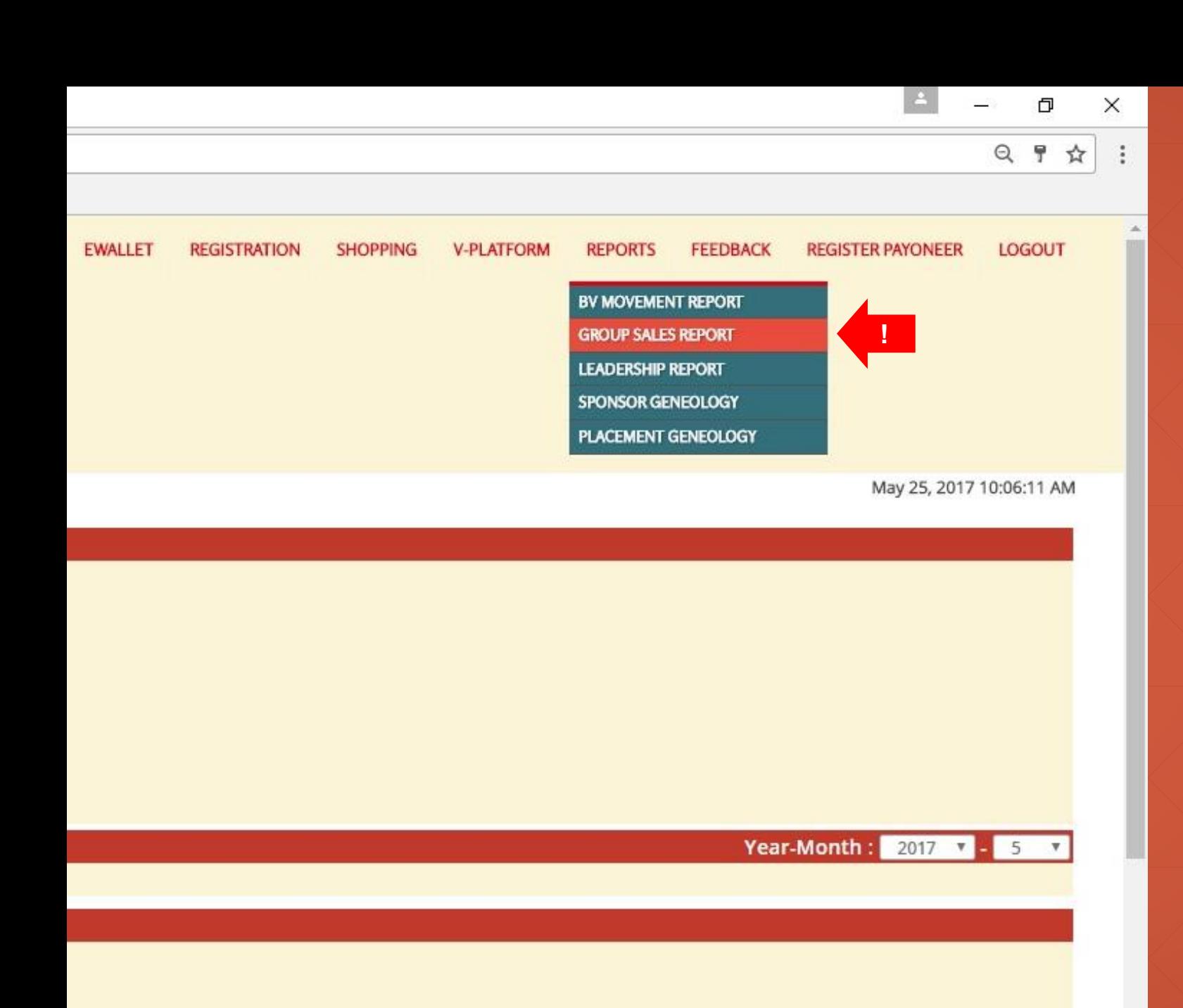

## **Vitaxel - Group Sales Report**

User able to view the group sales report by click on REPORTS menu and select GROUP SALES REPORT.

All Rights Reserved 2017 @ VITAXEL

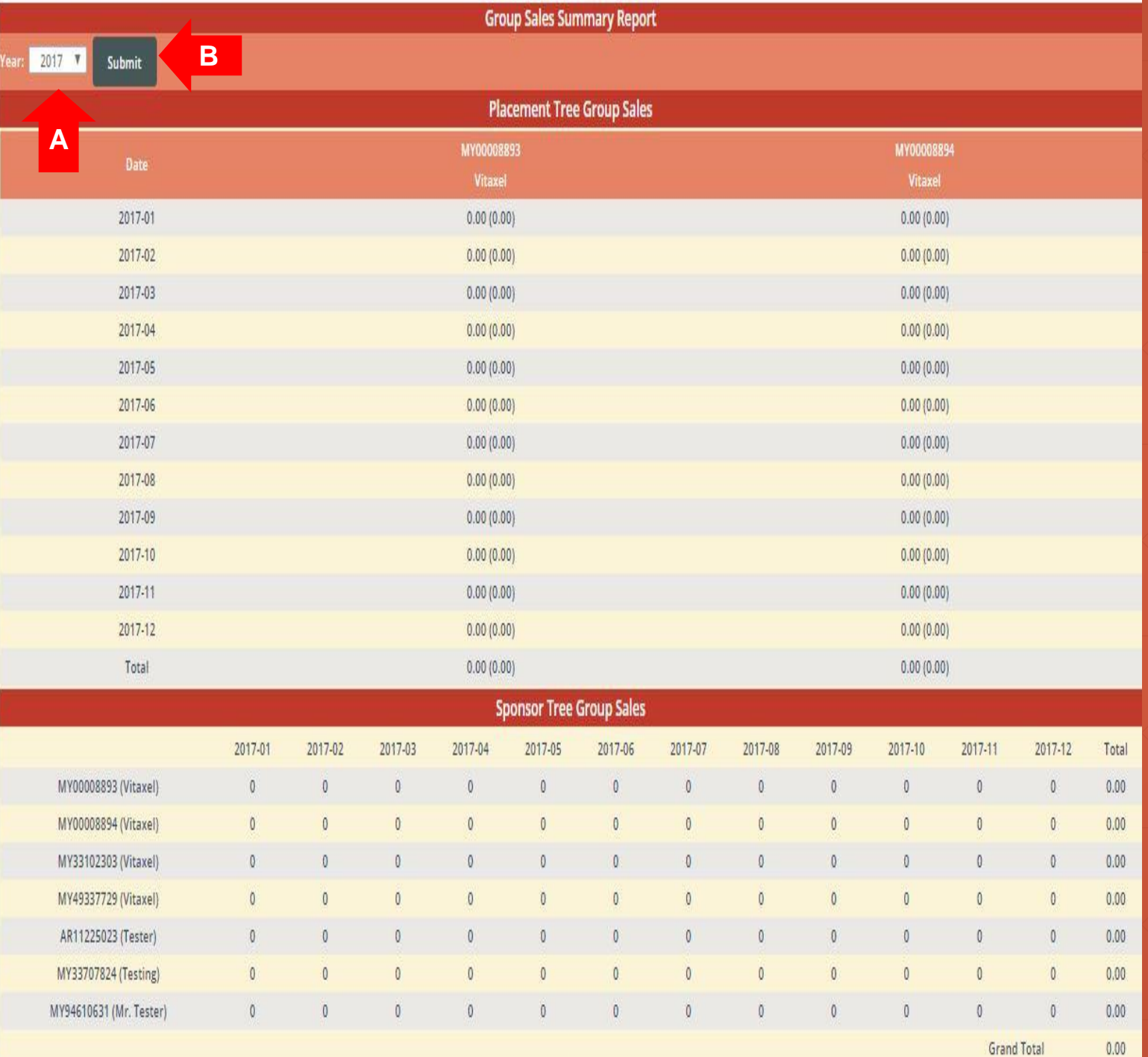

## **Vitaxel - Group Sales Report**

## **A**. Select Year.

**B.** Click on "Submit" to view the group sales report for entire year.

Group sales report allows user to view the summary of placement tree and sponsor tree group sales.

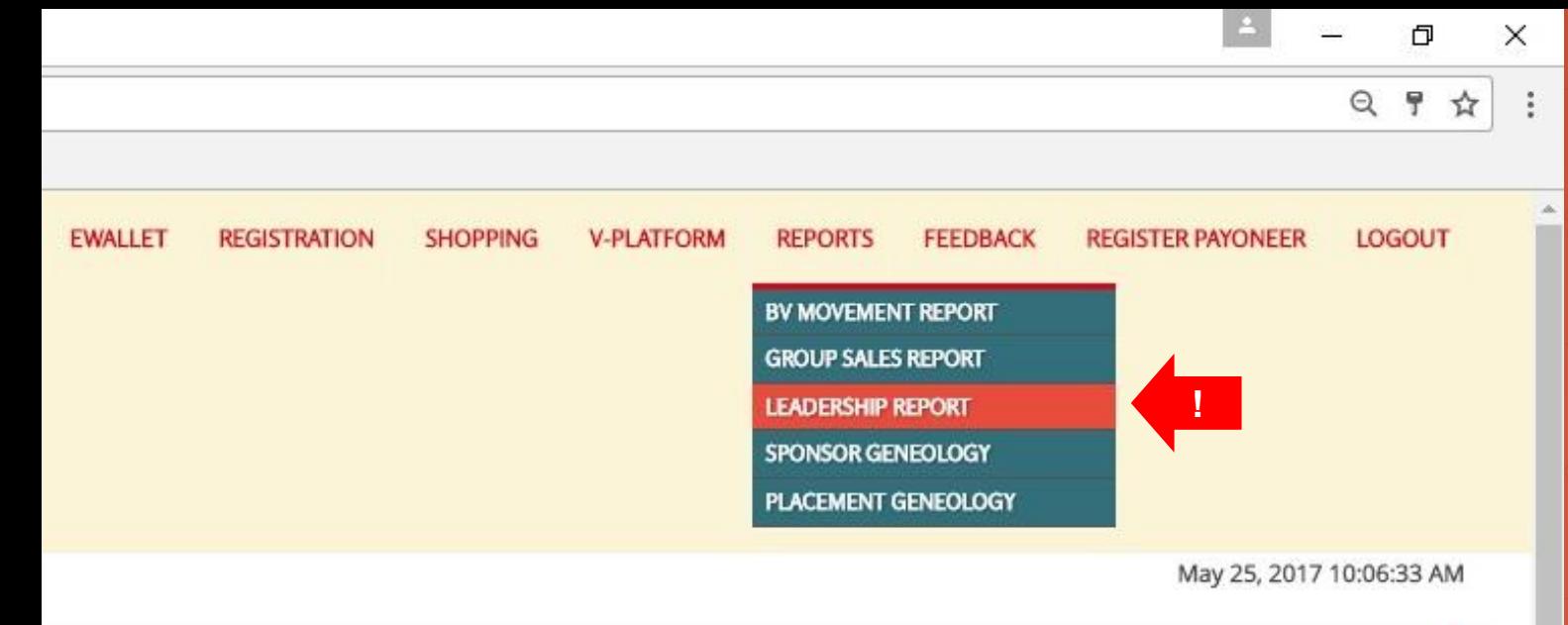

# **Year-Month:** 2017  $x = 5$  x

## **Vitaxel - Leadership Report**

User able to view the leadership report by click on REPORTS menu and select LEADERSHIP REPORT.

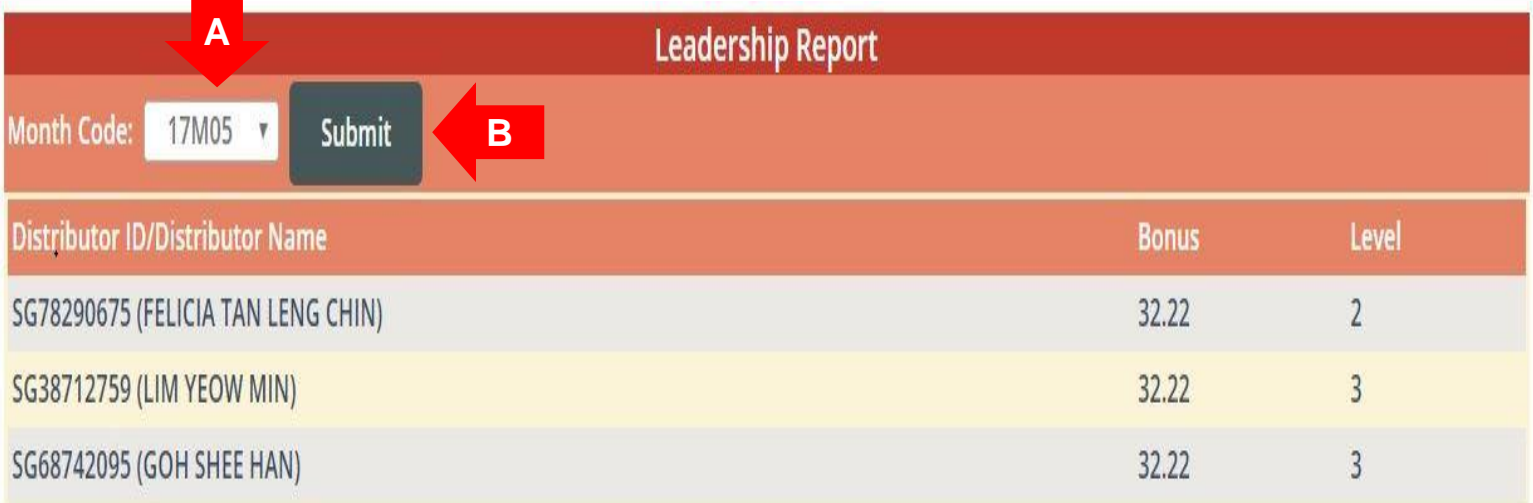

## **Vitaxel - Leadership Report**

**A**. Select Month Code.

**B.** Click on "Submit" to view the leadership report.

Leadership report allows user to view the bonus and level of all distributors.

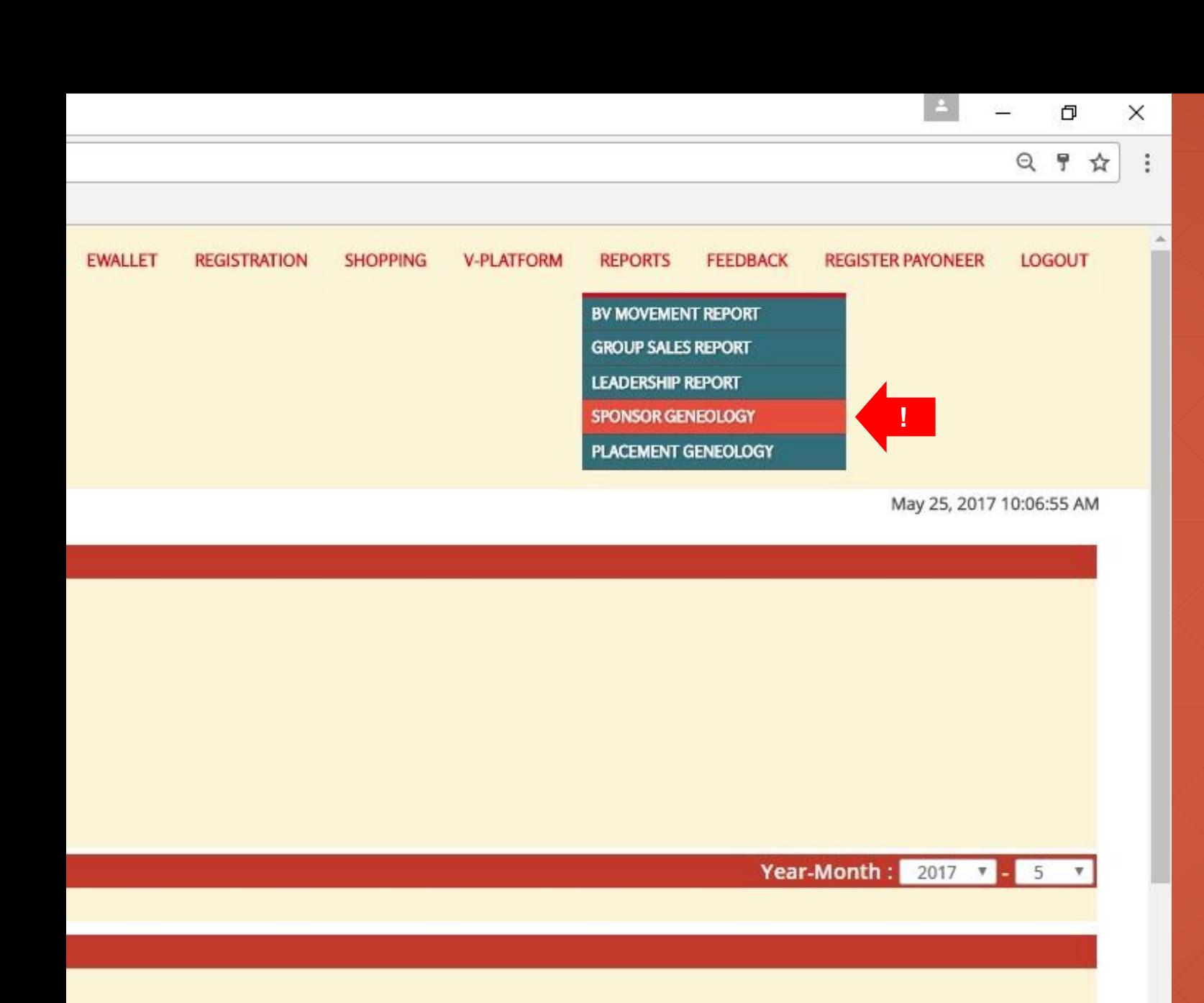

User able to view the sponsor geneology report by click on REPORTS menu and select SPONSOR GENEOLOGY.

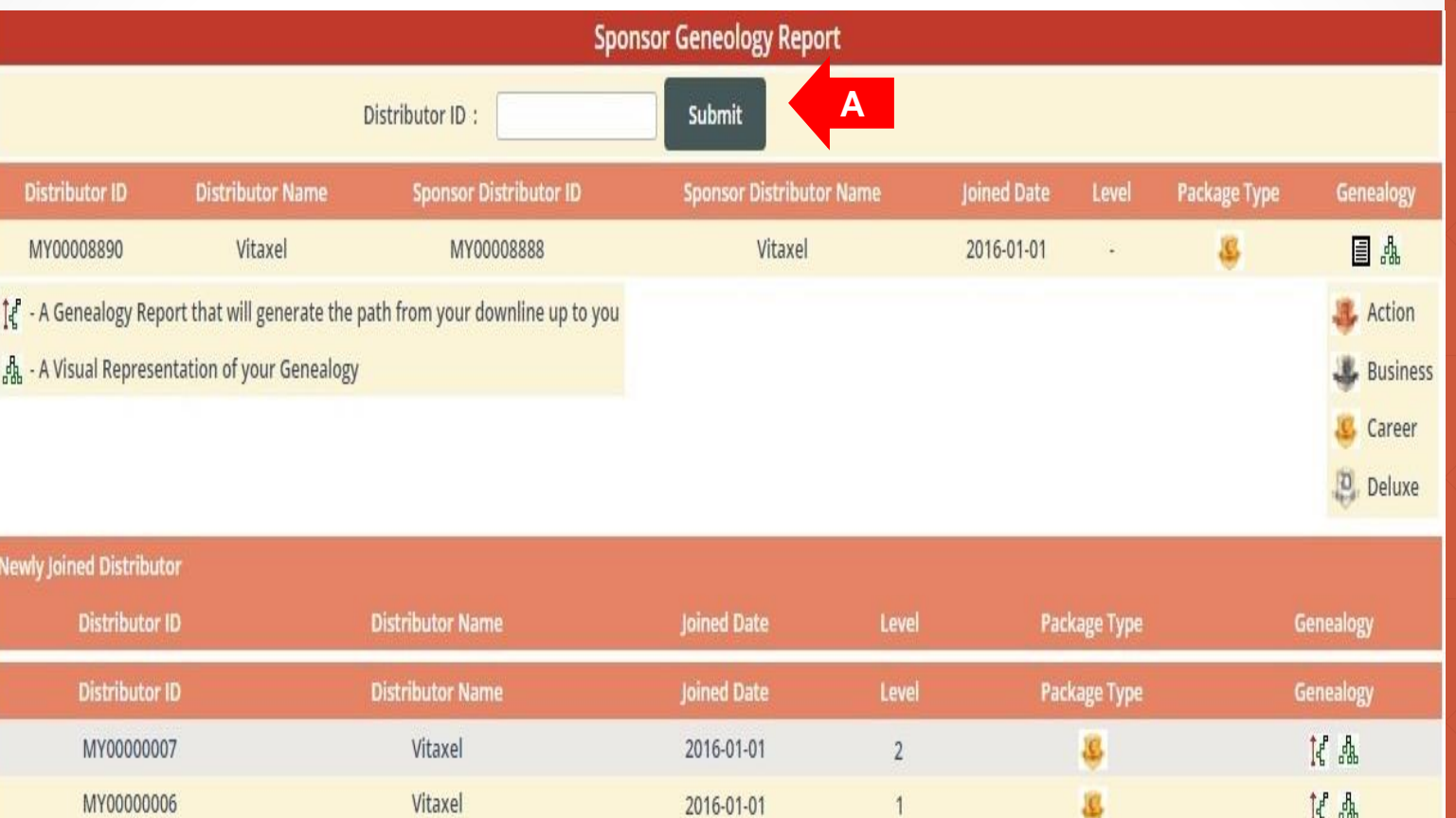

**A**. Enter the distributor id and click on "Submit" to search the distributor.

User able to view the sponsor genealogy report in three types of format.

- Table Listing: User able to view all the distributors that under their sponsor tree in table form.

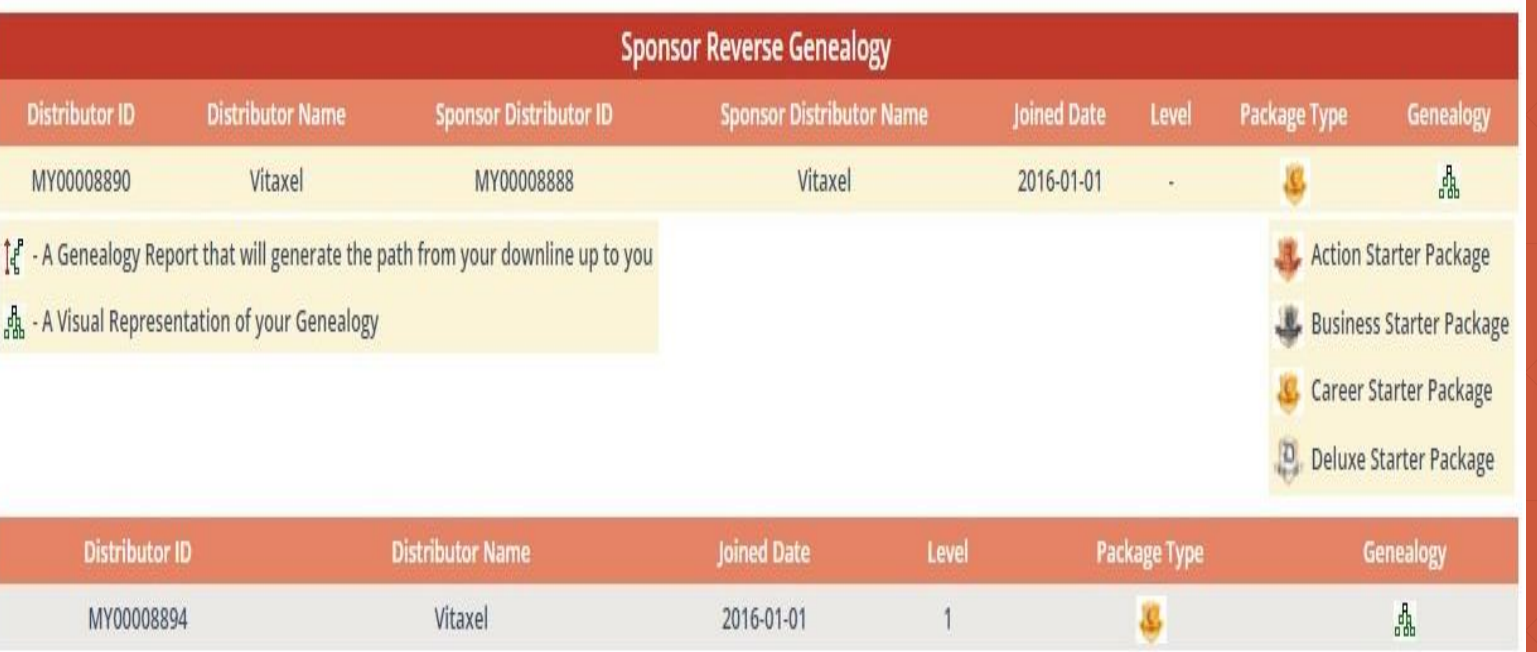

**- Reverse Genealogy: This allow user** to view the path from their specific downline up to user.

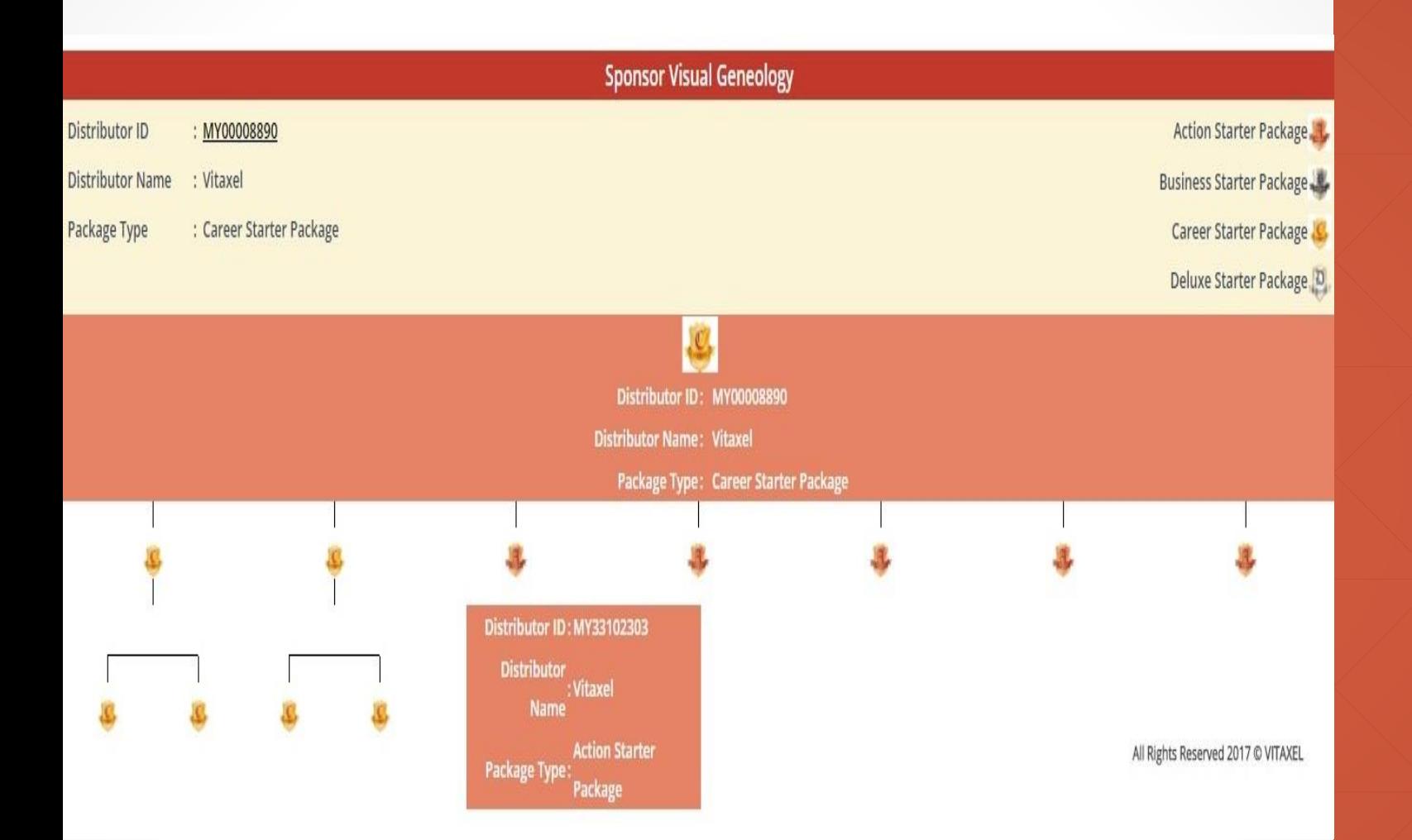

- Visual Genealogy: A graphical representative of user sponsor network.

When move the cursor to package icon, user able to view the correspondence distributor details such as distributor id, name and his/her package.

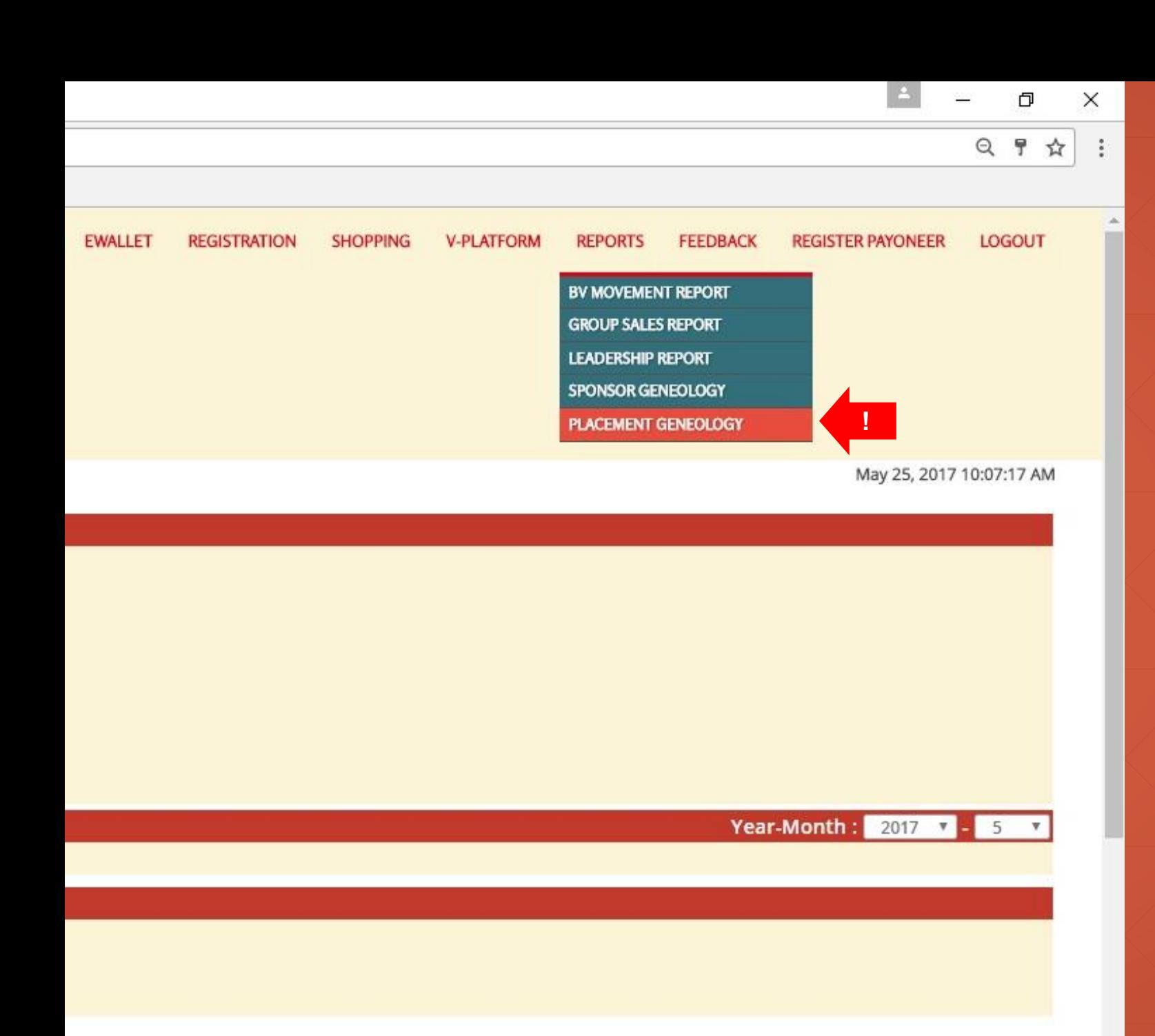

User able to view the placement geneology report by click on REPORTS menu and select PLACEMENT GENEOLOGY.

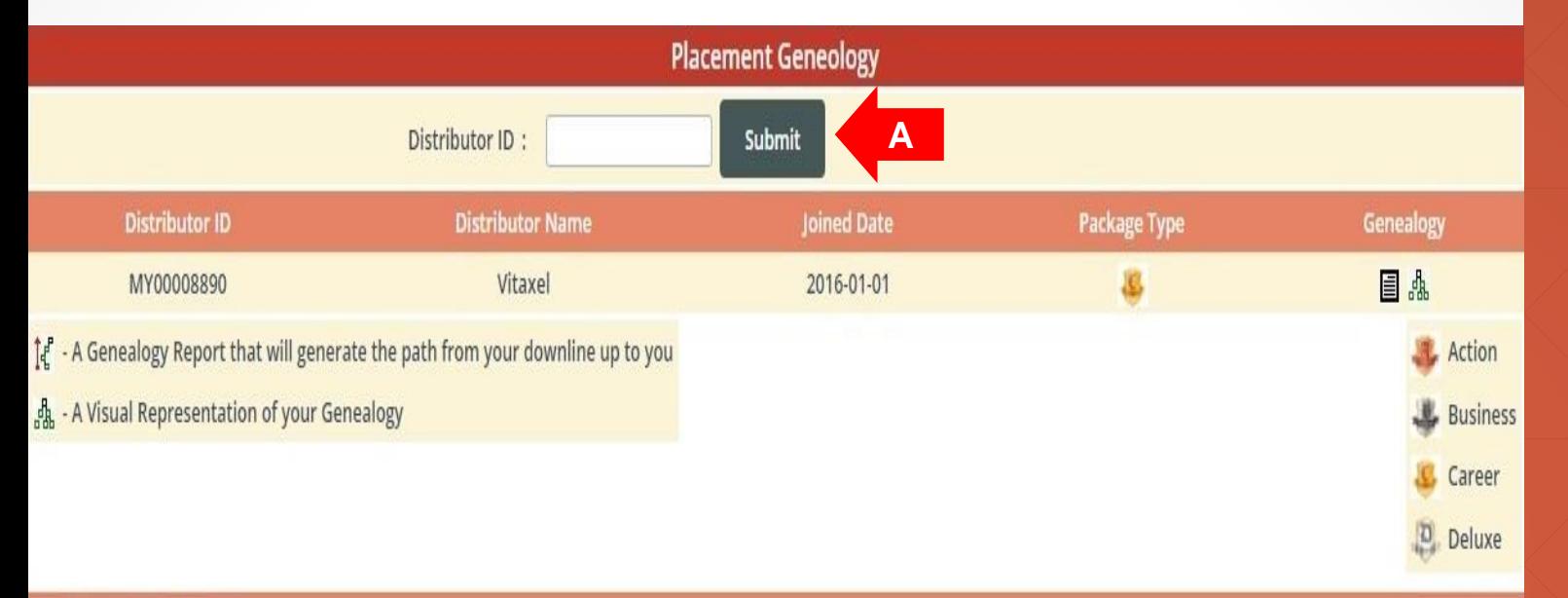

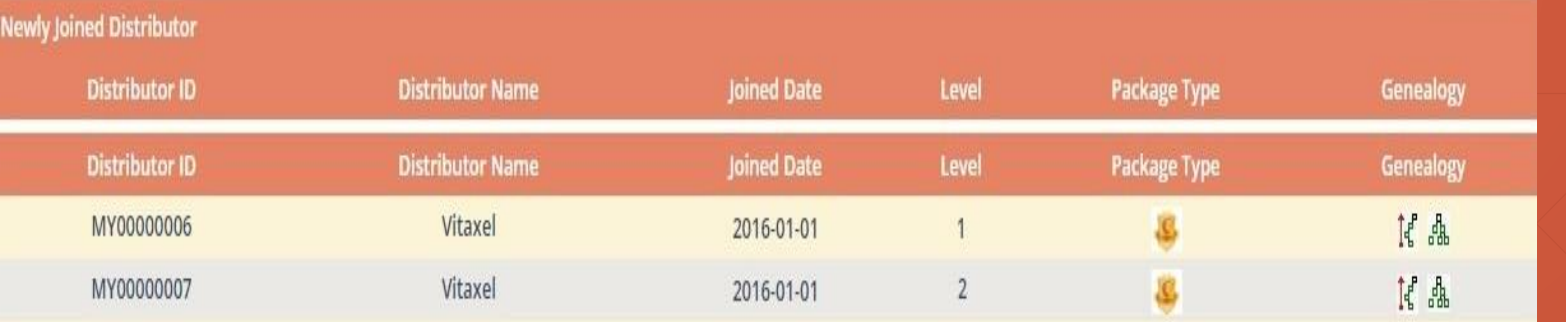

**A**. Enter the distributor id and click on "Submit" to search the distributor.

User able to view the placement genealogy report in three types of format.

- Table Listing: User able to view all the distributors that under their placement tree in table form.

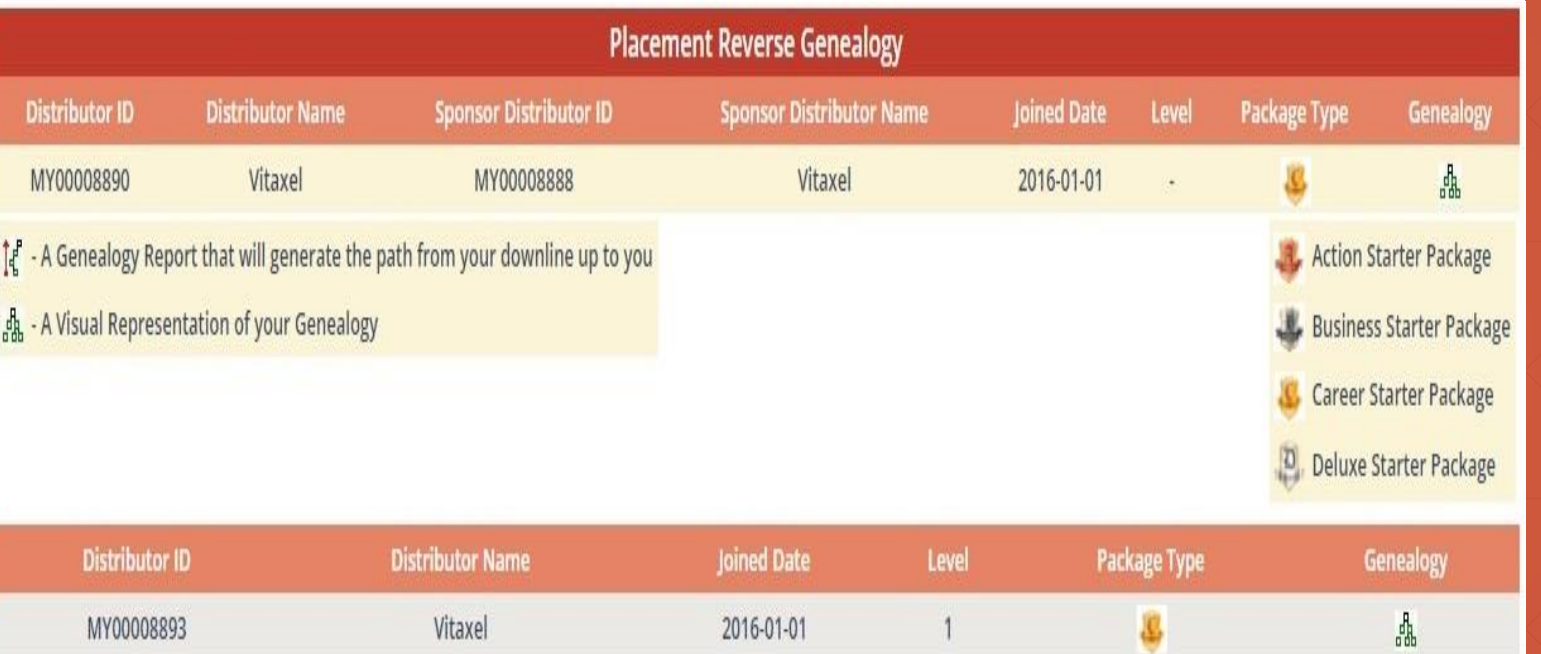

- Reverse Genealogy: This allow user to view the path from their specific downline up to user.

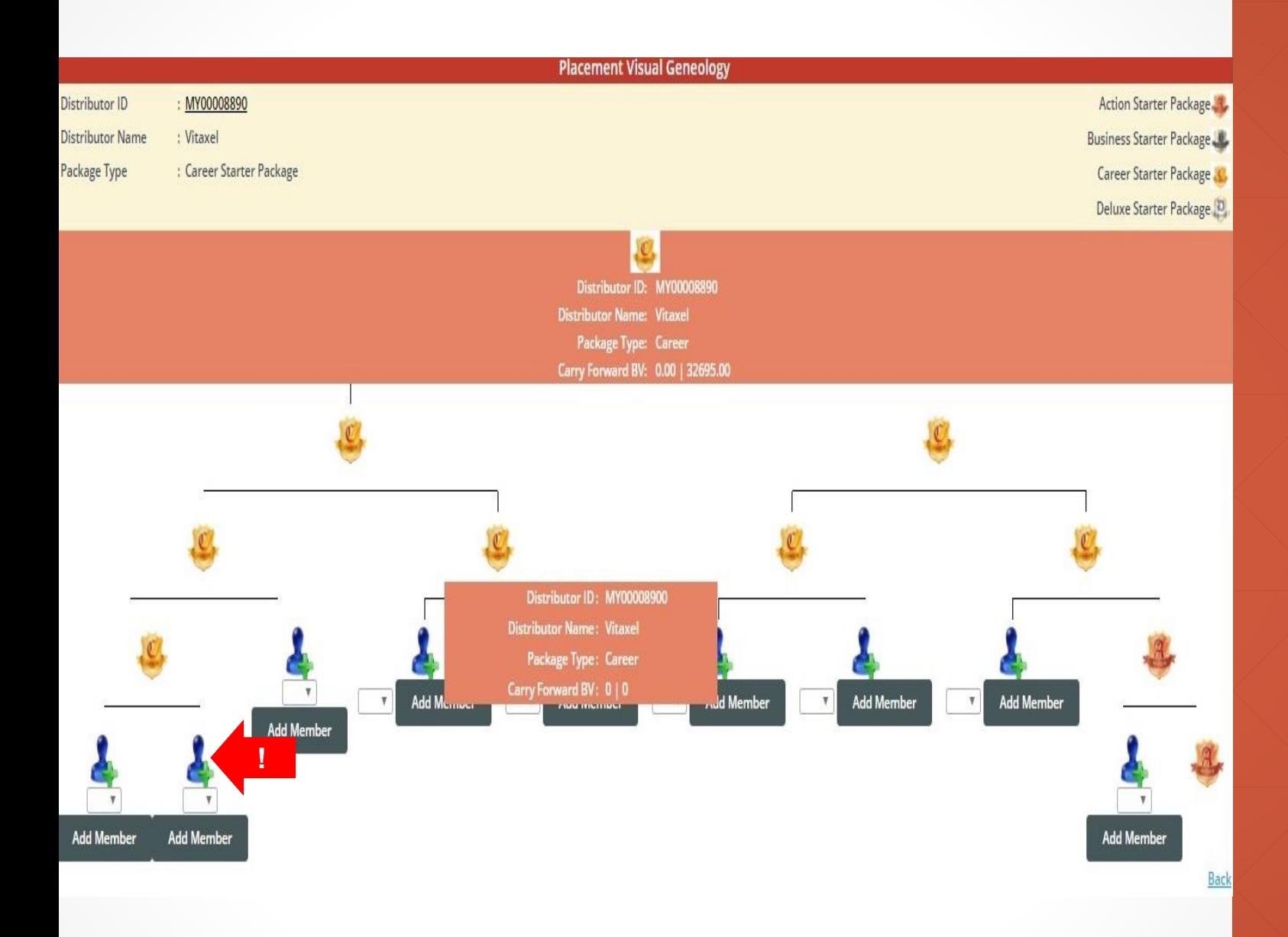

- Visual Genealogy: A graphical representative of user sponsor network.

When move cursor over to package icon, user able to view the correspondence distributor details such as distributor id, name, his/her package and the current carry forward BV from the left and right of downlines group.

Click on "Add Member" icon, if user want to use manual placement as their placement preference. Any public user register on personal website, user can choose from dropdown list to add member.

# **Vitaxel - Feedback**

# $\Box$  $\times$ 只☆  $\vdots$ **EWALLET REGISTRATION SHOPPING V-PLATFORM REPORTS FEEDBACK REGISTER PAYONEER** LOGOUT **FEEDBACK !FEEDBACK HISTORY** May 24, 2017 5:54:41 PM **Year-Month:** 2017  $\bf{v}$  - 5  $\bf{v}$ All Rights Reserved 2017 C VITAXEL

## **Vitaxel - Feedback**

User able to submit their feedback or enquires by click on FEEDBACK menu and select FEEDBACK.

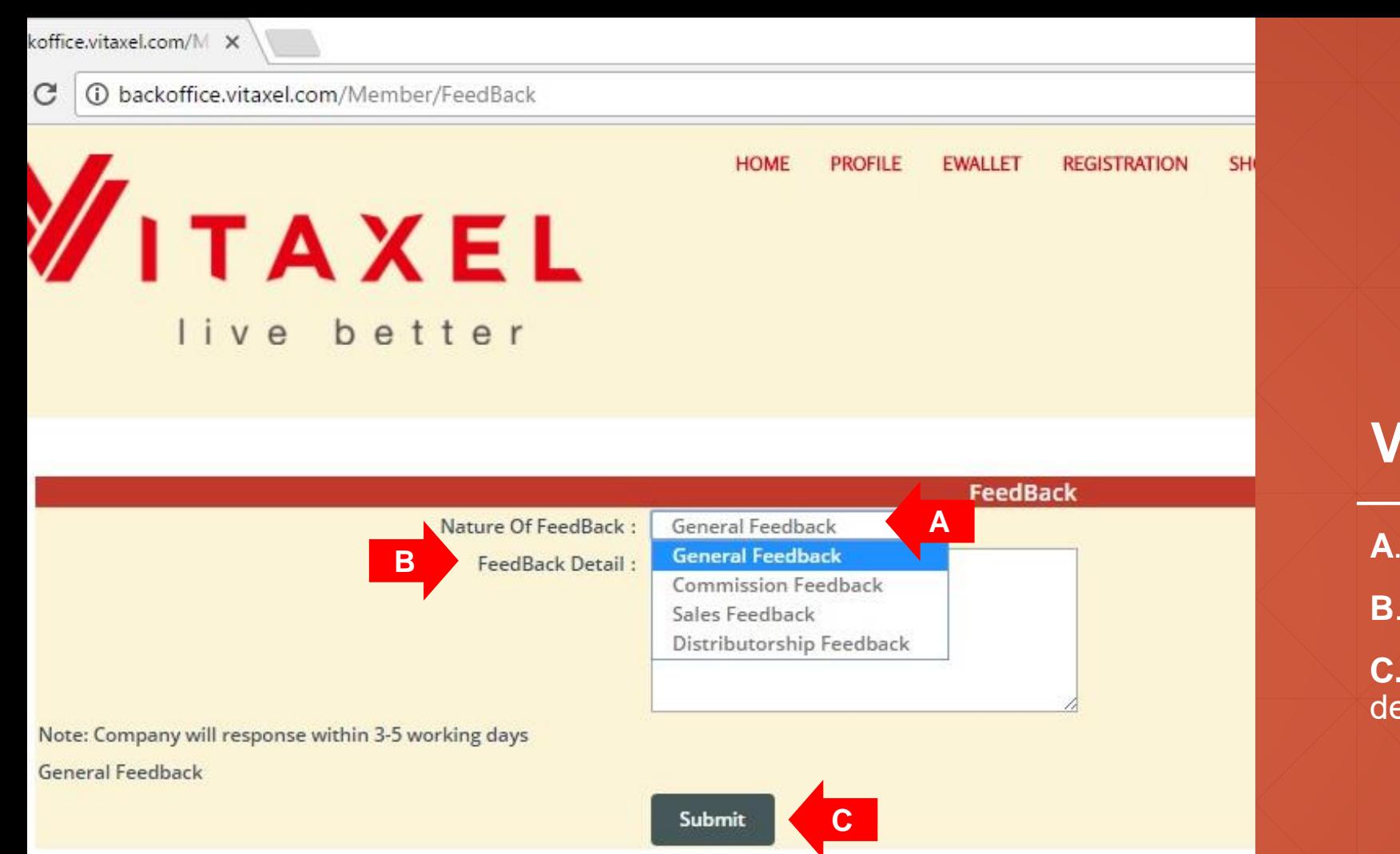

## **Vitaxel - Feedback**

**A**. Nature of feedback.

**B**. Feedback details.

**C.** Once done fill in the feedback details, click on "Submit".

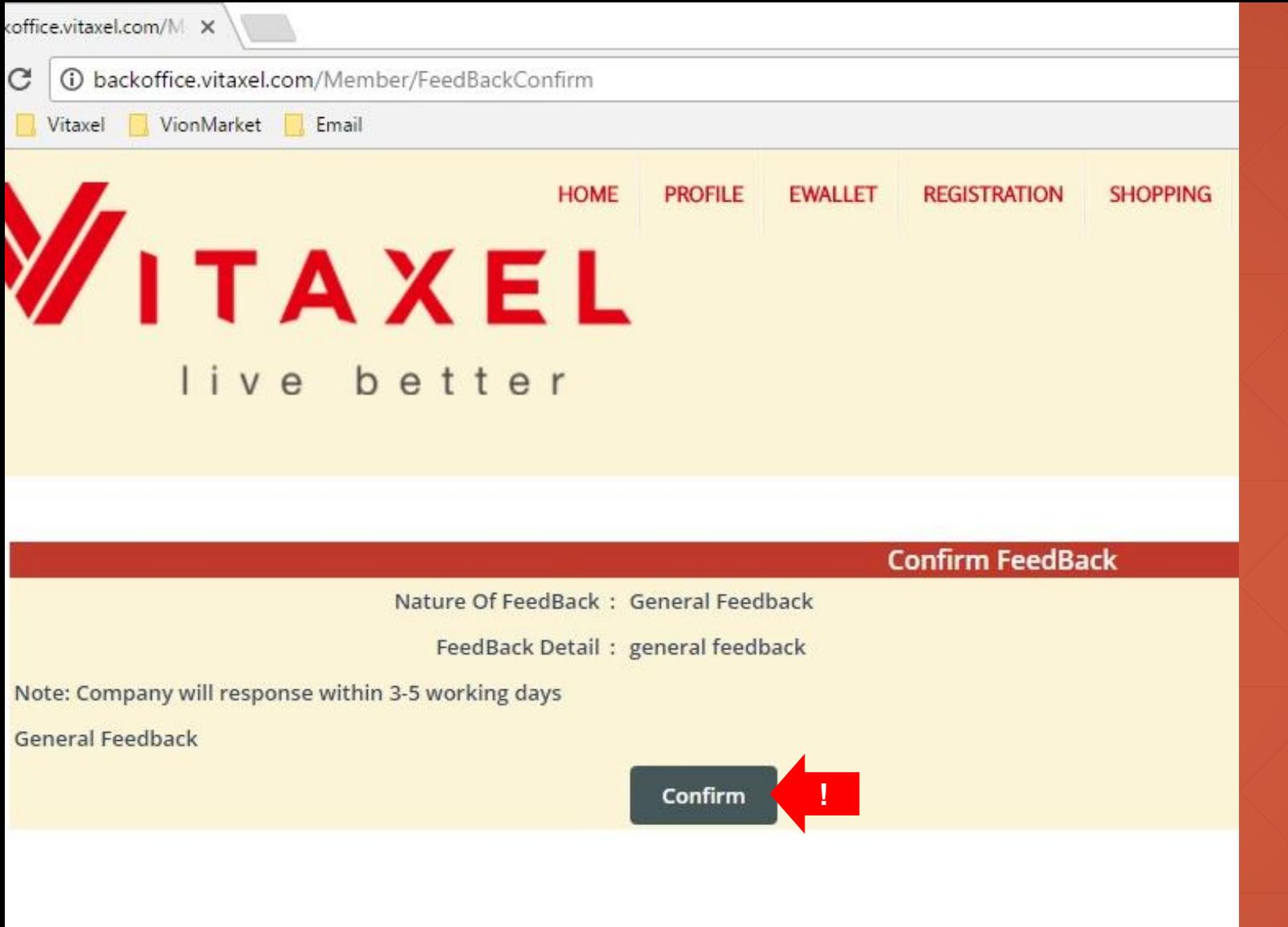

## **Vitaxel - Feedback**

User need to click on "Confirm" to submit their feedback.

# $\Box$  $\times$ Q ☆  $\ddot{\cdot}$ **EWALLET REGISTRATION SHOPPING V-PLATFORM REPORTS FEEDBACK REGISTER PAYONEER LOGOUT FEEDBACK !FEEDBACK HISTORY** May 24, 2017 5:55:01 PM **Year-Month:** 2017  $\bf{v}$  - 5  $\bf{v}$ All Rights Reserved 2017 C VITAXEL

## **Vitaxel - Feedback History**

User able to view their feedback history by click on FEEDBACK menu and select FEEDBACK HISTORY.

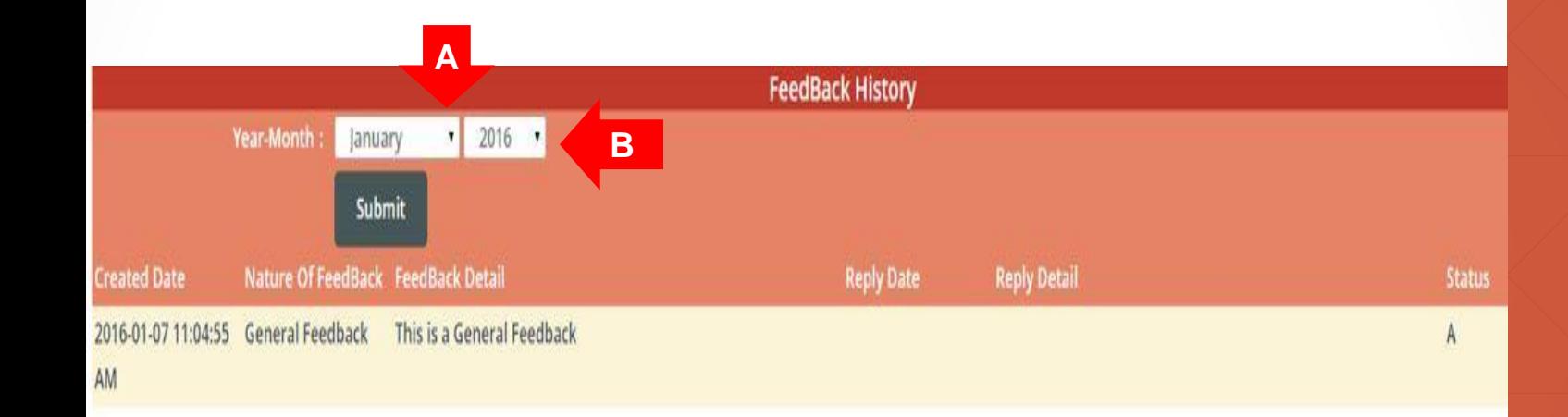

## **Vitaxel - Feedback History**

**A**. Select Month and Year.

**B.** Click on "Submit" to view their feedback history.
## Vitaxel - Logout

## $Q$   $\overline{r}$ ☆  $\ddot{\cdot}$ **EWALLET REGISTRATION SHOPPING V-PLATFORM REPORTS FEEDBACK REGISTER PAYONEER** LOGOUT **!**May 24, 2017 5:21:17 PM **Year-Month:**  $2017 - T = 5 - T$ All Rights Reserved 2017 @ VITAXEL

## **Vitaxel - Logout**

User are advised to click "**LOGOUT**" to log off from the system whenever they have completed their task in the system.

 $\Box$ 

 $\times$ 

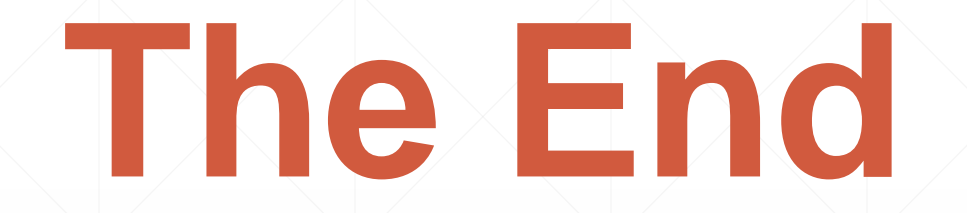